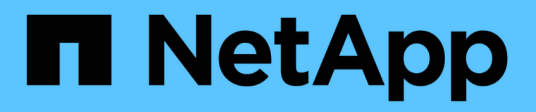

# **Nach einem Ausfall wiederherstellen**

ONTAP MetroCluster

NetApp October 25, 2024

This PDF was generated from https://docs.netapp.com/de-de/ontap-metrocluster/disasterrecovery/concept\_dr\_workflow.html on October 25, 2024. Always check docs.netapp.com for the latest.

# **Inhalt**

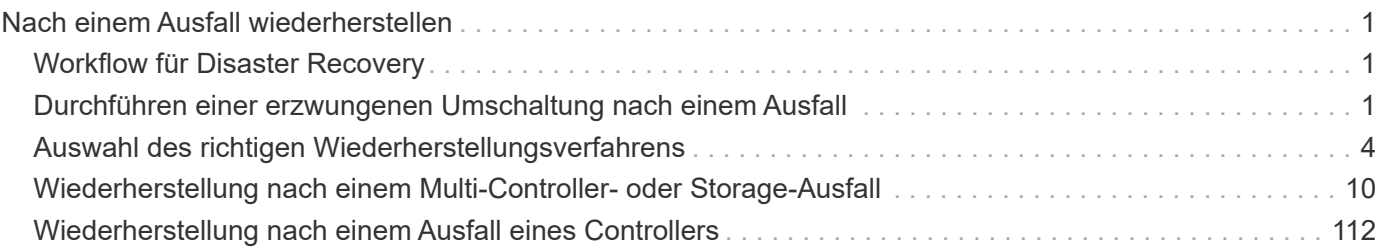

# <span id="page-2-0"></span>**Nach einem Ausfall wiederherstellen**

# <span id="page-2-1"></span>**Workflow für Disaster Recovery**

Verwenden Sie den Workflow für die Durchführung der Disaster Recovery.

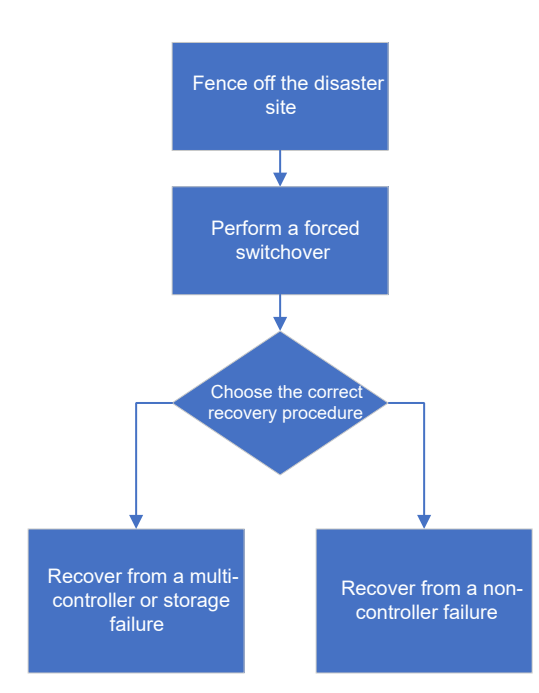

# <span id="page-2-2"></span>**Durchführen einer erzwungenen Umschaltung nach einem Ausfall**

Bei einem Ausfall müssen nach dem Switchover beide Schritte in Bezug auf das Disaster-Cluster und das noch funktionsfähige Cluster ausgeführt werden, um einen sicheren und kontinuierlichen Datenservice zu gewährleisten.

Ermitteln, ob ein Notfall aufgetreten ist, erfolgt durch:

- Einem Administrator
- Die MetroCluster Tiebreaker Software, wenn sie konfiguriert ist
- Die ONTAP Mediator-Software, sofern sie konfiguriert ist

# **Fechten vor dem Disaster-Standort**

Falls die Disaster-Site-Nodes nach dem Ausfall ausgetauscht werden müssen, müssen diese unterbrochen werden, um einen Wiederaufnahme des Service am Standort zu verhindern. Andernfalls riskieren Sie die Gefahr einer Beschädigung von Daten, wenn Clients vor dem Abschluss des Austauschvorgangs auf die Nodes zugreifen.

#### **Schritt**

1. Beenden Sie die Nodes am Disaster Site, und halten Sie sie herunterfahren oder an der LOADER-

Eingabeaufforderung, bis das Boot ONTAP geleitet wird:

system node halt -node disaster-site-node-name

Wenn die Disaster-Site-Nodes zerstört wurden oder nicht angehalten werden können, schalten Sie den Strom an die Nodes aus, und starten Sie die Ersatz-Nodes erst, wenn Sie im Wiederherstellungsvorgang weitergeleitet werden.

## **Erzwungene Umschaltung durchführen**

Neben dem unterbrechungsfreien Betrieb bei Test und Wartung ermöglicht die Umschaltung mit einem einzigen Befehl ein Recovery nach einem Standortausfall.

#### **Bevor Sie beginnen**

- Mindestens einer der verbleibenden Standortknoten muss vor dem Switchover betriebsbereit sein.
- Alle früheren Konfigurationsänderungen müssen abgeschlossen sein, bevor Sie einen Switchback-Vorgang durchführen.

Damit wird der Wettbewerb mit dem ausgehandelten Switchover- oder Switchback-Betrieb vermieden.

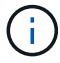

SnapMirror und SnapVault Konfigurationen werden automatisch gelöscht.

#### **Über diese Aufgabe**

Der metrocluster switchover Command Switches über die Nodes in allen DR-Gruppen in der MetroCluster Konfiguration. In einer MetroCluster Konfiguration mit acht Nodes wechselt sie beispielsweise über die Nodes in beiden DR-Gruppen.

#### **Schritte**

1. Führen Sie die Umschaltung durch, indem Sie den folgenden Befehl am verbleibenden Standort ausführen:

metrocluster switchover -forced-on-disaster true

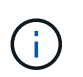

Der Vorgang kann einige Minuten dauern. Sie können den Fortschritt mithilfe des überprüfen metrocluster operation show Befehl.

- 2. Antwort y Wenn Sie dazu aufgefordert werden, mit der Umschaltung fortzufahren.
- 3. Überprüfen Sie, ob die Umschaltung erfolgreich abgeschlossen wurde, indem Sie den ausführen metrocluster operation show Befehl.

```
mcc1A::> metrocluster operation show
    Operation: switchover
  Start time: 10/4/2012 19:04:13
        State: in-progress
     End time: -
       Errors:
mcc1A::> metrocluster operation show
    Operation: switchover
  Start time: 10/4/2012 19:04:13
        State: successful
     End time: 10/4/2012 19:04:22
       Errors: -
```
Wenn die Umschaltung vetoed ist, haben Sie die Möglichkeit, die neu zu stellen metrocluster switchover-forced-on-disaster true Befehl mit dem --override-vetoes Option. Wenn Sie diesen optionalen Parameter verwenden, überschreibt das System alle weichen Vetos, die die Umschaltung verhinderten.

#### **Nachdem Sie fertig sind**

SnapMirror Beziehungen müssen nach der Umschaltung neu hergestellt werden.

### Die Ausgabe des Befehls "Plex show" für das Storage-Aggregat ist nach einer **MetroCluster-Umschaltung nicht bestimmt**

Wenn Sie den ausführen storage aggregate plex show Befehl nach einer MetroCluster-Umschaltung ist der Status von Plex0 des über das Root-Aggregat umgeschalteten Zustands unbestimmt und wird als fehlgeschlagen angezeigt. Während dieser Zeit wird die umschaltete Root nicht aktualisiert. Der tatsächliche Status dieses Plex kann nur nach der MetroCluster-Heilungsphase ermittelt werden.

## **Zugriff auf Volumes im Status "NV-Fehler" nach einer Umschaltung**

Nach einer Umschaltung müssen Sie den NV-Fehler-Status löschen, indem Sie den zurücksetzen -in -nvfailed-state Parameter von volume modify Befehl, um die Einschränkung von Clients für den Zugriff auf Daten zu entfernen.

#### **Bevor Sie beginnen**

Die Datenbank oder das Dateisystem dürfen nicht ausgeführt werden oder es darf versucht werden, auf das betroffene Volume zuzugreifen.

#### **Über diese Aufgabe**

```
Einstellen des -in-nvfailed-state Für Parameter ist die Berechtigung auf erweiterter Ebene erforderlich.
```
#### **Schritt**

1. Stellen Sie das Volume mithilfe von wieder her volume modify Befehl mit dem -in-nvfailed-state Parameter auf false gesetzt.

#### **Nachdem Sie fertig sind**

Anweisungen zur Überprüfung der Gültigkeit von Datenbankdateien finden Sie in der Dokumentation für Ihre spezifische Datenbanksoftware.

Wenn Ihre Datenbank LUNs verwendet, überprüfen Sie die Schritte, um nach einem NVRAM-Fehler den Host Zugriff auf die LUNs zu ermöglichen.

#### **Verwandte Informationen**

["Überwachung und Schutz der Datenbankgültigkeit mithilfe von NVFAIL"](https://docs.netapp.com/de-de/ontap-metrocluster/manage/concept_monitoring_and_protecting_database_validity_by_using_nvfail.html)

# <span id="page-5-0"></span>**Auswahl des richtigen Wiederherstellungsverfahrens**

Nach einem Fehler in einer MetroCluster-Konfiguration müssen Sie das richtige Wiederherstellungsverfahren auswählen. Verwenden Sie die folgende Tabelle und Beispiele, um das entsprechende Wiederherstellungsverfahren auszuwählen.

Bei diesen Informationen in dieser Tabelle wird davon ausgegangen, dass die Installation oder der Übergang abgeschlossen ist, d. h., dass der metrocluster configure Befehl erfolgreich ausgeführt.

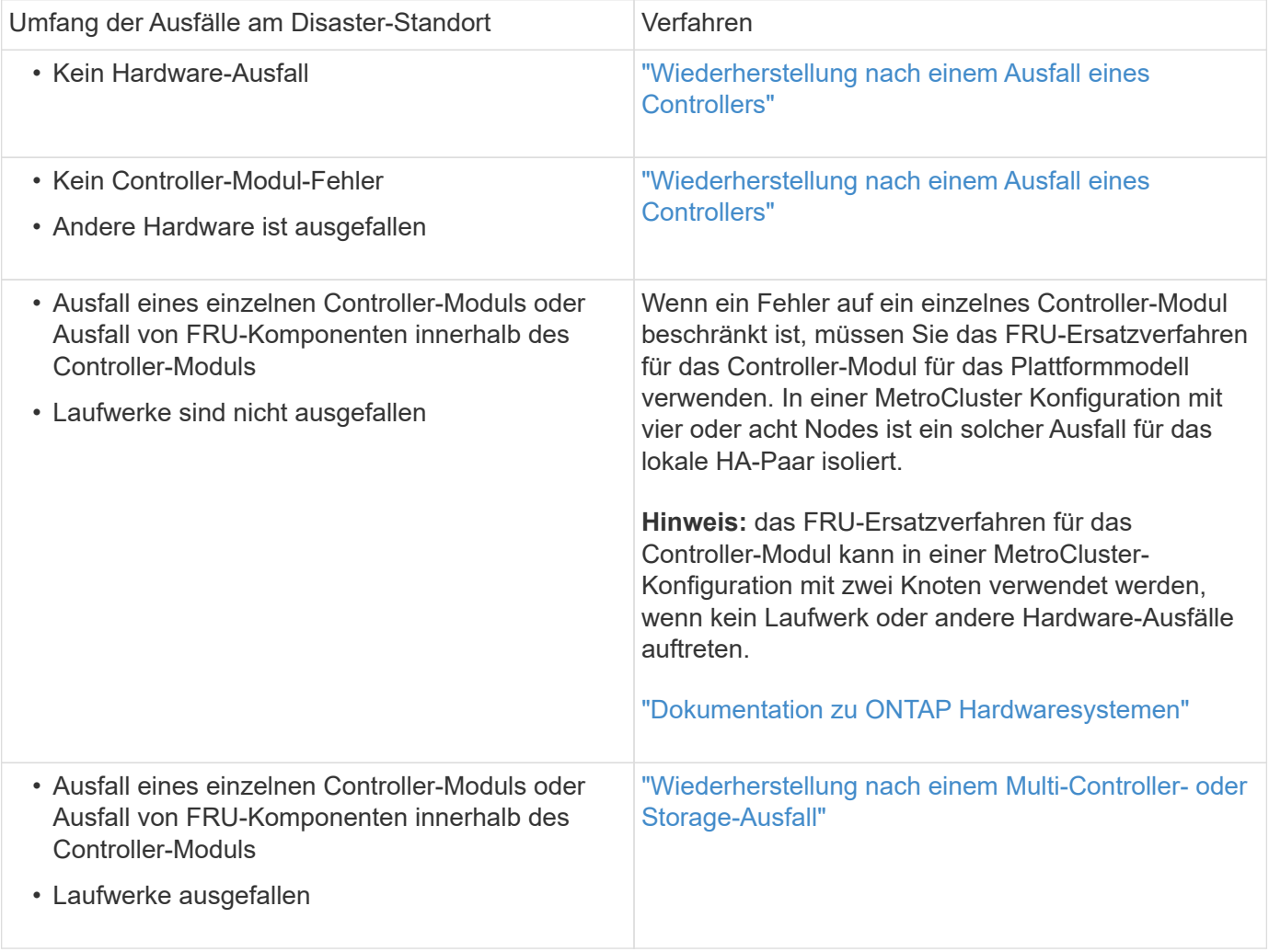

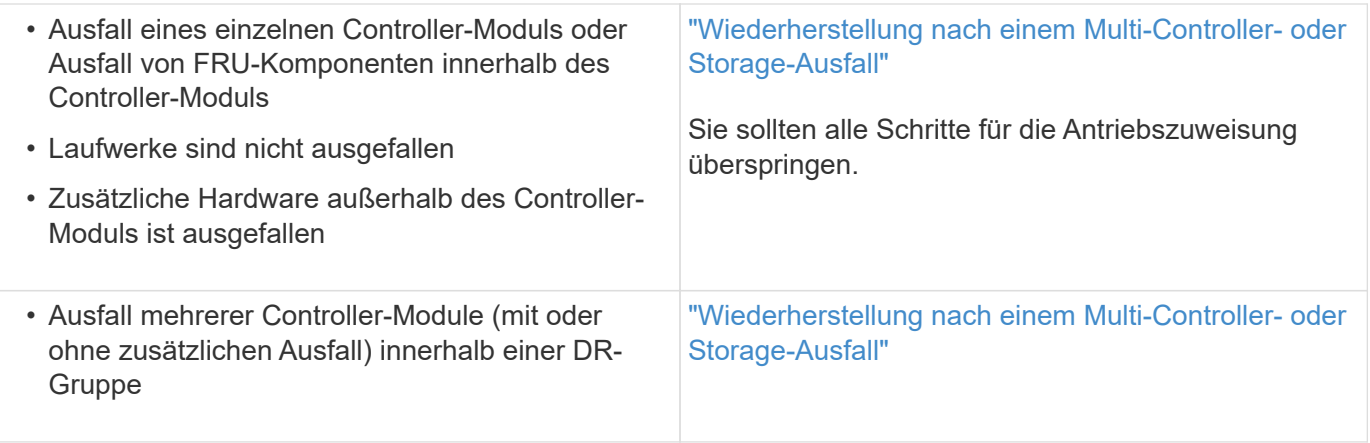

# **Ausfallszenarien für Controller-Module während der MetroCluster-Installation**

Die Reaktion auf einen Ausfall eines Controller-Moduls während des MetroCluster-Konfigurationsverfahrens hängt davon ab, ob der metrocluster configure Befehl erfolgreich abgeschlossen.

• Wenn der metrocluster configure Der Befehl wurde noch nicht ausgeführt oder ist fehlgeschlagen. Sie müssen das Verfahren zur Konfiguration der MetroCluster Software von Anfang an mit einem Ersatz-Controller-Modul neu starten.

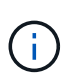

Führen Sie die Schritte in aus ["Systemeinstellungen auf einem Controller-Modul werden](https://docs.netapp.com/us-en/ontap-metrocluster/install-ip/task_sw_config_restore_defaults.html) [wiederhergestellt"](https://docs.netapp.com/us-en/ontap-metrocluster/install-ip/task_sw_config_restore_defaults.html) Auf jedem Controller (einschließlich des Ersatz-Controllers) überprüfen, ob die vorherige Konfiguration entfernt wurde.

• Wenn der metrocluster configure Befehl erfolgreich abgeschlossen und wenn das Controller-Modul ausfällt, verwenden Sie die vorherige Tabelle, um das richtige Wiederherstellungsverfahren zu bestimmen.

## **Ausfallszenarien für Controller-Module bei der Umstellung von MetroCluster FC zu IP**

Das Recovery-Verfahren kann angewendet werden, wenn während der Umstellung ein Standortausfall auftritt. Sie kann jedoch nur verwendet werden, wenn die Konfiguration eine stabile gemischte Konfiguration ist, bei der FC DR-Gruppe und der IP DR-Gruppe beide vollständig konfiguriert sind. Die Ausgabe des metrocluster node show Der Befehl sollte beide DR-Gruppen mit allen acht Nodes anzeigen.

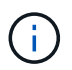

Wenn während der Transition der Fehler aufgetreten ist, während die Nodes hinzugefügt oder entfernt werden, müssen Sie sich an den technischen Support wenden.

## **Szenarien für Controller-Module in MetroCluster Konfigurationen mit acht Nodes**

#### Ausfallszenarien:

- [Ausfall eines einzelnen Controller-Moduls in einer einzelnen DR-Gruppe](#page-7-0)
- [Zwei Controller-Modulfehler in einer einzelnen DR-Gruppe](#page-7-1)
- [Ausfall eines einzelnen Controller-Moduls in separaten DR-Gruppen](#page-8-0)
- [Drei Controller-Ausfälle verteilen sich auf die DR-Gruppen](#page-9-0)

#### <span id="page-7-0"></span>**Ausfall eines einzelnen Controller-Moduls in einer einzelnen DR-Gruppe**

In diesem Fall ist der Fehler auf ein HA-Paar beschränkt.

• Wenn kein Storage ausgetauscht werden muss, können Sie das FRU-Ersatzverfahren für das Plattformmodell verwenden.

["Dokumentation zu ONTAP Hardwaresystemen"](https://docs.netapp.com/platstor/index.jsp)

• Wenn Speicher ausgetauscht werden muss, können Sie das Verfahren zur Wiederherstellung von Multi-Controller-Modulen verwenden.

["Wiederherstellung nach einem Multi-Controller- oder Storage-Ausfall"](#page-11-1)

Dieses Szenario gilt auch für MetroCluster-Konfigurationen mit vier Nodes.

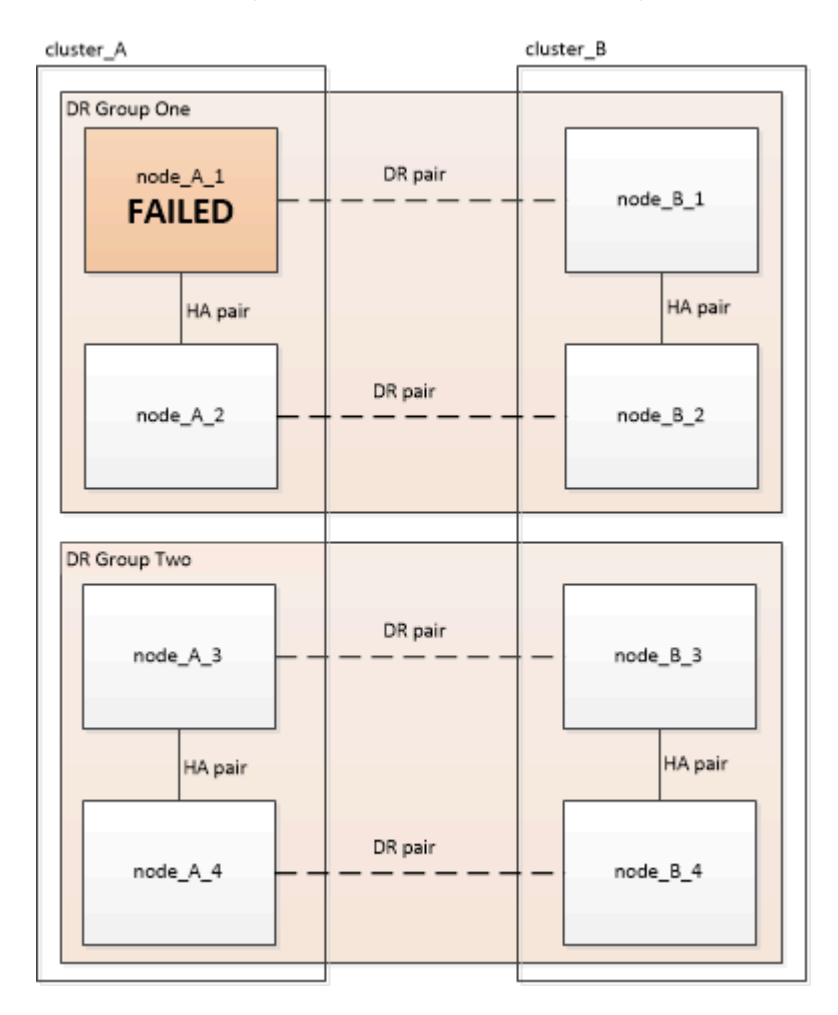

#### <span id="page-7-1"></span>**Zwei Controller-Modulfehler in einer einzelnen DR-Gruppe**

In diesem Fall erfordert der Ausfall eine Umschaltung. Sie können das Wiederherstellungsverfahren für Fehler mit mehreren Controllern verwenden.

#### ["Wiederherstellung nach einem Multi-Controller- oder Storage-Ausfall"](#page-11-1)

Dieses Szenario gilt auch für MetroCluster-Konfigurationen mit vier Nodes.

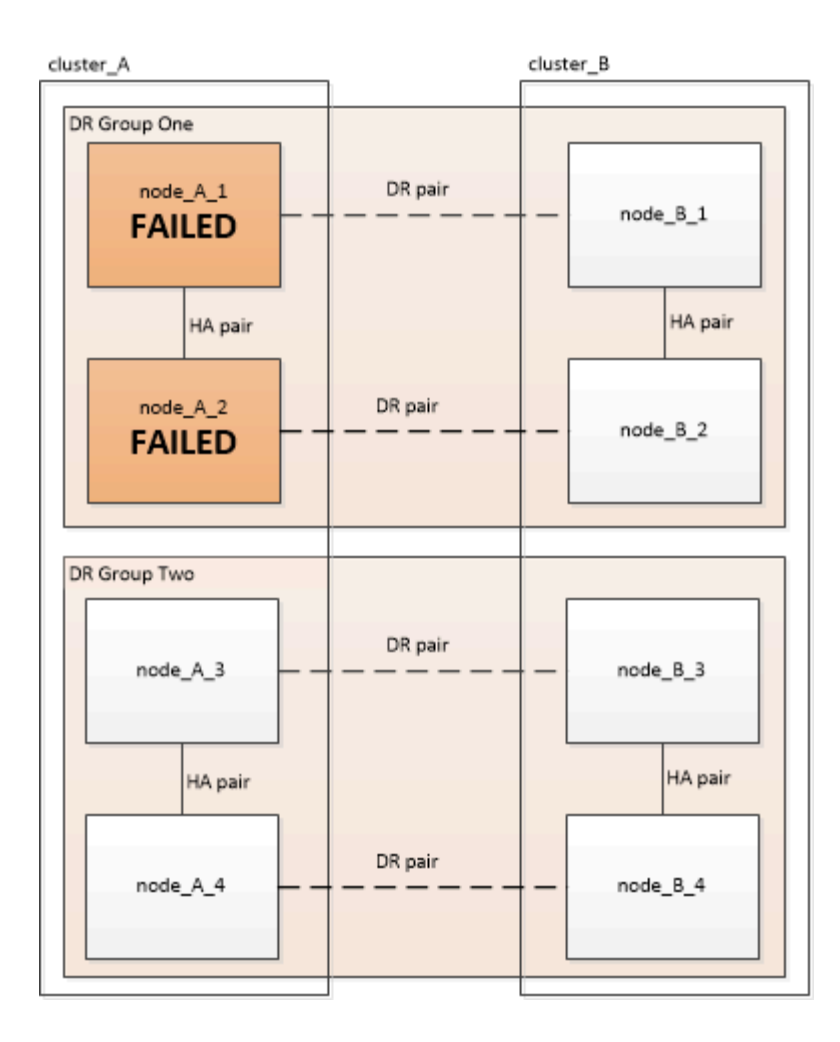

#### <span id="page-8-0"></span>**Ausfall eines einzelnen Controller-Moduls in separaten DR-Gruppen**

In diesem Fall ist der Fehler auf separate HA-Paare beschränkt.

• Wenn kein Storage ausgetauscht werden muss, können Sie das FRU-Ersatzverfahren für das Plattformmodell verwenden.

Der FRU-Austausch wird zweimal pro ausgefallenem Controller-Modul durchgeführt.

["Dokumentation zu ONTAP Hardwaresystemen"](https://docs.netapp.com/platstor/index.jsp)

• Wenn Speicher ausgetauscht werden muss, können Sie das Verfahren zur Wiederherstellung von Multi-Controller-Modulen verwenden.

["Wiederherstellung nach einem Multi-Controller- oder Storage-Ausfall"](#page-11-1)

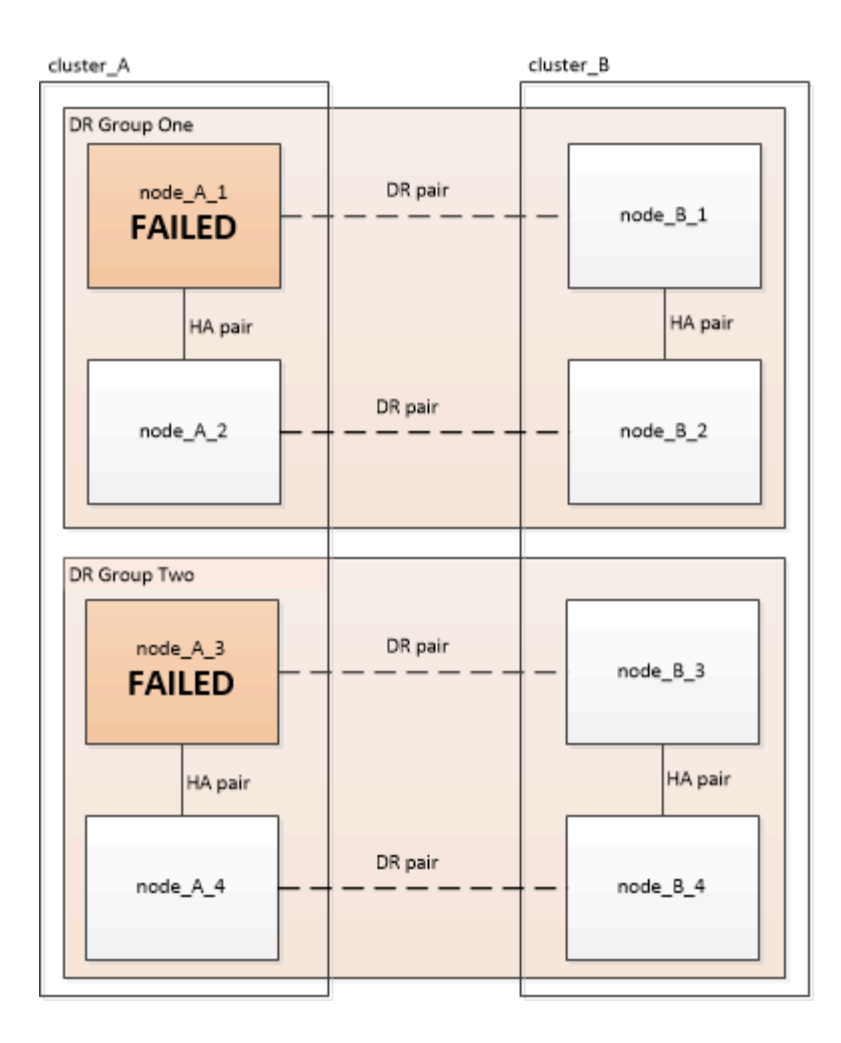

#### <span id="page-9-0"></span>**Drei Controller-Ausfälle verteilen sich auf die DR-Gruppen**

In diesem Fall erfordert der Ausfall eine Umschaltung. Sie können das Wiederherstellungsverfahren für die Wiederherstellung von Multicontrollermodulen für DR-Gruppe 1 verwenden.

#### ["Wiederherstellung nach einem Multi-Controller- oder Storage-Ausfall"](#page-11-1)

Sie können das plattformspezifische FRU-Ersatzverfahren für das Controller-Modul für DR-Gruppe 2 verwenden.

["Dokumentation zu ONTAP Hardwaresystemen"](https://docs.netapp.com/platstor/index.jsp)

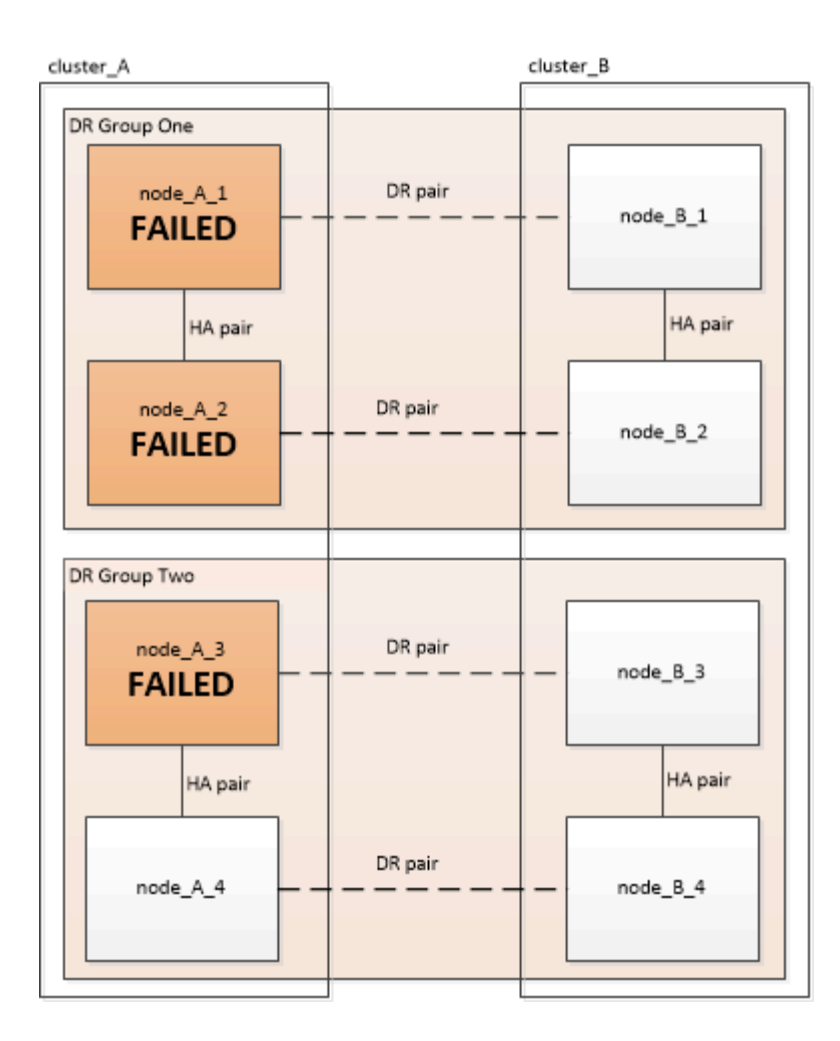

## **Szenarien für Fehler im Controller-Modul in MetroCluster-Konfigurationen mit zwei Nodes**

Das Verfahren, das Sie verwenden, hängt vom Umfang des Fehlers ab.

• Wenn kein Storage ausgetauscht werden muss, können Sie das FRU-Ersatzverfahren für das Plattformmodell verwenden.

["Dokumentation zu ONTAP Hardwaresystemen"](https://docs.netapp.com/platstor/index.jsp)

• Wenn Speicher ausgetauscht werden muss, können Sie das Verfahren zur Wiederherstellung von Multi-Controller-Modulen verwenden.

["Wiederherstellung nach einem Multi-Controller- oder Storage-Ausfall"](#page-11-1)

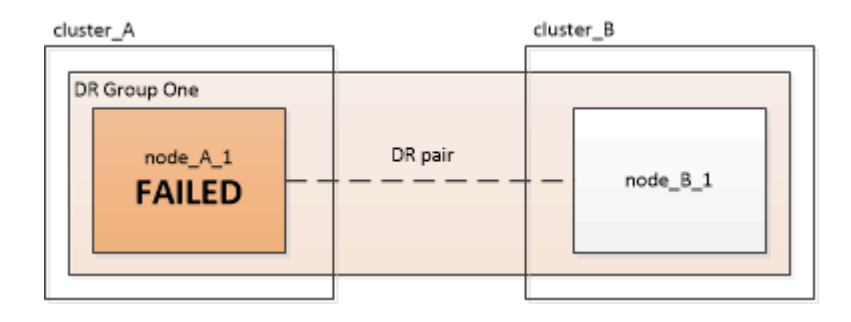

# <span id="page-11-0"></span>**Wiederherstellung nach einem Multi-Controller- oder Storage-Ausfall**

# <span id="page-11-1"></span>**Wiederherstellung nach einem Multi-Controller- oder Storage-Ausfall**

Wenn der Controller-Ausfall alle Controller-Module auf einer Seite einer DR-Gruppe in einer MetroCluster Konfiguration umfasst (einschließlich eines einzelnen Controllers in einer MetroCluster Konfiguration mit zwei Nodes), oder wenn der Storage ausgetauscht wurde, müssen die Geräte ersetzt und die Eigentumsrechte an Laufwerken neu zugewiesen werden, um bei einem Ausfall die Wiederherstellung zu ermöglichen.

Vergewissern Sie sich, dass Sie die folgenden Aufgaben überprüft und ausgeführt haben, bevor Sie dieses Verfahren verwenden:

• Überprüfen Sie die verfügbaren Wiederherstellungsverfahren, bevor Sie sich für die Verwendung dieses Verfahrens entscheiden.

["Auswahl des richtigen Wiederherstellungsverfahrens"](#page-5-0)

• Vergewissern Sie sich, dass die Konsolenprotokollierung auf Ihren Geräten aktiviert ist.

["Aktivieren Sie die Konsolenprotokollierung"](#page-12-0)

• Stellen Sie sicher, dass der Katastrophenort abgetrennt ist.

["Fechten vor dem Disaster-Standort".](#page-2-2)

• Vergewissern Sie sich, dass die Umschaltung durchgeführt wurde.

["Erzwungene Umschaltung durchführen"](#page-2-2).

- Stellen Sie sicher, dass die Ersatzlaufwerke und die Controller-Module neu sind und zuvor keine Eigentumsrechte zugewiesen wurden.
- Die Beispiele in diesem Verfahren zeigen Konfigurationen mit zwei oder vier Nodes. Wenn eine Konfiguration mit acht Nodes vorhanden ist (zwei DR-Gruppen), müssen Fehler berücksichtigt und die erforderliche Recovery-Aufgabe auf den zusätzlichen Controller-Modulen ausgeführt werden.

Bei diesem Verfahren wird folgender Workflow verwendet:

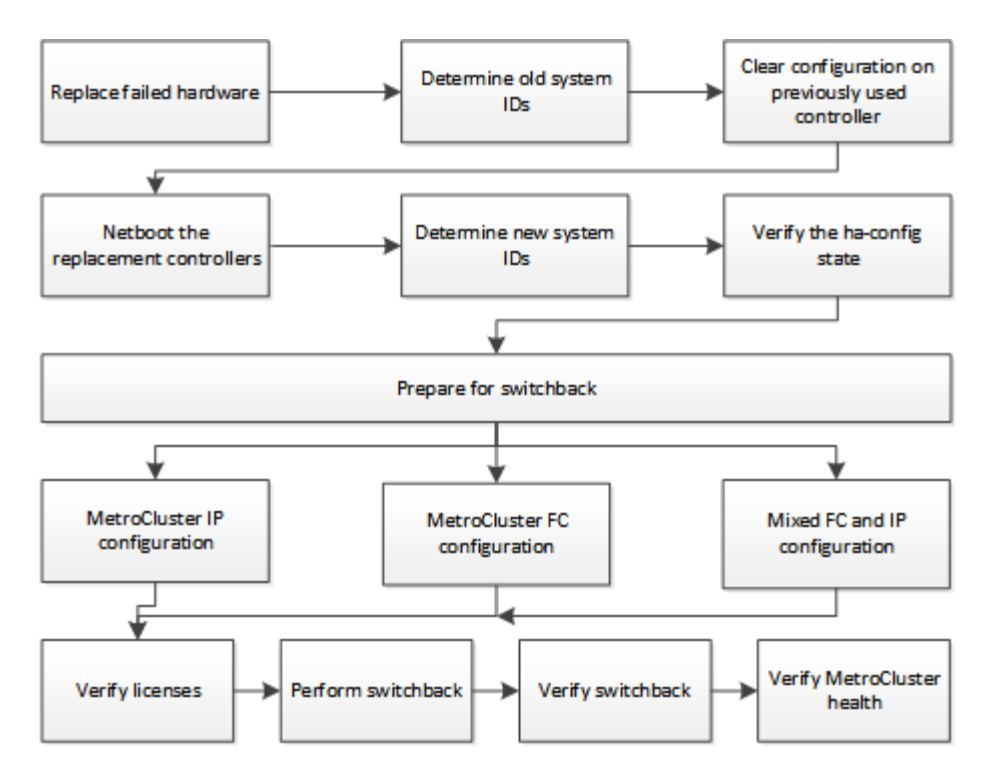

Dieses Verfahren kann bei der Wiederherstellung auf einem System verwendet werden, das sich während des Ausfalls in der Mitte des Übergangs befand. In diesem Fall müssen Sie die entsprechenden Schritte durchführen, wenn Sie sich für den Wechsel vorbereiten, wie in der Prozedur angegeben.

# <span id="page-12-0"></span>**Aktivieren Sie die Konsolenprotokollierung**

Aktivieren Sie Konsole-Protokollierung auf Ihren Geräten, bevor Sie Hardware ersetzen und neue Controller booten.

NetApp empfiehlt dringend, die Konsolenprotokollierung auf den von Ihnen verwendeten Geräten zu aktivieren und folgende Aktionen durchzuführen:

- Lassen Sie AutoSupport während der Wartung aktiviert.
- Lösen Sie vor und nach der Wartung eine Wartungs-AutoSupport-Meldung aus, um die Case-Erstellung für die Dauer der Wartungsaktivität zu deaktivieren.

Siehe Knowledge Base-Artikel ["Wie kann die automatische Case-Erstellung während geplanter](https://kb.netapp.com/Support_Bulletins/Customer_Bulletins/SU92) [Wartungszeiträume unterdrückt werden"](https://kb.netapp.com/Support_Bulletins/Customer_Bulletins/SU92).

• Aktivieren Sie die Sitzungsprotokollierung für jede CLI-Sitzung. Anweisungen zum Aktivieren der Sitzungsprotokollierung finden Sie im Abschnitt "Protokollierung der Sitzungsausgabe" im Knowledge Base-Artikel ["So konfigurieren Sie PuTTY für optimale Konnektivität zu ONTAP-Systemen"](https://kb.netapp.com/on-prem/ontap/Ontap_OS/OS-KBs/How_to_configure_PuTTY_for_optimal_connectivity_to_ONTAP_systems).

## <span id="page-12-1"></span>**Ersetzen Sie die Hardware und starten Sie neue Controller**

Wenn Hardwarekomponenten ersetzt werden müssen, müssen Sie sie durch die einzelnen Hardware-Austauschrichtlinien und Installationshandbücher austauschen.

**Austausch der Hardware am Notfallstandort**

**Bevor Sie beginnen**

Die Storage-Controller müssen ausgeschaltet sein oder angehalten bleiben (zeigt die LOADER-Eingabeaufforderung an).

#### **Schritte**

1. Tauschen Sie die Komponenten bei Bedarf aus.

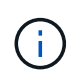

In diesem Schritt ersetzen und verkabeln Sie die Komponenten genau so, wie sie vor der Katastrophe verkabelt waren. Sie dürfen die Komponenten nicht einschalten.

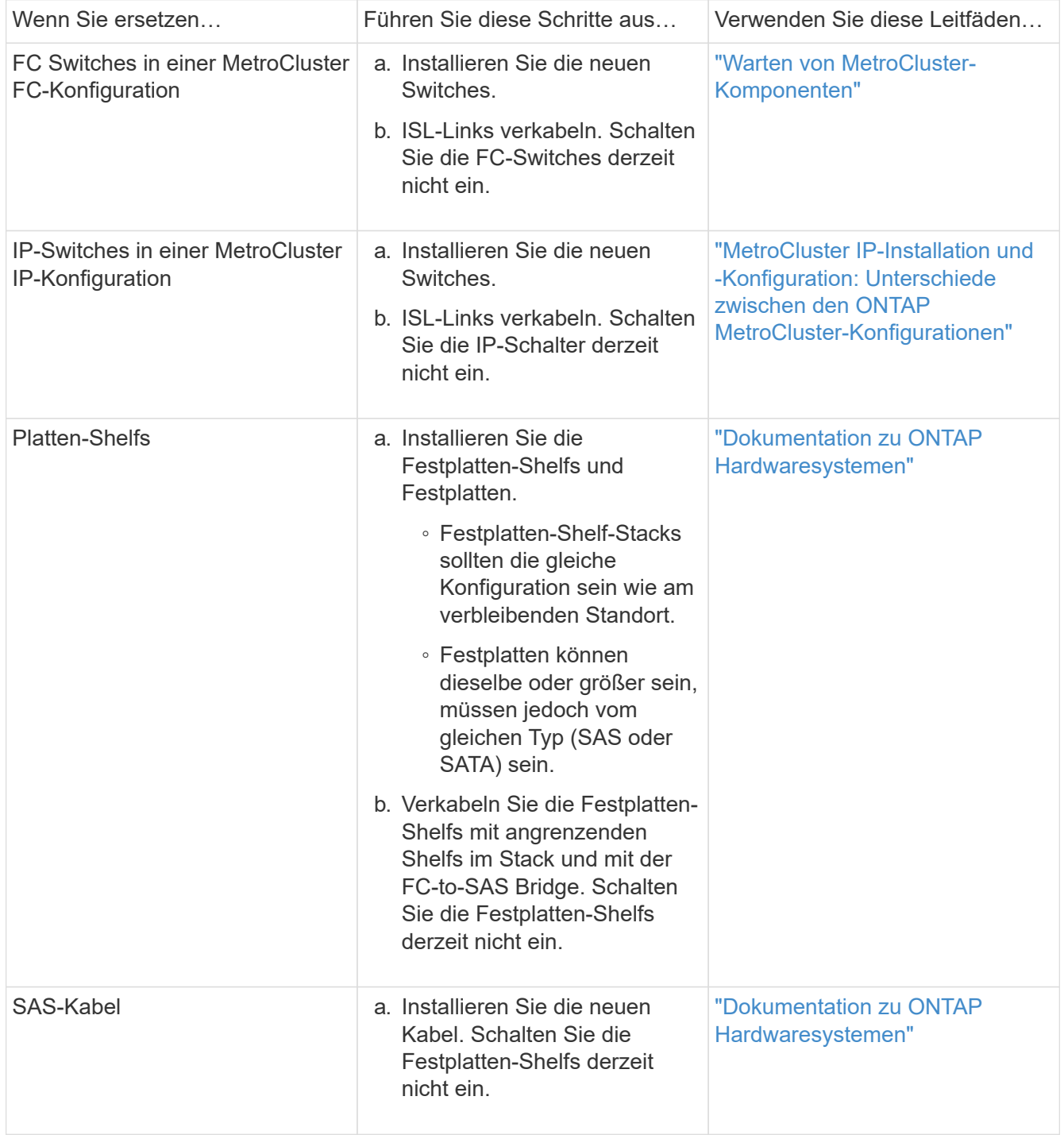

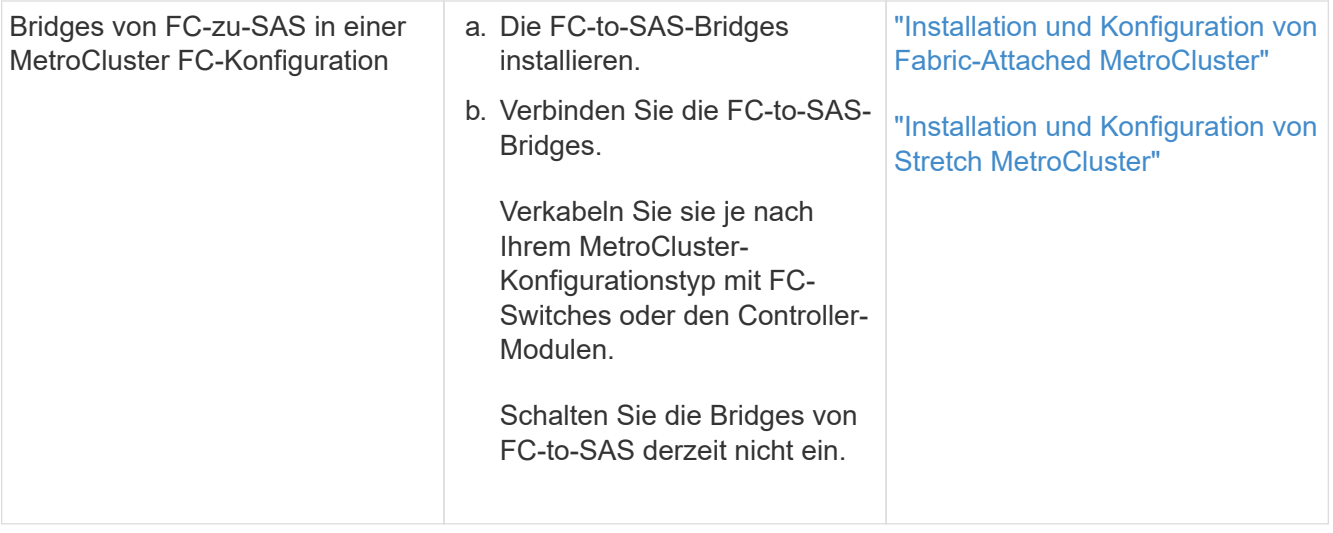

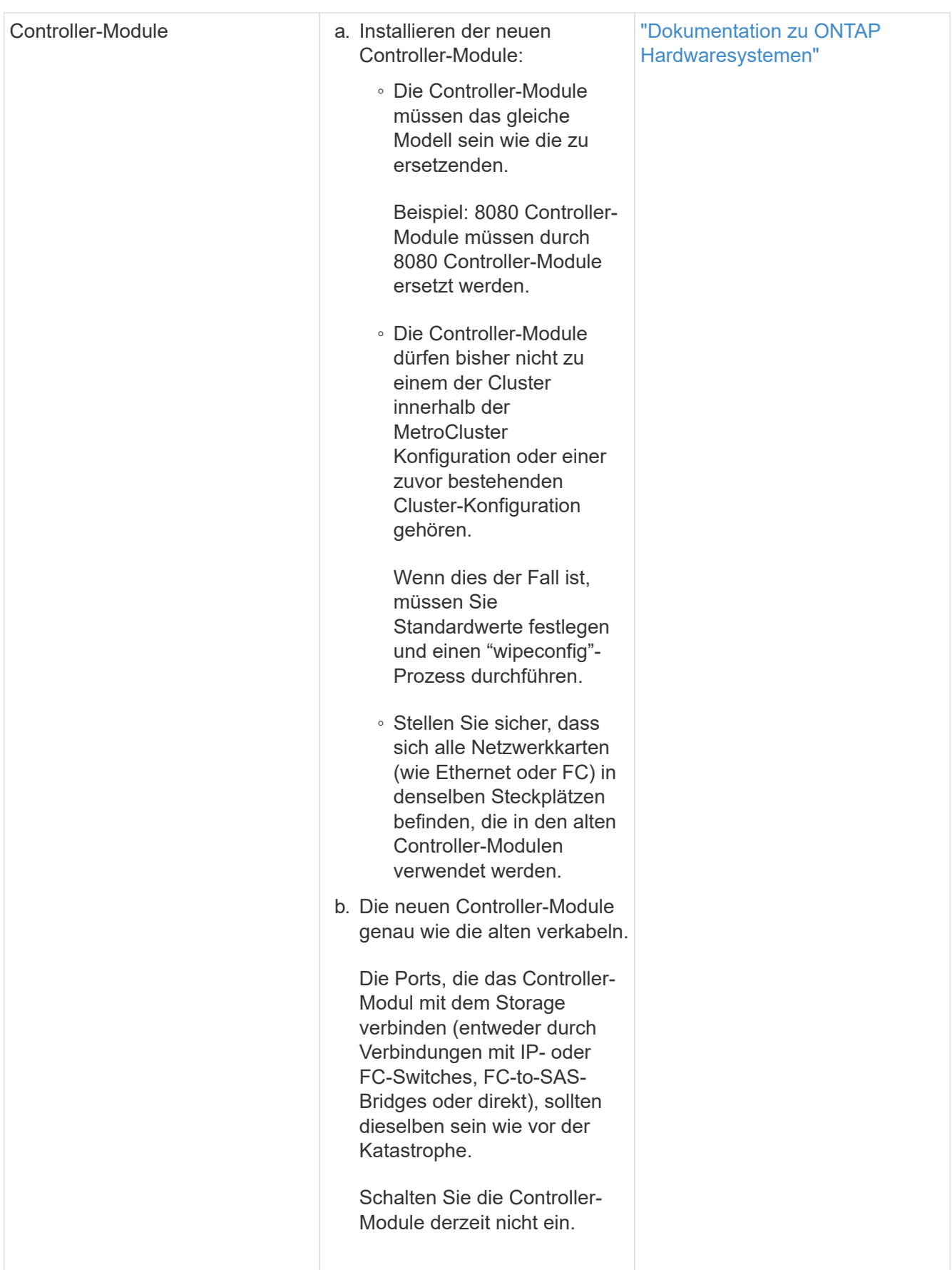

2. Stellen Sie sicher, dass alle Komponenten für Ihre Konfiguration korrekt verkabelt sind.

- ["MetroCluster IP-Konfiguration"](https://docs.netapp.com/de-de/ontap-metrocluster/install-ip/using_rcf_generator.html)
- ["MetroCluster Fabric-Attached-Konfiguration"](https://docs.netapp.com/de-de/ontap-metrocluster/install-fc/task_fmc_mcc_transition_cable_the_new_mcc_controllers_to_the_exist_fc_fabrics.html)

#### **Ermitteln Sie die System-IDs und VLAN-IDs der alten Controller-Module**

Nachdem Sie die gesamte Hardware am Disaster-Standort ausgetauscht haben, müssen Sie die System-IDs der ersetzten Controller-Module ermitteln. Sie benötigen die alten System-IDs, wenn Sie Festplatten den neuen Controller-Modulen neu zuweisen. Bei Systemen wie AFF A220, AFF A250, AFF A400, AFF A800, FAS2750 Modelle FAS500f, FAS8300 oder FAS8700 müssen auch die von den MetroCluster IP-Schnittstellen verwendeten VLAN-IDs ermittelt werden.

#### **Bevor Sie beginnen**

Alle Geräte am Disaster-Standort müssen ausgeschaltet sein.

#### **Über diese Aufgabe**

Diese Diskussion enthält Beispiele für Konfigurationen mit zwei und vier Nodes. Bei Konfigurationen mit acht Nodes müssen Ausfälle in den zusätzlichen Nodes der zweiten DR-Gruppe berücksichtigt werden.

Bei einer MetroCluster Konfiguration mit zwei Nodes können Sie Verweise auf das zweite Controller-Modul an jedem Standort ignorieren.

Die Beispiele in diesem Verfahren basieren auf folgenden Annahmen:

- Standort A ist der Notfallstandort.
- Node A 1 ist ausgefallen und wird vollständig ersetzt.
- Node A 2 ist ausgefallen und wird vollständig ersetzt.

Node A 2 ist nur in einer MetroCluster-Konfiguration mit vier Nodes vorhanden.

- Standort B ist der überlebende Standort.
- Node\_B\_1 ist in einem ordnungsgemäßen Zustand.
- Node B 2 ist in einem ordnungsgemäßen Zustand.

Node B 2 ist nur in einer MetroCluster-Konfiguration mit vier Knoten vorhanden.

Die Controller-Module verfügen über die folgenden ursprünglichen System-IDs:

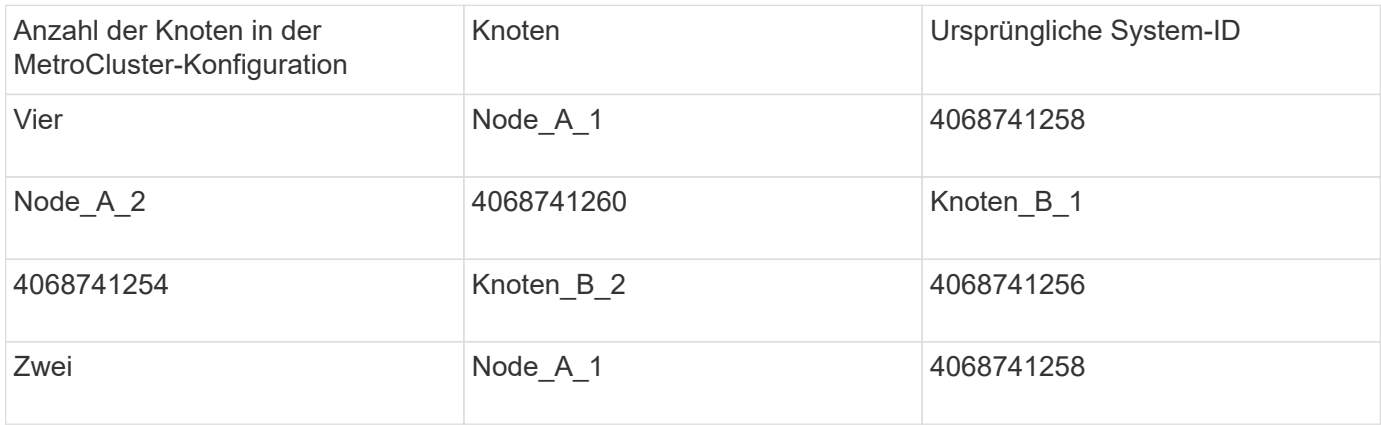

#### **Schritte**

1. Zeigen Sie am verbleibenden Standort die System-IDs der Nodes in der MetroCluster-Konfiguration an.

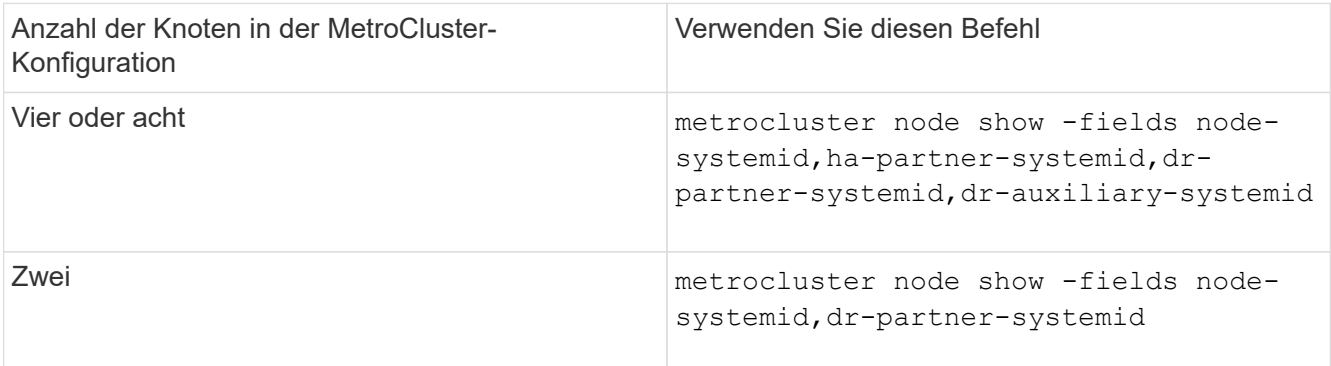

In diesem Beispiel für eine MetroCluster-Konfiguration mit vier Nodes werden die folgenden alten System-IDs abgerufen:

- Node\_A\_1: 4068741258
- Node\_A\_2: 4068741260

Festplatten, die zu den alten Controller-Modulen gehören, sind immer noch im Besitz dieser System-IDs.

```
metrocluster node show -fields node-systemid,ha-partner-systemid,dr-
partner-systemid,dr-auxiliary-systemid
dr-group-id cluster node node-systemid ha-partner-systemid
dr-partner-systemid dr-auxiliary-systemid
----------- ---------- -------- ------------- ------ ------------
------ ------------ ------ --------------
1 Cluster_A Node_A_1 4068741258 4068741260
4068741254 4068741256
1 Cluster_A Node_A_2 4068741260 4068741258
4068741256 4068741254
1 Cluster_B Node_B_1 -
-
1 Cluster B Node B 2 -
-
4 entries were displayed.
```
In diesem Beispiel für eine MetroCluster-Konfiguration mit zwei Nodes wird die folgende alte System-ID abgerufen:

◦ Node\_A\_1: 4068741258

Festplatten, die dem alten Controller-Modul gehören, sind immer noch im Besitz dieser System-ID.

```
metrocluster node show -fields node-systemid, dr-partner-systemid
dr-group-id cluster node node-systemid dr-partner-systemid
----------- ---------- -------- ------------- ------------
1 Cluster_A Node_A_1 4068741258 4068741254
1 Cluster B Node B 1 - - - -
2 entries were displayed.
```
2. Für MetroCluster IP-Konfigurationen, die den ONTAP Mediator-Dienst verwenden, erhalten Sie die IP-Adresse des ONTAP Mediator-Dienstes:

storage iscsi-initiator show -node \* -label mediator

3. Bei den Systemen handelt es sich um AFF A220, AFF A400, FAS2750, FAS8300 oder FAS8700. Ermitteln der VLAN-IDs:

metrocluster interconnect show

Die VLAN-IDs sind in den Adapternamen enthalten, der in der Spalte Adapter der Ausgabe angezeigt wird.

In diesem Beispiel sind die VLAN-IDs 120 und 130:

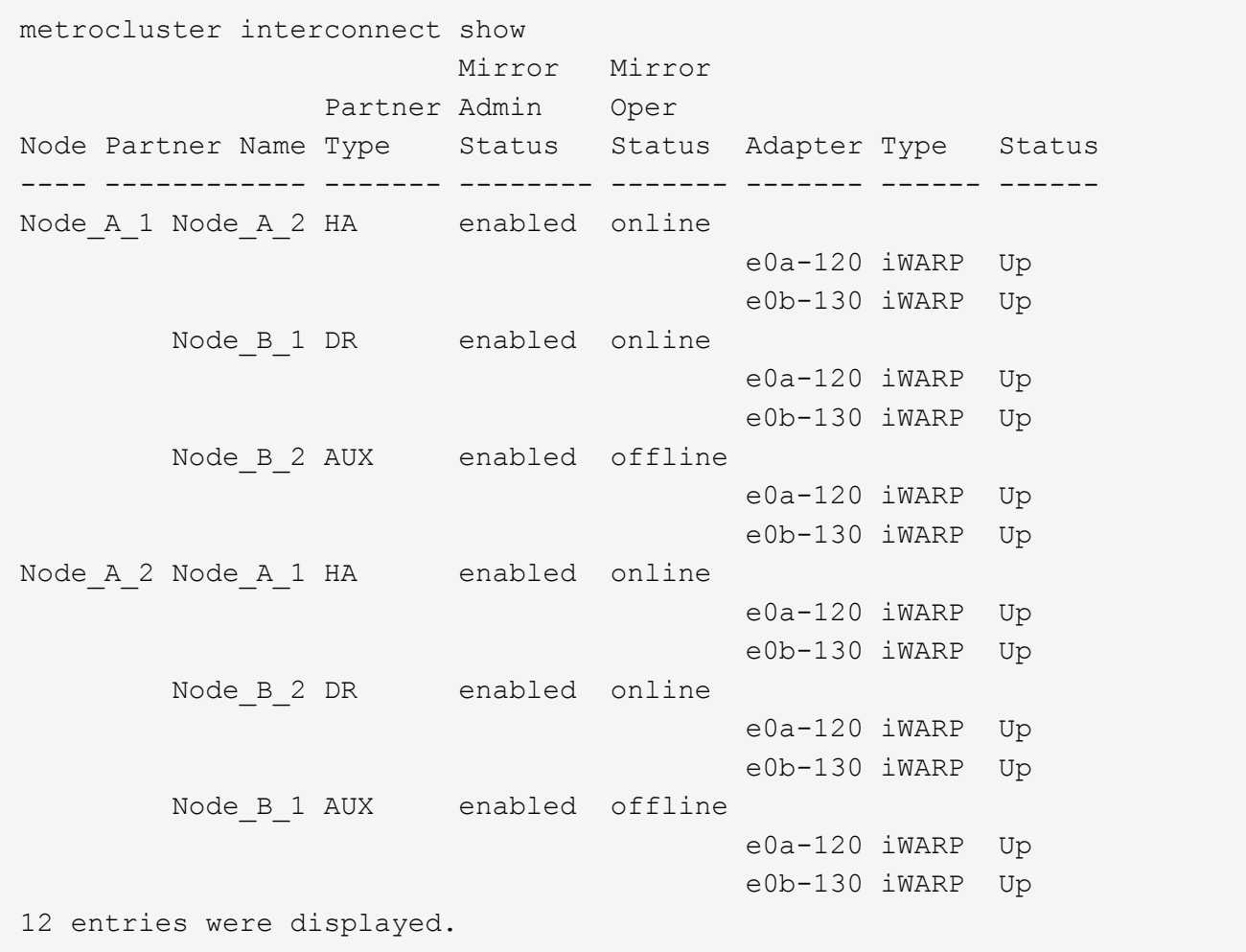

#### **Isolierung von Ersatzlaufwerken vom verbleibenden Standort (MetroCluster IP-Konfigurationen)**

Sie müssen alle Ersatzlaufwerke isolieren, indem Sie die MetroCluster iSCSI-Initiator-Verbindungen von den noch intakten Nodes trennen.

#### **Über diese Aufgabe**

Dieses Verfahren ist nur bei MetroCluster IP-Konfigurationen erforderlich.

#### **Schritte**

1. Ändern Sie von der Eingabeaufforderung eines verbleibenden Node auf die erweiterte Berechtigungsebene:

set -privilege advanced

Sie müssen mit reagieren y Wenn Sie dazu aufgefordert werden, den erweiterten Modus fortzusetzen und die Eingabeaufforderung für den erweiterten Modus (\*) anzuzeigen.

2. Trennen Sie die iSCSI-Initiatoren auf beiden noch intakten Knoten der DR-Gruppe:

```
storage iscsi-initiator disconnect -node surviving-node -label *
```
Dieser Befehl muss zweimal pro den noch intakten Nodes ausgegeben werden.

Im folgenden Beispiel werden die Befehle zum Trennen der Initiatoren auf Standort B angezeigt:

```
site B::*> storage iscsi-initiator disconnect -node node B 1 -label *
site B::*> storage iscsi-initiator disconnect -node node B 2 -label *
```
3. Zurück zur Administratorberechtigungsebene:

```
set -privilege admin
```
#### **Löschen Sie die Konfiguration auf einem Controller-Modul**

Bevor Sie in der MetroCluster-Konfiguration ein neues Controller-Modul verwenden, müssen Sie die vorhandene Konfiguration löschen.

#### **Schritte**

1. Halten Sie gegebenenfalls den Node an, um die LOADER-Eingabeaufforderung anzuzeigen:

halt

2. Legen Sie an der Loader-Eingabeaufforderung die Umgebungsvariablen auf Standardwerte fest:

set-defaults

3. Umgebung speichern:

saveenv

4. Starten Sie an der LOADER-Eingabeaufforderung das Boot-Menü:

boot\_ontap menu

5. Löschen Sie an der Eingabeaufforderung des Startmenüs die Konfiguration:

wipeconfig

Antworten yes An die Bestätigungsaufforderung.

Der Node wird neu gebootet, und das Startmenü wird erneut angezeigt.

6. Wählen Sie im Startmenü die Option **5**, um das System im Wartungsmodus zu booten.

Antworten yes An die Bestätigungsaufforderung.

#### **Booten Sie die neuen Controller-Module ein**

Wenn die neuen Controller-Module eine andere Version von ONTAP als die Version der verbleibenden Controller-Module aufweisen, müssen Sie die neuen Controller-Module als Netzboot bereitstellen.

#### **Bevor Sie beginnen**

- Sie müssen Zugriff auf einen HTTP-Server haben.
- Sie müssen auf die NetApp Support-Website zugreifen können, um die erforderlichen Systemdateien für Ihre Plattform und die Version der darauf ausgeführten ONTAP Software herunterzuladen.

#### ["NetApp Support"](https://mysupport.netapp.com/site/global/dashboard)

#### **Schritte**

- 1. Auf das zugreifen ["NetApp Support Website"](https://mysupport.netapp.com/site/) Zum Herunterladen der Dateien zum Ausführen des Netzboots des Systems.
- 2. Laden Sie die entsprechende ONTAP Software aus dem Abschnitt zum Software-Download der NetApp Support-Website herunter und speichern Sie die Datei ontap-Version\_image.tgz in einem über Web zugänglichen Verzeichnis.
- 3. Rufen Sie das Verzeichnis mit Webzugriff auf, und stellen Sie sicher, dass die benötigten Dateien verfügbar sind.

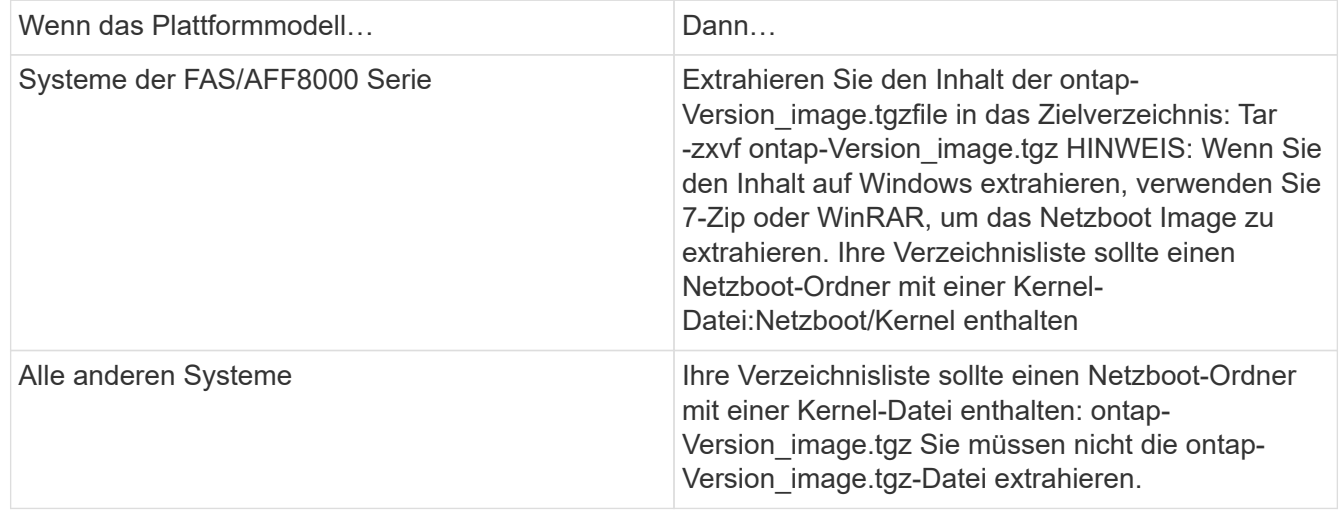

4. Konfigurieren Sie an der Eingabeaufforderung DES LOADERS die Netzboot-Verbindung für eine

Management-LIF:

◦ Wenn die IP-Adresse DHCP ist, konfigurieren Sie die automatische Verbindung:

ifconfig e0M -auto

◦ Wenn die IP-Adresse statisch ist, konfigurieren Sie die manuelle Verbindung:

ifconfig e0M -addr=ip\_addr -mask=netmask -gw=gateway

- 5. Führen Sie den Netzboot aus.
	- Wenn es sich bei der Plattform um ein System der 80xx-Serie handelt, verwenden Sie den folgenden Befehl:

```
netboot http://web server ip/path to web-accessible directory/netboot/kernel
```
◦ Wenn es sich bei der Plattform um ein anderes System handelt, verwenden Sie den folgenden Befehl:

```
netboot http://web_server_ip/path_to_web-accessible_directory/ontap-
version_image.tgz
```
6. Wählen Sie im Startmenü die Option **(7) Neue Software zuerst installieren** aus, um das neue Software-Image auf das Boot-Gerät herunterzuladen und zu installieren.

 Disregard the following message: "This procedure is not supported for Non-Disruptive Upgrade on an HA pair". It applies to nondisruptive upgrades of software, not to upgrades of controllers. . Wenn Sie aufgefordert werden, den Vorgang fortzusetzen, geben Sie ein `y`, Und wenn Sie zur Eingabe des Pakets aufgefordert werden, geben Sie die URL der Bilddatei ein: `\http://web server ip/path to webaccessible directory/ontap-version image.tgz`

Enter username/password if applicable, or press Enter to continue.

7. Seien Sie dabei n So überspringen Sie die Backup-Recovery, wenn eine Eingabeaufforderung wie die folgende angezeigt wird:

Do you want to restore the backup configuration now? {y|n}

8. Starten Sie den Neustart durch Eingabe  $y$  Wenn eine Eingabeaufforderung wie die folgende angezeigt wird:

The node must be rebooted to start using the newly installed software. Do you want to reboot now? {y|n}

9. Wählen Sie im Startmenü die Option **Option 5**, um in den Wartungsmodus zu wechseln.

10. Wenn Sie über eine MetroCluster-Konfiguration mit vier Nodes verfügen, wiederholen Sie diesen Vorgang auf dem anderen neuen Controller-Modul.

#### **Ermitteln Sie die System-IDs der Ersatz-Controller-Module**

Nachdem Sie die gesamte Hardware am Notfallstandort ausgetauscht haben, müssen Sie die System-ID des neu installierten Storage Controller-Moduls oder -Moduls bestimmen.

#### **Über diese Aufgabe**

Sie müssen dieses Verfahren mit den Ersatz-Controller-Modulen im Wartungsmodus durchführen.

Dieser Abschnitt enthält Beispiele für Konfigurationen mit zwei und vier Nodes. Bei Konfigurationen mit zwei Nodes können Sie Verweise auf den zweiten Node an jedem Standort ignorieren. Bei Konfigurationen mit acht Nodes müssen die zusätzlichen Nodes in der zweiten DR-Gruppe berücksichtigt werden. Die Beispiele machen folgende Annahmen:

- Standort A ist der Notfallstandort.
- Node A 1 wurde ersetzt.
- Node\_A\_2 wurde ersetzt.

Nur in MetroCluster Konfigurationen mit vier Nodes vorhanden.

- Standort B ist der überlebende Standort.
- Node B 1 ist in einem ordnungsgemäßen Zustand.
- Node B 2 ist in einem ordnungsgemäßen Zustand.

Nur in MetroCluster Konfigurationen mit vier Nodes vorhanden.

Die Beispiele in diesem Verfahren verwenden Controller mit den folgenden System-IDs:

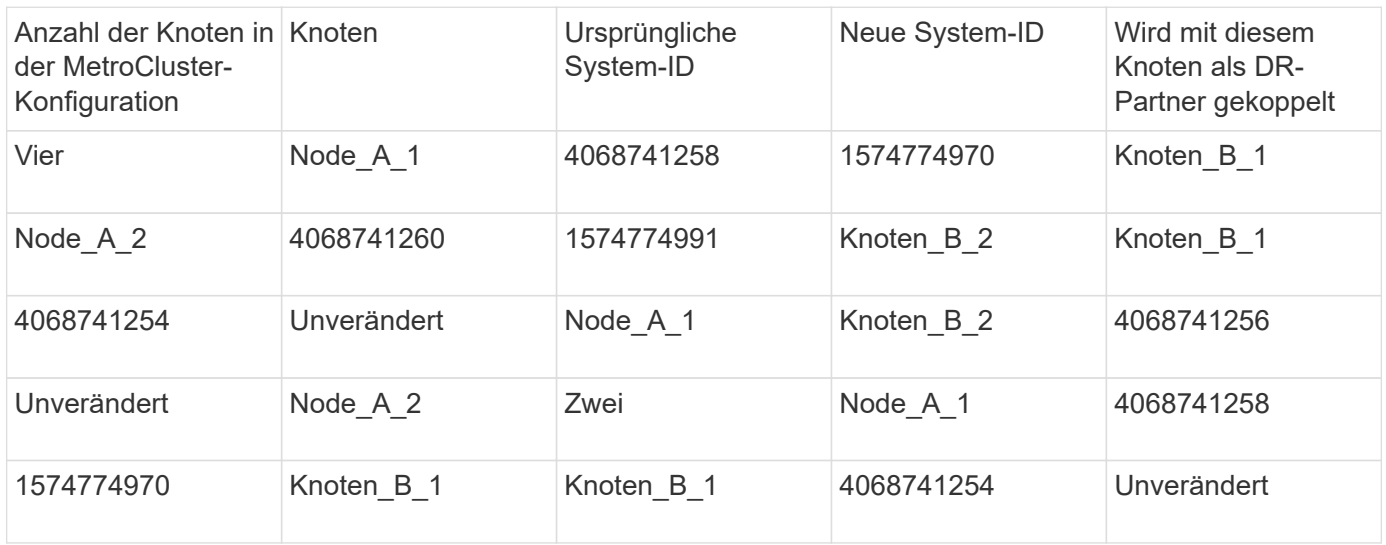

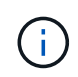

In einer MetroCluster Konfiguration mit vier Nodes bestimmt das System DR-Partnerschaften, indem es den Node mit der niedrigsten System-ID bei Site\_A und den Node mit der niedrigsten System-ID am Standort\_B verbindet Da sich die System-IDs ändern, können sich die DR-Paare nach dem Austausch des Controllers unterscheiden, als es vor dem Ausfall der Fall war.

Im vorhergehenden Beispiel:

- Node A 1 (1574774970) wird mit Node B 1 (4068741254) gekoppelt
- Node A 2 (1574774991) wird mit Node B 2 (4068741256) gekoppelt

#### **Schritte**

1. Zeigen Sie bei dem Node im Wartungsmodus von jedem Node die lokale System-ID des Node an: disk show

Im folgenden Beispiel ist die neue lokale System-ID 1574774970:

```
*> disk show
  Local System ID: 1574774970
  ...
```
2. Wiederholen Sie auf dem zweiten Knoten den vorherigen Schritt.

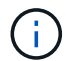

Dieser Schritt ist für eine MetroCluster Konfiguration mit zwei Nodes nicht erforderlich.

Im folgenden Beispiel ist die neue lokale System-ID 1574774991:

```
*> disk show
 Local System ID: 1574774991
  ...
```
#### **Überprüfen Sie den Status der HA-Konfiguration der Komponenten**

In einer MetroCluster Konfiguration muss der HA-Konfigurationszustand des Controller-Moduls und der Gehäusekomponenten auf "mcc" oder "mcc-2n" gesetzt werden, damit sie ordnungsgemäß hochfahren.

#### **Bevor Sie beginnen**

Das System muss sich im Wartungsmodus befinden.

#### **Über diese Aufgabe**

Diese Aufgabe muss an jedem neuen Controller-Modul ausgeführt werden.

#### **Schritte**

1. Zeigen Sie im Wartungsmodus den HA-Status des Controller-Moduls und des Chassis an:

ha-config show

Der richtige HA-Status hängt von Ihrer MetroCluster-Konfiguration ab.

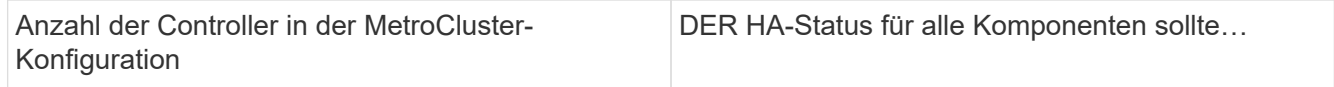

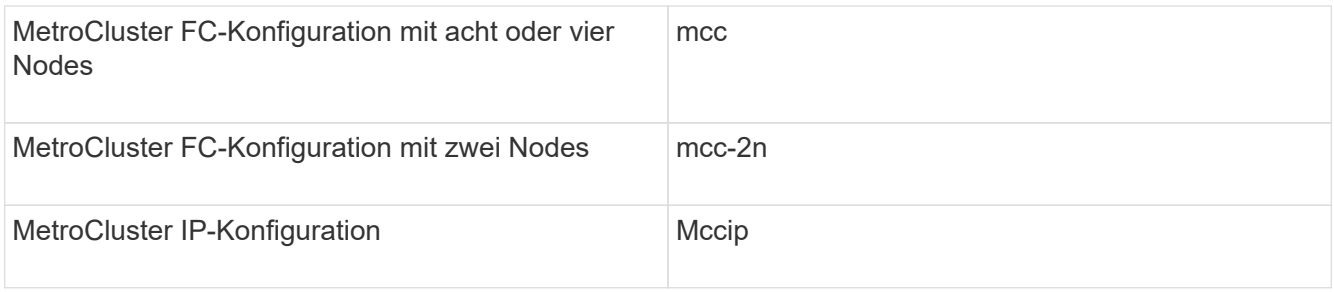

2. Wenn der angezeigte Systemzustand des Controllers nicht korrekt ist, setzen Sie den HA-Status für das Controller-Modul ein:

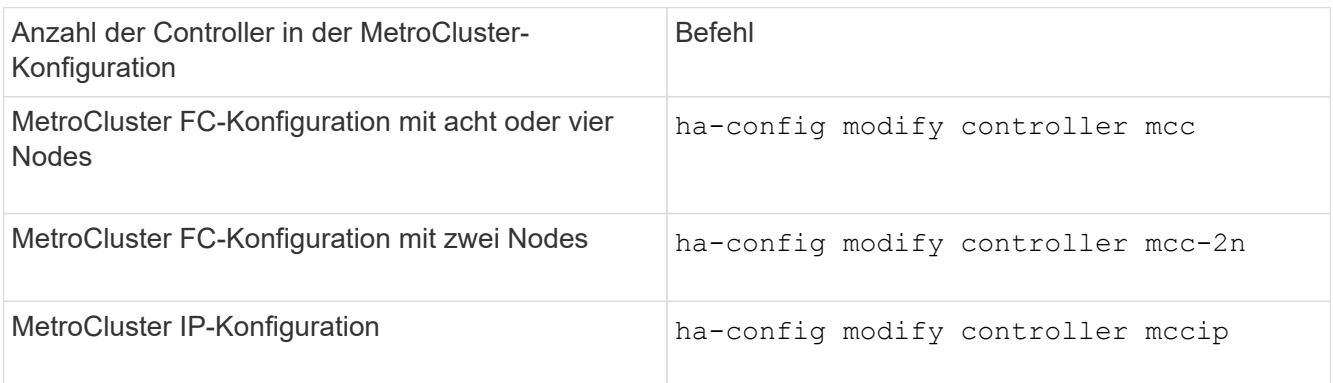

3. Wenn der angezeigte Systemzustand des Chassis nicht korrekt ist, setzen Sie den HA-Status für das Chassis ein:

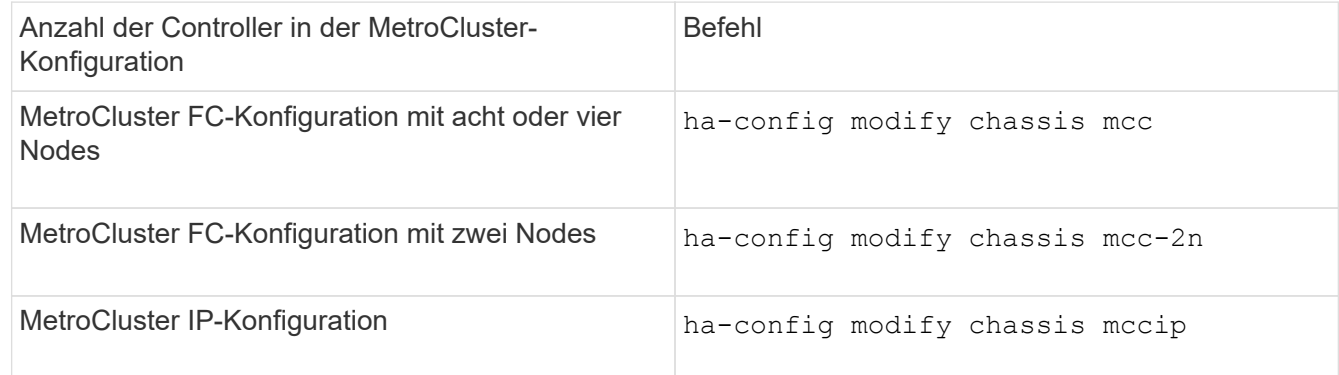

4. Wiederholen Sie diese Schritte auf dem anderen Ersatzknoten.

#### **Stellen Sie fest, ob die End-to-End-Verschlüsselung auf den ursprünglichen Systemen aktiviert war**

Sie sollten überprüfen, ob die ursprünglichen Systeme für die End-to-End-Verschlüsselung konfiguriert wurden.

#### **Schritt**

1. Führen Sie den folgenden Befehl vom verbleibenden Standort aus:

metrocluster node show -fields is-encryption-enabled

Wenn die Verschlüsselung aktiviert ist, wird die folgende Ausgabe angezeigt:

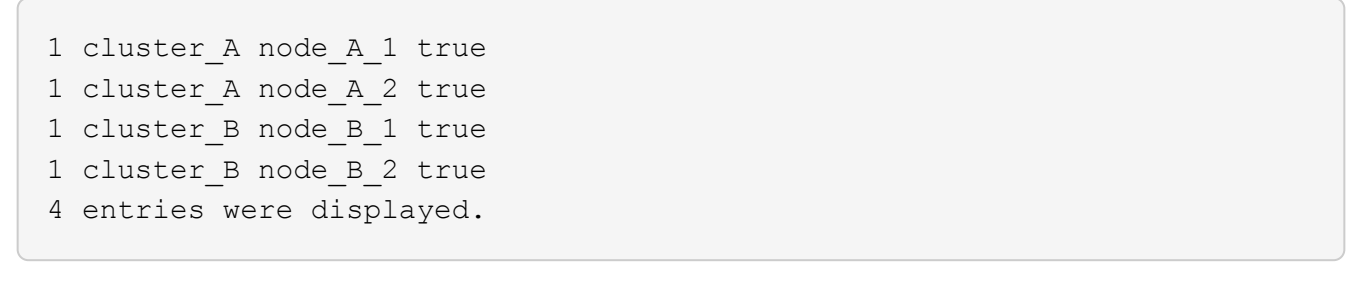

Siehe ["Konfigurieren Sie die End-to-End-Verschlüsselung"](https://docs.netapp.com/de-de/ontap-metrocluster/install-ip/task-configure-end-to-end-encryption.html) Für unterstützte Systeme.

# **Bereiten Sie den Wechsel zurück in einer MetroCluster IP-Konfiguration vor**

#### **Bereiten Sie den Wechsel zurück in einer MetroCluster IP-Konfiguration vor**

Sie müssen bestimmte Aufgaben ausführen, um die MetroCluster IP-Konfiguration für den Switchback-Betrieb vorzubereiten.

#### **Über diese Aufgabe**

 $\mathbf{d}$ 

Nbsp;

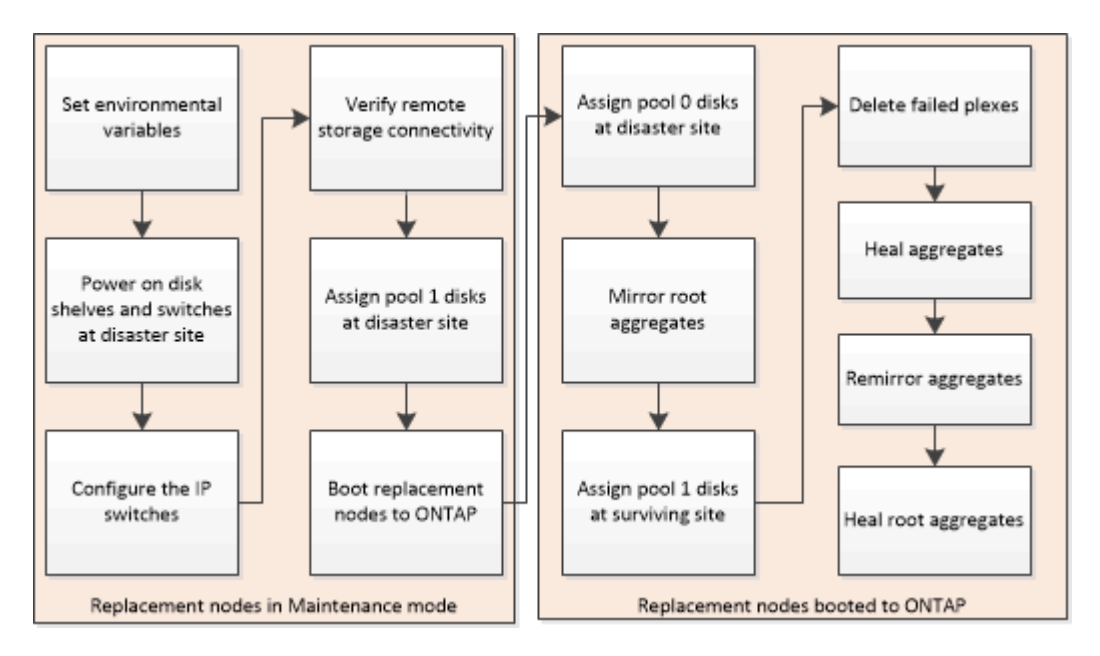

#### **Festlegen der erforderlichen Umgebungsvariablen in MetroCluster IP-Konfigurationen**

In MetroCluster IP-Konfigurationen müssen Sie die IP-Adresse der MetroCluster-Schnittstellen auf den Ethernet-Ports abrufen und sie dann zum Konfigurieren der Schnittstellen auf den Ersatz-Controller-Modulen verwenden.

#### **Über diese Aufgabe**

- Dieser Vorgang ist nur in MetroCluster IP-Konfigurationen erforderlich.
- Befehle in dieser Aufgabe werden über die Cluster-Eingabeaufforderung des noch intakten Standorts und über die LOADER-Eingabeaufforderung der Nodes am DR-Standort ausgeführt.
- <span id="page-25-0"></span>• Bestimmte Plattformen verwenden ein VLAN für die MetroCluster IP Schnittstelle. Standardmäßig

verwenden alle beiden Ports ein anderes VLAN: 10 und 20.

Falls unterstützt, können Sie mit dem Parameter auch ein anderes (nicht standardmäßiges) VLAN über 100 (zwischen 101 und 4095) angeben vlan-id .

Die folgenden Plattformen unterstützen **Not** den vlan-id Parameter:

- FAS8200 UND AFF A300
- AFF A320
- FAS9000 und AFF A700
- AFF C800, ASA C800, AFF A800 und ASA A800

Alle anderen Plattformen unterstützen den vlan-id Parameter.

• Die Nodes in diesen Beispielen weisen die folgenden IP-Adressen für ihre MetroCluster IP-Verbindungen auf:

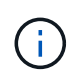

Diese Beispiele gelten für ein AFF A700 oder FAS9000 System. Die Schnittstellen variieren je nach Plattformmodell.

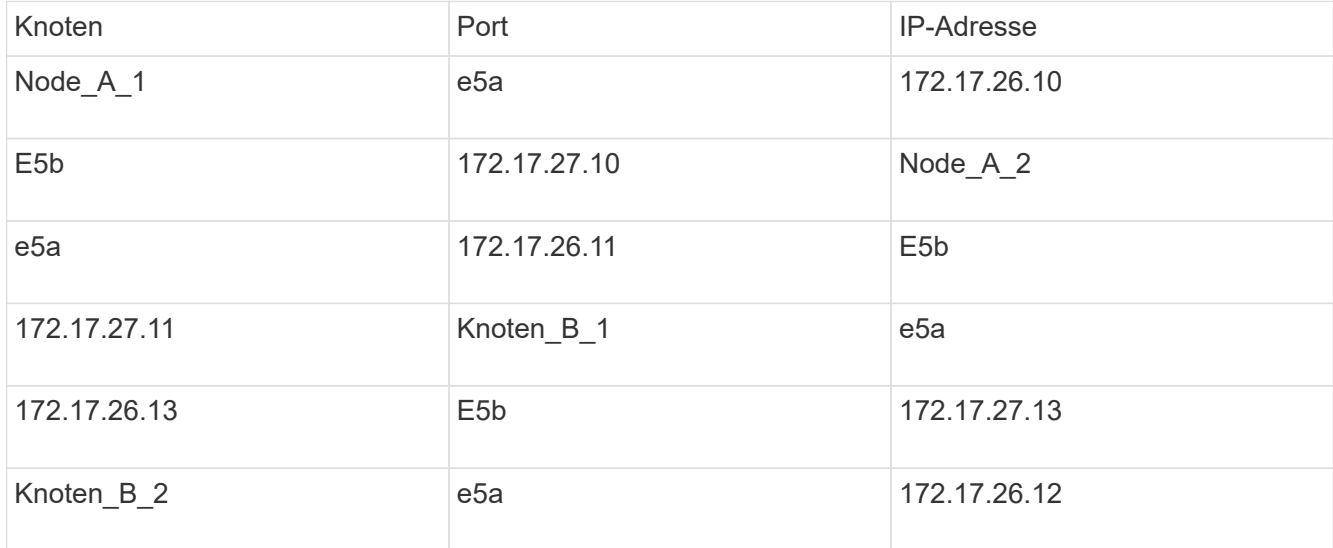

In der folgenden Tabelle sind die Beziehungen zwischen den Nodes und den MetroCluster-IP-Adressen der einzelnen Nodes zusammengefasst.

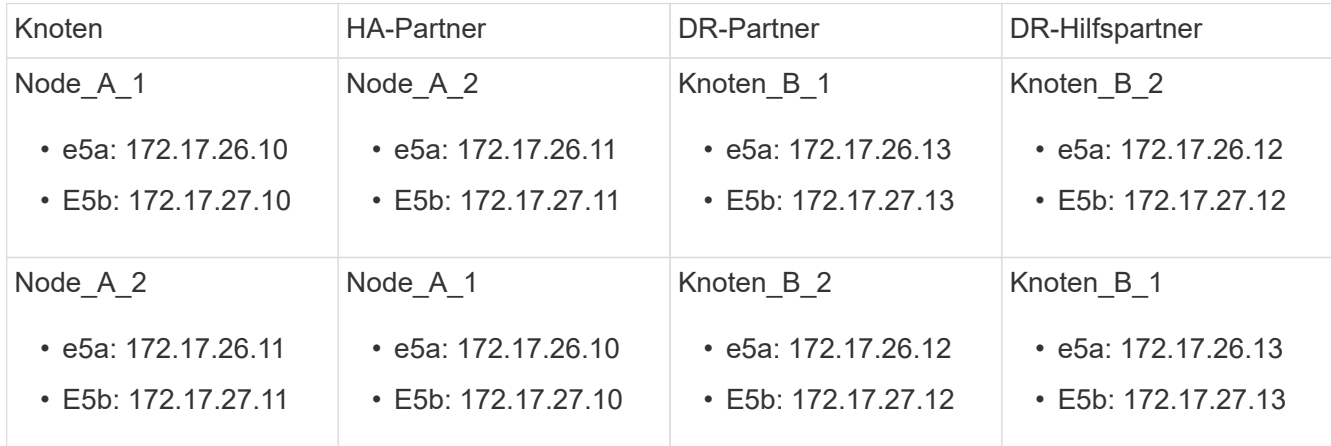

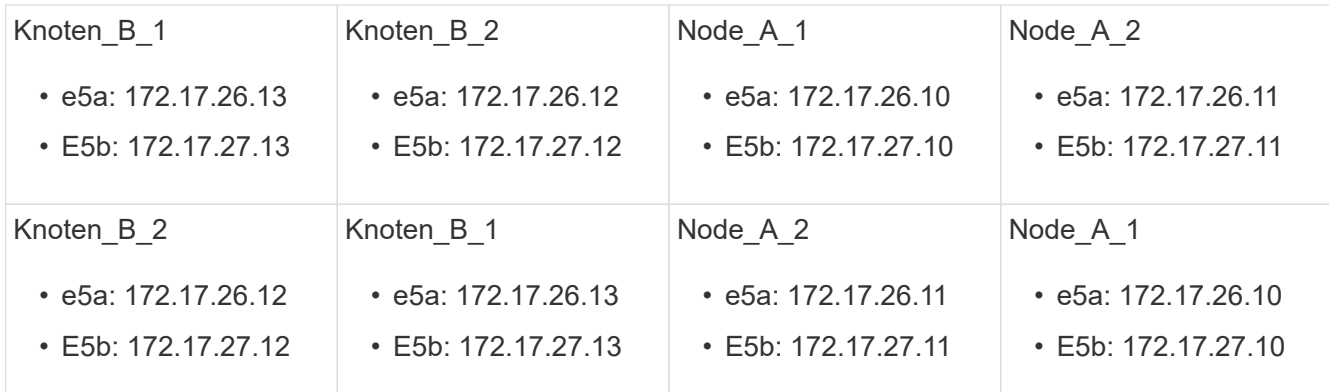

#### **Schritte**

1. Holen Sie sich vom verbleibenden Standort die IP-Adressen der MetroCluster-Schnittstellen auf dem DR-Standort:

```
metrocluster configuration-settings connection show
```
Die erforderlichen Adressen sind die DR-Partneradressen, die in der Spalte **Zielnetzwerkadresse** angezeigt werden.

Die Befehlsausgabe hängt von Ihrem Plattformmodell ab.

#### **Systeme, die in ONTAP 9.15.1 oder höher eingeführt wurden**

Systeme, die ab ONTAP 9.15.1 eingeführt wurden (AFF A70, AFF A90 und AFF A1K), verfügen über separate Ports für HA und DR, wie im folgenden Beispiel dargestellt:

cluster B::\*> metrocluster configuration-settings connection show DR Source Destination DR Source Destination Group Cluster Node Network Address Network Address Partner Type Config State ----- ------- ------- --------------- --------------- ------------ ------------ 1 cluster\_B node\_B\_1 Home Port: e5a 172.17.26.13 172.17.26.10 DR Partner completed Home Port: e5a 172.17.26.13 172.17.26.11 DR Auxiliary completed Home Port: e5b 172.17.27.13 172.17.27.10 DR Partner completed Home Port: e5b 172.17.27.13 172.17.27.11 DR Auxiliary completed node\_B\_2 Home Port: e5a 172.17.26.12 172.17.26.11 DR Partner completed Home Port: e5a 172.17.26.12 172.17.26.10 DR Auxiliary completed Home Port: e5b 172.17.27.12 172.17.27.11 DR Partner completed Home Port: e5b 172.17.27.12 172.17.27.10 DR Auxiliary completed 12 entries were displayed.

#### **Alle anderen Systeme**

Die folgende Ausgabe zeigt die IP-Adressen für eine Konfiguration mit AFF A700 und FAS9000 Systemen mit MetroCluster IP-Schnittstellen an den Ports e5a und e5b. Die Schnittstellen können je nach Plattformtyp variieren.

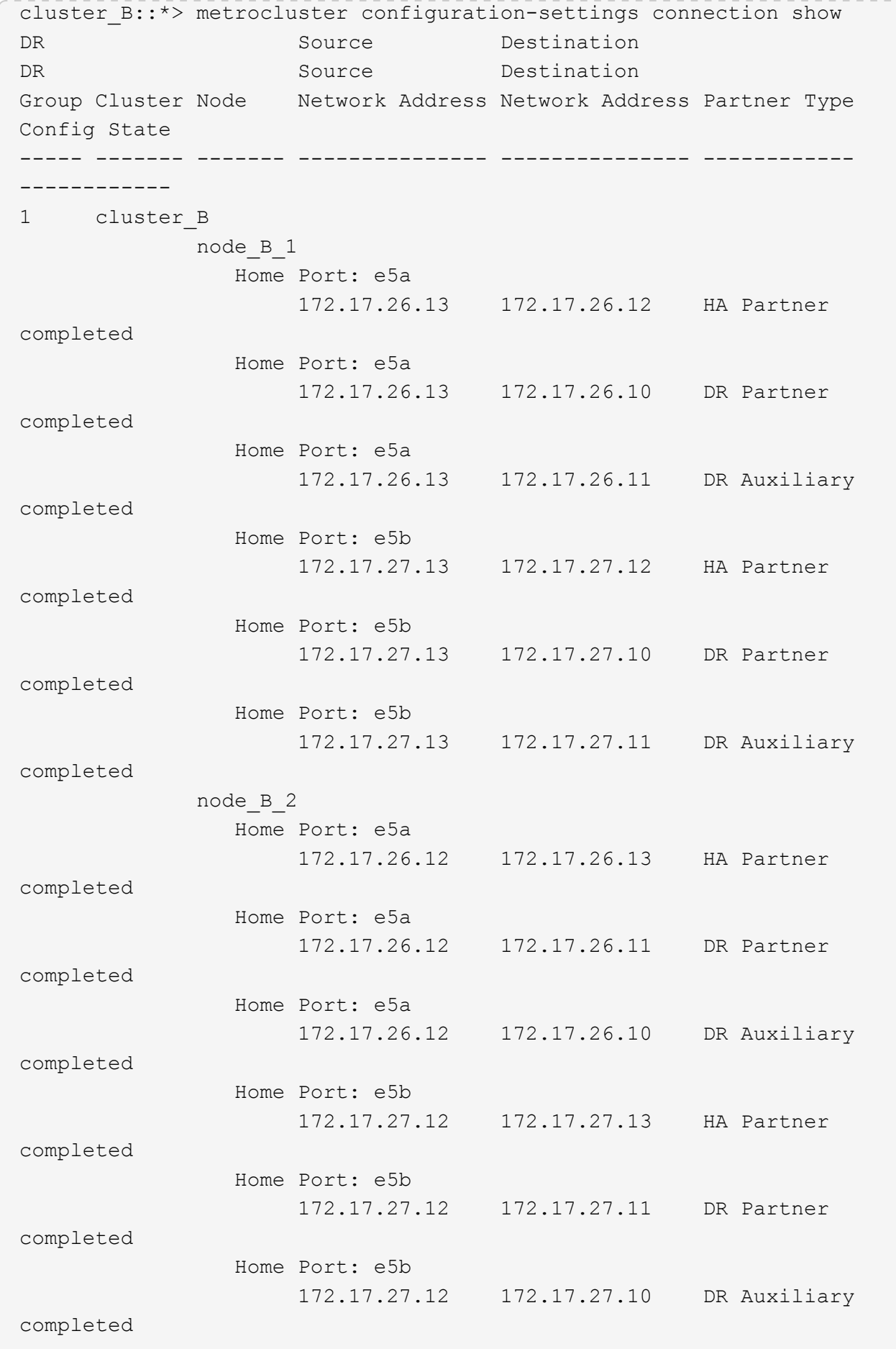

12 entries were displayed.

2. Wenn Sie die VLAN-ID oder Gateway-Adresse für die Schnittstelle ermitteln müssen, bestimmen Sie die VLAN-IDs vom verbleibenden Standort:

metrocluster configuration-settings interface show

- Sie müssen die VLAN-ID ermitteln, wenn die Plattformmodelle VLAN-IDs unterstützen (siehe [Liste](#page-25-0) [oben\)](#page-25-0) und wenn Sie nicht die Standard-VLAN-IDs verwenden.
- Sie benötigen die Gateway-Adresse, wenn Sie verwenden ["Layer-3-Wide-Area-Netzwerke".](https://docs.netapp.com/de-de/ontap-metrocluster/install-ip/concept_considerations_layer_3.html)

Die VLAN-IDs sind in der Spalte **Netzwerkadresse** der Ausgabe enthalten. Die Spalte **Gateway** zeigt die Gateway-IP-Adresse an.

In diesem Beispiel sind die Schnittstellen e0a mit der VLAN-ID 120 und e0b mit der VLAN-ID 130:

```
Cluster-A::*> metrocluster configuration-settings interface show
DR
Config
Group Cluster Node Network Address Netmask Gateway
State
----- ------- ------- --------------- --------------- ---------------
---------
1
        cluster_A
                node_A_1
                    Home Port: e0a-120
                            172.17.26.10 255.255.255.0 -
completed
                    Home Port: e0b-130
                            172.17.27.10 255.255.255.0 -
completed
```
3. Legen Sie an der LOADER-Eingabeaufforderung für jeden der Disaster-Site-Nodes den Bootarg-Wert abhängig vom Plattformmodell fest:

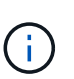

- Wenn die Schnittstellen die Standard-VLANs verwenden oder das Plattformmodell keine VLAN-ID verwendet (siehe [Liste oben\)](#page-25-0), ist die *vlan-id* nicht erforderlich.
- Wenn die Konfiguration nicht verwendet wird ["Layer3 Wide Area Networks"](https://docs.netapp.com/de-de/ontap-metrocluster/install-ip/concept_considerations_layer_3.html)Der Wert für *Gateway-IP-Adresse* ist **0** (Null).

#### **Systeme, die in ONTAP 9.15.1 oder höher eingeführt wurden**

Der Wert für *HA-Partner-IP-address* muss auf Systemen ab ONTAP 9.15.1 auf **0** (Null) gesetzt werden, da sie separate Ports für DR und HA haben.

Legen Sie den folgenden Bootarg fest:

```
setenv bootarg.mcc.port_a_ip_config local-IP-address/local-IP-
mask,gateway-IP-address,HA-partner-IP-address,DR-partner-IP-
address, DR-aux-partnerIP-address, vlan-id
```

```
setenv bootarg.mcc.port_b_ip_config local-IP-address/local-IP-
mask,gateway-IP-address,HA-partner-IP-address,DR-partner-IP-
address, DR-aux-partnerIP-address, vlan-id
```
Mit den folgenden Befehlen werden die Werte für Node\_A\_1 unter Verwendung von VLAN 120 für das erste Netzwerk und VLAN 130 für das zweite Netzwerk festgelegt:

setenv bootarg.mcc.port a ip config 172.17.26.10/23,0,0,172.17.26.13,172.17.26.12,120

```
setenv bootarg.mcc.port b ip config
172.17.27.10/23,0,0,172.17.27.13,172.17.27.12,130
```
Im folgenden Beispiel werden die Befehle für Node\_A\_1 ohne VLAN-ID angezeigt:

setenv bootarg.mcc.port a ip config 172.17.26.10/23,0,0,172.17.26.13,172.17.26.12

setenv bootarg.mcc.port b ip config 172.17.27.10/23,0,0,172.17.27.13,172.17.27.12

#### **Alle anderen Systeme**

Legen Sie den folgenden Bootarg fest:

```
setenv bootarg.mcc.port_a_ip_config local-IP-address/local-IP-
mask,gateway-IP-address,HA-partner-IP-address,DR-partner-IP-
address,DR-aux-partnerIP-address,vlan-id
```

```
setenv bootarg.mcc.port_b_ip_config local-IP-address/local-IP-
mask,gateway-IP-address,HA-partner-IP-address,DR-partner-IP-
address, DR-aux-partnerIP-address, vlan-id
```
Mit den folgenden Befehlen werden die Werte für Node\_A\_1 unter Verwendung von VLAN 120 für

das erste Netzwerk und VLAN 130 für das zweite Netzwerk festgelegt:

```
setenv bootarg.mcc.port a ip config
172.17.26.10/23,0,172.17.26.11,172.17.26.13,172.17.26.12,120
setenv bootarg.mcc.port b ip config
```
172.17.27.10/23,0,172.17.27.11,172.17.27.13,172.17.27.12,130

Im folgenden Beispiel werden die Befehle für Node\_A\_1 ohne VLAN-ID angezeigt:

```
setenv bootarg.mcc.port a ip config
172.17.26.10/23,0,172.17.26.11,172.17.26.13,172.17.26.12
setenv bootarg.mcc.port b ip config
172.17.27.10/23,0,172.17.27.11,172.17.27.13,172.17.27.12
```
4. Erfassen Sie vom verbleibenden Standort aus die UUUIDs für den Katastrophenstandort:

metrocluster node show -fields node-cluster-uuid, node-uuid

```
cluster_B::> metrocluster node show -fields node-cluster-uuid, node-uuid
    (metrocluster node show)
dr-group-id cluster node node-uuid
node-cluster-uuid
----------- ----------- -------- ------------------------------------
------------------------------
1 cluster_A node_A_1 f03cb63c-9a7e-11e7-b68b-00a098908039
ee7db9d5-9a82-11e7-b68b-00a098
908039
1 cluster_A node_A_2 aa9a7a7a-9a81-11e7-a4e9-00a098908c35
ee7db9d5-9a82-11e7-b68b-00a098
908039
1 cluster_B node_B_1 f37b240b-9ac1-11e7-9b42-00a098c9e55d
07958819-9ac6-11e7-9b42-00a098
c9e55d
1 cluster_B node_B_2 bf8e3f8f-9ac4-11e7-bd4e-00a098ca379f
07958819-9ac6-11e7-9b42-00a098
c9e55d
4 entries were displayed.
cluster_A::*>
```
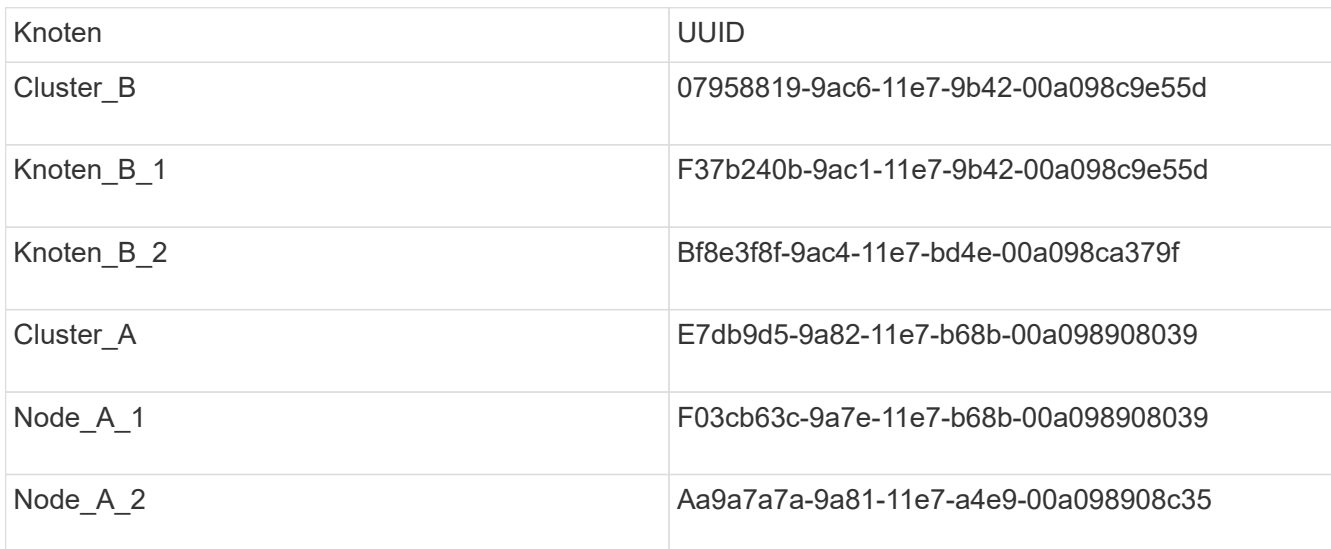

5. Setzen Sie an DER LOADER-Eingabeaufforderung der Ersatz-Nodes die UUUIDs ein:

```
setenv bootarg.mgwd.partner cluster uuid partner-cluster-UUID
setenv bootarg.mgwd.cluster uuid local-cluster-UUID
setenv bootarg.mcc.pri partner uuid DR-partner-node-UUID
setenv bootarg.mcc.aux partner uuid DR-aux-partner-node-UUID
setenv bootarg.mcc iscsi.node uuid local-node-UUID`
```
a. Legen Sie die UUIDs auf Node\_A\_1 fest.

Im folgenden Beispiel werden die Befehle zum Einstellen der UUIDs auf Node\_A\_1 angezeigt:

```
setenv bootarg.mgwd.cluster uuid ee7db9d5-9a82-11e7-b68b-00a098908039
setenv bootarg.mgwd.partner_cluster_uuid 07958819-9ac6-11e7-9b42-
00a098c9e55d
setenv bootarg.mcc.pri_partner_uuid f37b240b-9ac1-11e7-9b42-
00a098c9e55d
setenv bootarg.mcc.aux partner uuid bf8e3f8f-9ac4-11e7-bd4e-
00a098ca379f
setenv bootarg.mcc iscsi.node uuid f03cb63c-9a7e-11e7-b68b-
00a098908039
```
b. Legen Sie die UUIDs auf Node\_A\_2 fest:

Im folgenden Beispiel werden die Befehle zum Einstellen der UUIDs auf Node\_A\_2 angezeigt:

```
setenv bootarg.mgwd.cluster uuid ee7db9d5-9a82-11e7-b68b-00a098908039
setenv bootarg.mgwd.partner_cluster_uuid 07958819-9ac6-11e7-9b42-
00a098c9e55d
setenv bootarg.mcc.pri partner uuid bf8e3f8f-9ac4-11e7-bd4e-00a098ca379f
setenv bootarg.mcc.aux partner uuid f37b240b-9ac1-11e7-9b42-00a098c9e55d
setenv bootarg.mcc iscsi.node uuid aa9a7a7a-9a81-11e7-a4e9-00a098908c35
```
6. Wenn die Originalsysteme für ADP konfiguriert wurden, aktivieren Sie an der LOADER-

Eingabeaufforderung der Ersatz-Nodes ADP:

setenv bootarg.mcc.adp enabled true

7. Wenn ONTAP 9.5, 9.6 oder 9.7 an DER LOADER-Eingabeaufforderung der Ersatz-Nodes ausgeführt wird, aktivieren Sie die folgende Variable:

setenv bootarg.mcc.lun part true

a. Legen Sie die Variablen auf Node\_A\_1 fest.

Das folgende Beispiel zeigt die Befehle zum Einstellen der Werte auf Node\_A\_1, wenn ONTAP 9.6 ausgeführt wird:

setenv bootarg.mcc.lun part true

b. Legen Sie die Variablen auf Node\_A\_2 fest.

Das folgende Beispiel zeigt die Befehle zum Einstellen der Werte auf Node\_A\_2, wenn ONTAP 9.6 ausgeführt wird:

setenv bootarg.mcc.lun part true

8. Wenn die ursprünglichen Systeme für die End-to-End-Verschlüsselung konfiguriert waren, legen Sie an jeder LOADER-Eingabeaufforderung des Ersatz-Nodes den folgenden Bootarg fest:

setenv bootarg.mccip.encryption enabled 1

9. Wenn die Originalsysteme für ADP konfiguriert wurden, legen Sie an jeder LOADER-Eingabeaufforderung der Ersatzknoten die ursprüngliche System-ID (**nicht** die System-ID des Ersatzcontrollermoduls) und die System-ID des DR-Partners des Knotens fest:

setenv bootarg.mcc.local config id original-sysID

setenv bootarg.mcc.dr partner dr partner-sysID

["Ermitteln Sie die System-IDs der alten Controller-Module"](#page-12-1)

a. Legen Sie die Variablen auf Node\_A\_1 fest.

Im folgenden Beispiel werden die Befehle zum Einstellen der System-IDs auf Node\_A\_1 angezeigt:

- Die alte System-ID von Node\_A\_1 ist 4068741258.
- Die System-ID von Node\_B\_1 lautet 4068741254.

setenv bootarg.mcc.local config id 4068741258 setenv bootarg.mcc.dr partner 4068741254

b. Legen Sie die Variablen auf Node\_A\_2 fest.
Im folgenden Beispiel werden die Befehle zum Einstellen der System-IDs auf Node\_A\_2 angezeigt:

- Die alte System-ID von Node A 1 ist 4068741260.
- Die System-ID von Node\_B\_1 lautet 4068741256.

setenv bootarg.mcc.local config id 4068741260 setenv bootarg.mcc.dr partner 4068741256

# **Einschalten des Systems am Disaster-Standort (MetroCluster IP-Konfigurationen)**

Die Festplatten-Shelfs und MetroCluster IP-Switches müssen am DR-Standort eingeschaltet werden. Die Controller-Module am Disaster-Standort bleiben an der LOADER-Eingabeaufforderung.

# **Über diese Aufgabe**

Die Beispiele in diesem Verfahren gehen davon aus, dass:

- Standort A ist der Notfallstandort.
- Standort B ist der überlebende Standort.

### **Schritte**

- 1. Schalten Sie die Platten-Shelfs am Disaster Standort ein und stellen Sie sicher, dass alle Festplatten ausgeführt werden.
- 2. Schalten Sie die MetroCluster-IP-Switches ein, wenn sie nicht bereits aktiviert sind.

### **Konfiguration der IP-Switches (MetroCluster IP-Konfigurationen)**

Sie müssen alle ersetzten IP-Switches konfigurieren.

# **Über diese Aufgabe**

Diese Aufgabe bezieht sich ausschließlich auf MetroCluster IP-Konfigurationen.

Dies muss an beiden Schaltern erfolgen. Überprüfen Sie nach der Konfiguration des ersten Switches, ob der Speicherzugriff am verbleibenden Standort nicht beeinträchtigt ist.

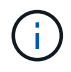

Sie dürfen den zweiten Switch nicht fortsetzen, wenn der Speicherzugriff auf dem noch intakten Standort beeinträchtigt ist.

### **Schritte**

1. Siehe ["MetroCluster IP Installation und Konfiguration: : Unterschiede zwischen den ONTAP MetroCluster-](https://docs.netapp.com/de-de/ontap-metrocluster/install-ip/concept_considerations_differences.html)[Konfigurationen"](https://docs.netapp.com/de-de/ontap-metrocluster/install-ip/concept_considerations_differences.html) Für Verfahren zur Verkabelung und Konfiguration eines Ersatzschalters.

Sie können die Verfahren in den folgenden Abschnitten verwenden:

- Verkabeln der IP-Switches
- Konfigurieren der IP-Switches
- 2. Wenn die ISLs am verbleibenden Standort deaktiviert waren, aktivieren Sie die ISLs und überprüfen Sie, ob die ISLs online sind.
- a. Aktivierung der ISL-Schnittstellen am ersten Switch:
	- no shutdown

Die folgenden Beispiele zeigen die Befehle für einen Broadcom IP-Switch oder einen Cisco IP-Switch.

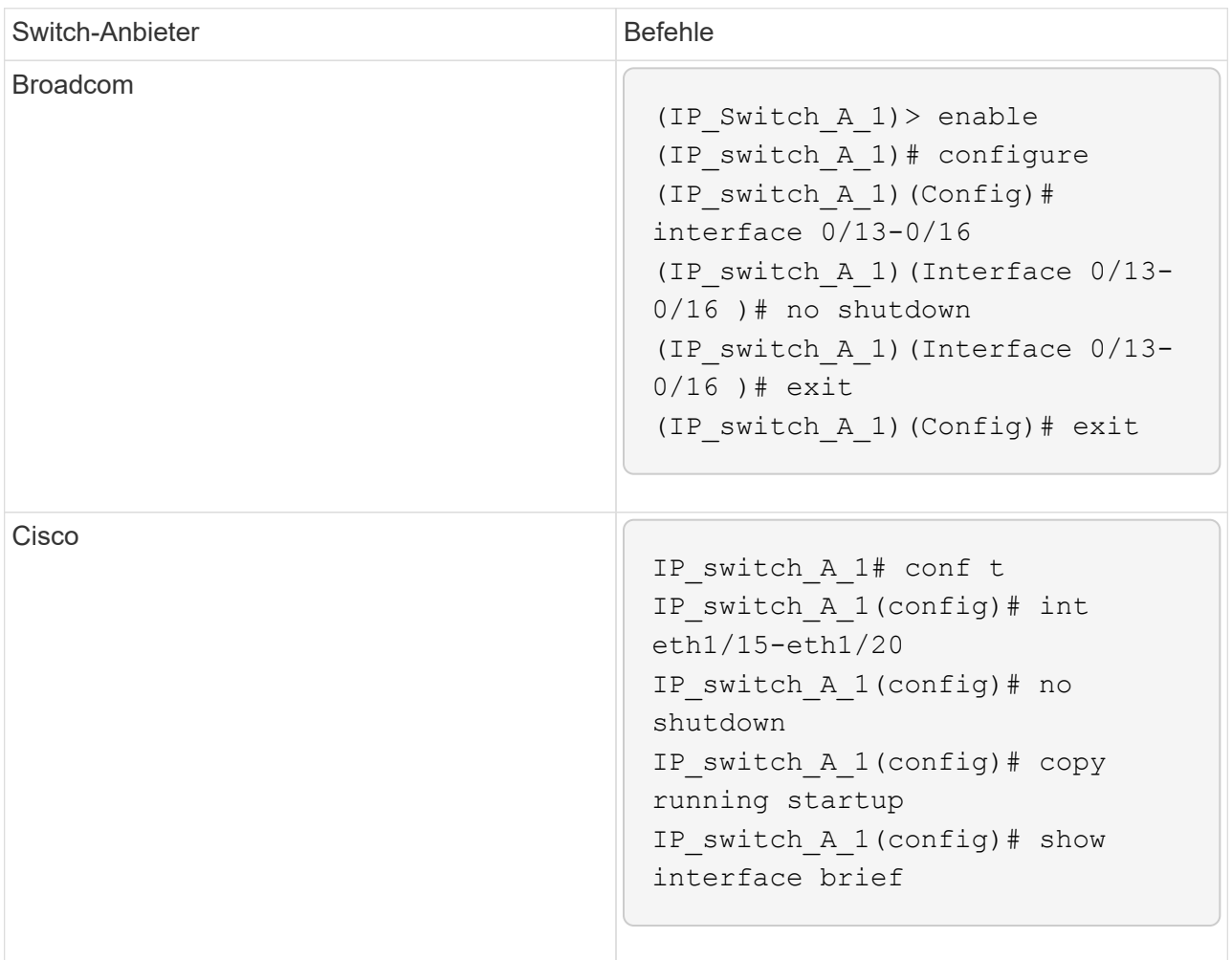

b. Aktivierung der ISL-Schnittstellen am Partner-Switch:

### no shutdown

Die folgenden Beispiele zeigen die Befehle für einen Broadcom IP-Switch oder einen Cisco IP-Switch.

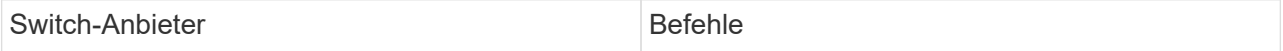

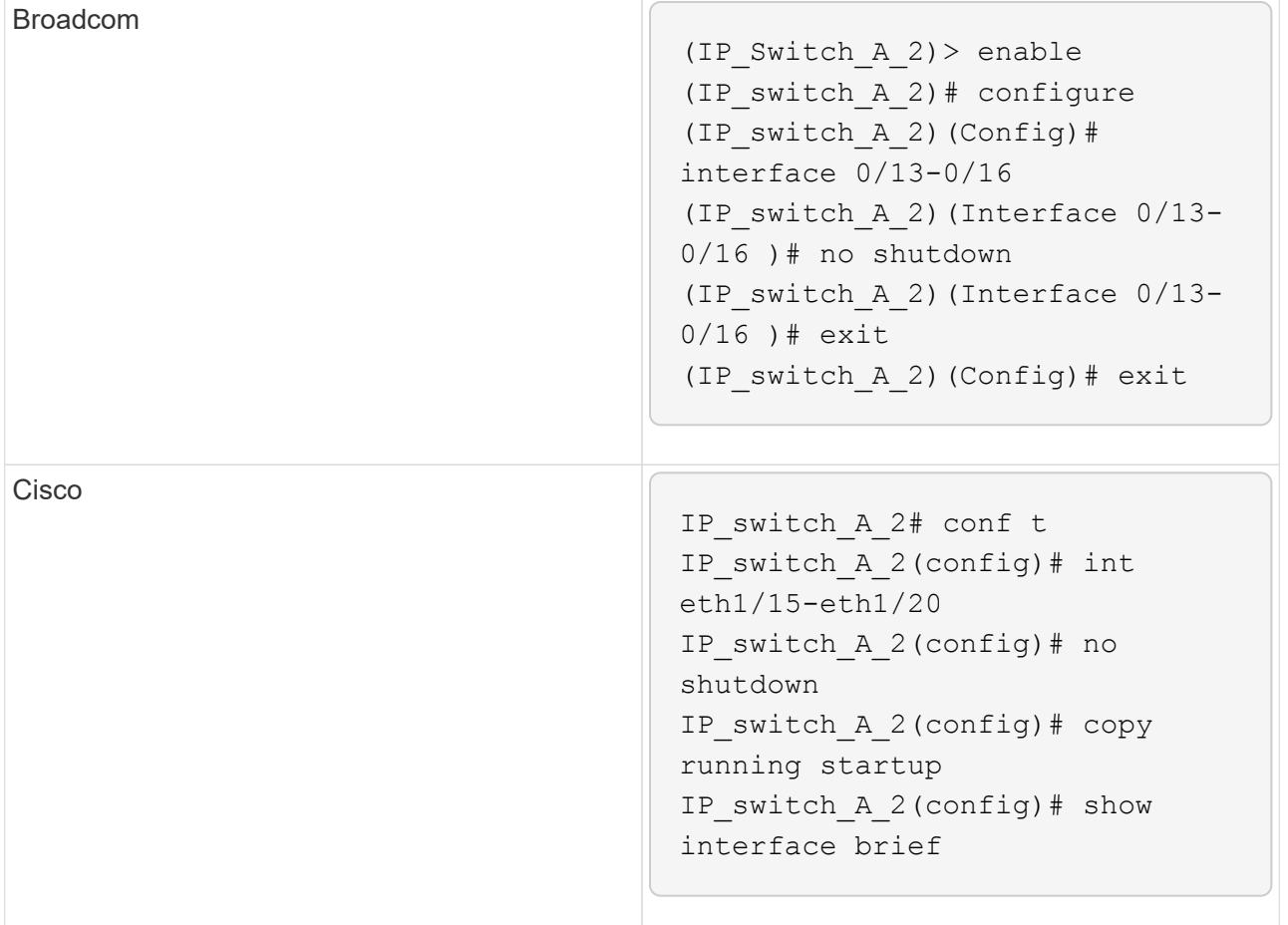

c. Vergewissern Sie sich, dass die Schnittstellen aktiviert sind:

show interface brief

Das folgende Beispiel zeigt die Ausgabe für einen Cisco Switch.

```
IP switch A 2(config)# show interface brief
--------------------------------------------------------
Port VRF Status IP Address Speed MTU
--------------------------------------------------------
mt0 -- up 10.10.99.10 100 1500
--------------------------------------------------------
Ethernet VLAN Type Mode Status Reason Speed Port
Interface Channels and Channels and Channels and Channels and Channels and Channels and Channels and Channels
#
--------------------------------------------------------
.
.
.
Eth1/15 10 eth access up none 40G(D) --
Eth1/16 10 eth access up none 40G(D) --
Eth1/17 10 eth access down none auto(D) --
Eth1/18 10 eth access down none auto(D) --
Eth1/19 10 eth access down none auto(D) --
Eth1/20 10 eth access down none auto(D) --
.
.
.
IP_switch_A_2#
```
# **Überprüfen der Storage-Konnektivität zum Remote Standort (MetroCluster IP-Konfigurationen)**

Sie müssen sicherstellen, dass die ersetzten Nodes mit den Festplatten-Shelfs am verbleibenden Standort verbunden sind.

### **Über diese Aufgabe**

Diese Aufgabe wird auf den Ersatz-Nodes am Disaster-Standort ausgeführt.

Diese Aufgabe wird im Wartungsmodus ausgeführt.

#### **Schritte**

1. Zeigt die Festplatten an, die der ursprünglichen System-ID gehören.

```
disk show -s old-system-ID
```
Die Remote-Datenträger können vom 0m-Gerät erkannt werden. 0m zeigt an, dass die Festplatte über die MetroCluster-iSCSI-Verbindung verbunden ist. Diese Festplatten müssen später im Wiederherstellungsverfahren neu zugewiesen werden.

```
*> disk show -s 4068741256
Local System ID: 1574774970
    DISK OWNER POOL SERIAL NUMBER HOME
DR HOME
---------- --------------------- ----- -------------
--------------------- ----------------------
0m.i0.0L11 node A 2 (4068741256) Pool1 S396NA0HA02128 node A 2
(4068741256) node_A_2 (4068741256)
0m.i0.1L38 node_A_2 (4068741256) Pool1 S396NA0J148778 node_A_2
(4068741256) node_A_2 (4068741256)
0m.i0.0L52 node A 2 (4068741256) Pool1 S396NA0J148777 node A 2
(4068741256) node_A_2 (4068741256)
...
...
NOTE: Currently 49 disks are unowned. Use 'disk show -n' for additional
information.
*>
```
2. Wiederholen Sie diesen Schritt auf den anderen Ersatzknoten

# **Neuzuordnen der Eigentumsrechte an Pool-1-Festplatten am Disaster-Standort (MetroCluster IP-Konfigurationen)**

Wenn am Disaster-Standort ein oder beide Controller-Module oder NVRAM-Karten ausgetauscht wurden, hat sich die System-ID geändert, und Sie müssen Festplatten, die zu den Root-Aggregaten gehören, den Ersatz-Controller-Modulen neu zuweisen.

# **Über diese Aufgabe**

Da sich die Nodes im Switchover-Modus befinden, werden bei dieser Aufgabe nur die Festplatten mit den Root-Aggregaten von Pool1 des Disaster-Standorts neu zugewiesen. Sie sind derzeit die einzigen Festplatten, die noch zur alten System-ID gehören.

Diese Aufgabe wird auf den Ersatz-Nodes am Disaster-Standort ausgeführt.

Diese Aufgabe wird im Wartungsmodus ausgeführt.

Die Beispiele machen folgende Annahmen:

- Standort A ist der Notfallstandort.
- Node A 1 wurde ersetzt.
- Node A 2 wurde ersetzt.
- Standort B ist der überlebende Standort.
- Node\_B\_1 ist in einem ordnungsgemäßen Zustand.
- Node B 2 ist in einem ordnungsgemäßen Zustand.

Die alten und neuen System-IDs wurden in identifiziert ["Ersetzen Sie die Hardware und starten Sie neue](#page-12-0)

# [Controller"](#page-12-0).

Die Beispiele in diesem Verfahren verwenden Controller mit den folgenden System-IDs:

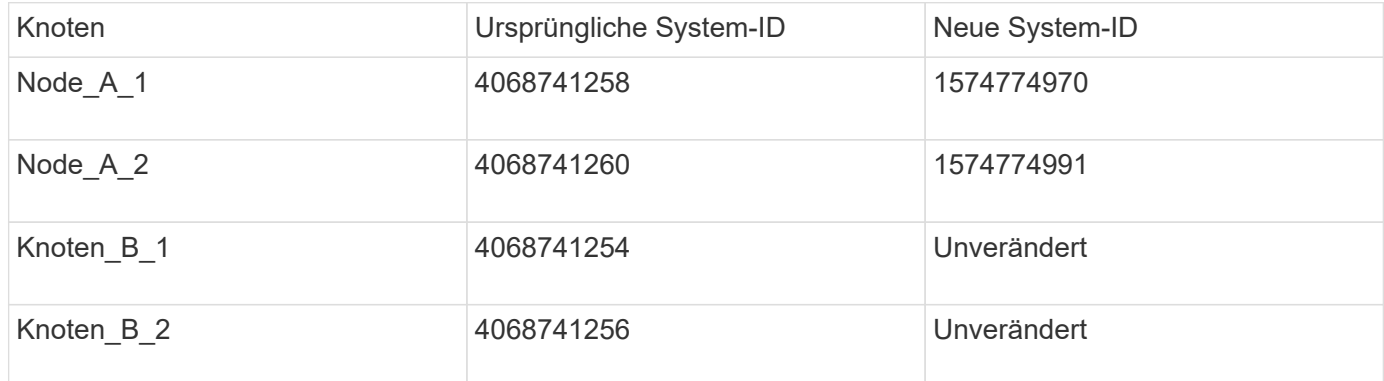

# **Schritte**

1. Weisen Sie beim Austausch-Node im Wartungsmodus die Root-Aggregat-Festplatten neu zu. Verwenden Sie dabei den richtigen Befehl, je nachdem, ob Ihr System mit ADP und Ihrer ONTAP-Version konfiguriert ist.

Sie können mit der Umverteilung fortfahren, wenn Sie dazu aufgefordert werden.

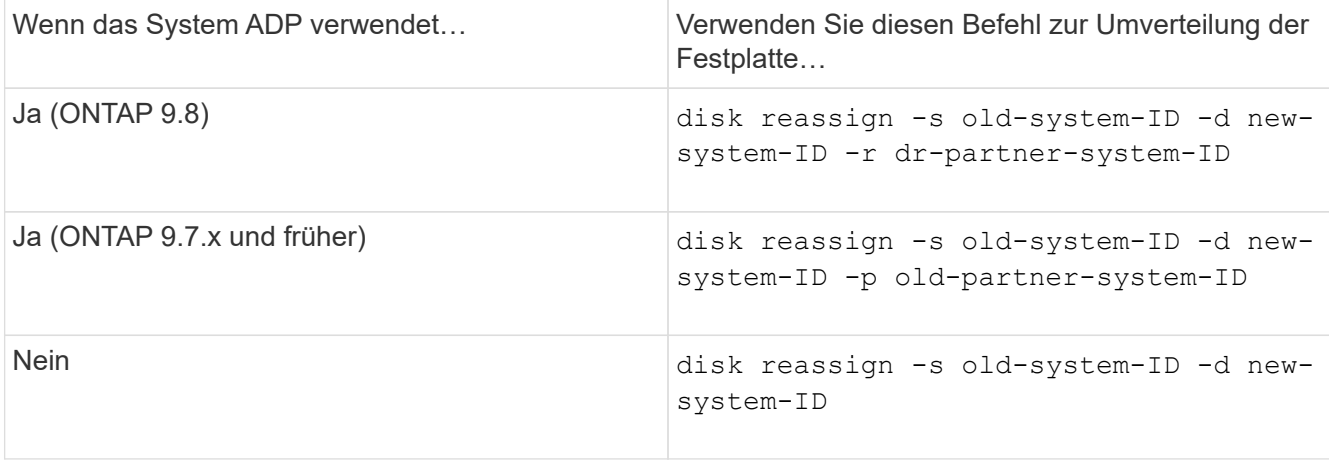

Das folgende Beispiel zeigt die Neuzuweisung von Laufwerken auf einem nicht-ADP-System:

\*> disk reassign -s 4068741256 -d 1574774970 Partner node must not be in Takeover mode during disk reassignment from maintenance mode. Serious problems could result!! Do not proceed with reassignment if the partner is in takeover mode. Abort reassignment (y/n)? n After the node becomes operational, you must perform a takeover and giveback of the HA partner node to ensure disk reassignment is successful. Do you want to continue  $(y/n)$ ? y Disk ownership will be updated on all disks previously belonging to Filer with sysid 537037643. Do you want to continue  $(y/n)$ ? y disk reassign parameters: new home owner id 537070473 , new home owner name Disk 0m.i0.3L14 will be reassigned. Disk 0m.i0.1L6 will be reassigned. Disk 0m.i0.1L8 will be reassigned. Number of disks to be reassigned: 3

2. Löschen Sie den Inhalt der Mailbox-Platten:

mailbox destroy local

Sie können den Vorgang zum Zerstören fortsetzen, wenn Sie dazu aufgefordert werden.

Im folgenden Beispiel wird die Ausgabe des Befehls "Mailbox zerstören" für den lokalen Befehl angezeigt:

```
*> mailbox destroy local
Destroying mailboxes forces a node to create new empty mailboxes,
which clears any takeover state, removes all knowledge
of out-of-date plexes of mirrored volumes, and will prevent
management services from going online in 2-node cluster
HA configurations.
Are you sure you want to destroy the local mailboxes? y
...............Mailboxes destroyed.
*>
```
- 3. Wenn die Datenträger ausgetauscht wurden, sind lokale Plexe ausgefallen, die gelöscht werden müssen.
	- a. Zeigt den Aggregatstatus an:

aggr status

Im folgenden Beispiel ist der Plex Node A 1 aggr0/plex0 fehlgeschlagen.

```
*> aggr status
Aug 18 15:00:07 [node B 1:raid.vol.mirror.degraded:ALERT]: Aggregate
node_A_1_aggr0 is
     mirrored and one plex has failed. It is no longer protected by
mirroring.
Aug 18 15:00:07 [node_B_1:raid.debug:info]: Mirrored aggregate
node_A_1_aggr0 has plex0
   clean(-1), online(0)Aug 18 15:00:07 [node B 1:raid.debug:info]: Mirrored aggregate
node_A_1_aggr0 has plex2
    clean(0), online(1)
Aug 18 15:00:07 [node_B_1:raid.mirror.vote.noRecord1Plex:error]:
WARNING: Only one plex
   in aggregate node A 1 aggr0 is available. Aggregate might contain
stale data.
Aug 18 15:00:07 [node_B_1:raid.debug:info]:
volobj mark sb recovery aggrs: tree:
   node A 1 aggr0 vol state:1 mcc dr opstate: unknown
Aug 18 15:00:07 [node B 1:raid.fsm.commitStateTransit:debug]:
/node_A_1_aggr0 (VOL):
     raid state change UNINITD -> NORMAL
Aug 18 15:00:07 [node B 1:raid.fsm.commitStateTransit:debug]:
/node_A_1_aggr0 (MIRROR):
     raid state change UNINITD -> DEGRADED
Aug 18 15:00:07 [node B 1:raid.fsm.commitStateTransit:debug]:
/node_A_1_aggr0/plex0
     (PLEX): raid state change UNINITD -> FAILED
Aug 18 15:00:07 [node B 1:raid.fsm.commitStateTransit:debug]:
/node_A_1_aggr0/plex2
     (PLEX): raid state change UNINITD -> NORMAL
Aug 18 15:00:07 [node B 1:raid.fsm.commitStateTransit:debug]:
/node_A_1_aggr0/plex2/rg0
     (GROUP): raid state change UNINITD -> NORMAL
Aug 18 15:00:07 [node_B_1:raid.debug:info]: Topology updated for
aggregate node_A_1_aggr0
    to plex plex2
*>
```
b. Löschen Sie den fehlgeschlagenen Plex:

```
aggr destroy plex-id
```
\*> aggr destroy node\_A\_1\_aggr0/plex0

4. Halten Sie den Node an, um die LOADER-Eingabeaufforderung anzuzeigen:

halt

5. Wiederholen Sie diese Schritte auf dem anderen Node am Disaster-Standort.

# **Booten von ONTAP bei Ersatz-Controller-Modulen in MetroCluster IP-Konfigurationen**

Sie müssen die Ersatzknoten am Disaster-Standort zum Betriebssystem ONTAP booten.

### **Über diese Aufgabe**

Dieser Task beginnt mit den Nodes am Disaster-Standort im Wartungsmodus.

### **Schritte**

- 1. Beenden Sie bei einem der Ersatz-Nodes die LOADER-Eingabeaufforderung: halt
- 2. Anzeigen des Startmenüs: boot ontap menu
- 3. Wählen Sie im Startmenü Option 6, **Flash aus Backup config aktualisieren**.

Das System bootet zweimal. Sie sollten antworten yes Wenn Sie dazu aufgefordert werden, fortzufahren. Nach dem zweiten Start sollten Sie antworten y Wenn Sie dazu aufgefordert werden, dass die System-ID nicht stimmt.

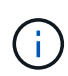

Wenn Sie den NVRAM-Inhalt eines verwendeten Ersatz-Controller-Moduls nicht gelöscht haben, wird möglicherweise die folgende Panikmeldung angezeigt: PANIC: NVRAM contents are invalid…. Wenn dieser Fall eintritt, booten Sie das System erneut zur ONTAP-Eingabeaufforderung (boot\_ontap menu). Dann müssen Sie es Setzen Sie die Boot\_Recovery und rdb\_Corrupt Bootargs zurück

◦ Bestätigung zur Fortsetzung der Eingabeaufforderung:

```
Selection (1-9)? 6
This will replace all flash-based configuration with the last backup
to
disks. Are you sure you want to continue?: yes
```
◦ Eingabeaufforderung für nicht übereinstimmende System-ID:

```
WARNING: System ID mismatch. This usually occurs when replacing a
boot device or NVRAM cards!
Override system ID? {y|n} y
```
4. Vergewissern Sie sich vom verbleibenden Standort, dass die korrekten Partner-System-IDs auf die Nodes angewendet wurden:

```
metrocluster node show -fields node-systemid,ha-partner-systemid,dr-partner-
systemid,dr-auxiliary-systemid
```
In diesem Beispiel sollten die folgenden neuen System-IDs in der Ausgabe angezeigt werden:

- Node\_A\_1: 1574774970
- Node\_A\_2: 1574774991

In der Spalte "ha-Partner-System" sollten die neuen System-IDs angezeigt werden.

```
metrocluster node show -fields node-systemid,ha-partner-systemid,dr-
partner-systemid,dr-auxiliary-systemid
dr-group-id cluster node node-systemid ha-partner-systemid dr-
partner-systemid dr-auxiliary-systemid
 ----------- ---------- -------- ------------- ------ ------------
  ------ ------------ ------ --------------
1 Cluster_A Node_A_1 1574774970 1574774991
4068741254 4068741256
1 Cluster_A Node_A_2 1574774991 1574774970
4068741256 4068741254
1 Cluster B Node B 1 -
-
1 Cluster B Node B 2 -
-
4 entries were displayed.
```
- 5. Wenn die Partner-System-IDs nicht korrekt festgelegt wurden, müssen Sie manuell den korrekten Wert festlegen:
	- a. Halten Sie die LOADER-Eingabeaufforderung am Node gedrückt und zeigen Sie sie an.
	- b. Überprüfen Sie den aktuellen Wert des Partner-SYSID Bootarg:

printenv

c. Setzen Sie den Wert auf die richtige Partner-System-ID:

setenv partner-sysid partner-sysID

d. Booten des Node:

boot\_ontap

- e. Wiederholen Sie diese Unterschritte ggf. auf dem anderen Knoten.
- 6. Bestätigen Sie, dass die Ersatz-Nodes am Disaster-Standort für den Wechsel bereit sind:

metrocluster node show

Auf den Recovery-Modus für den Wechsel zum Recovery-Modus sollten die Ersatz-Nodes warten. Wenn sie sich stattdessen im normalen Modus befinden, können Sie die Ersatz-Nodes neu booten. Nach diesem Booten sollten die Nodes auf den Recovery-Modus wechseln warten.

Das folgende Beispiel zeigt, dass die Ersatz-Nodes für den Wechsel zum Rückseite bereit sind:

cluster B:: > metrocluster node show DR Configuration DR Group Cluster Node State Mirroring Mode ----- ------- ------------------ -------------- --------- -------------------- 1 cluster\_B node B 1 configured enabled switchover completed node B 2 configured enabled switchover completed cluster\_A node A 1 configured enabled waiting for switchback recovery node A 2 configured enabled waiting for switchback recovery 4 entries were displayed. cluster B::>

7. Überprüfen Sie die Konfigurationseinstellungen der MetroCluster-Verbindung:

metrocluster configuration-settings connection show

Der Konfigurationsstatus sollte als abgeschlossen angegeben werden.

```
cluster_B::*> metrocluster configuration-settings connection show
DR Source Destination
Group Cluster Node Network Address Network Address Partner Type
Config State
----- ------- ------- --------------- --------------- ------------
------------
1 cluster_B
               node_B_2
                 Home Port: e5a
                     172.17.26.13 172.17.26.12 HA Partner
completed
                 Home Port: e5a
                     172.17.26.13 172.17.26.10 DR Partner
completed
                 Home Port: e5a
                     172.17.26.13 172.17.26.11 DR Auxiliary
completed
                 Home Port: e5b
                     172.17.27.13 172.17.27.12 HA Partner
```
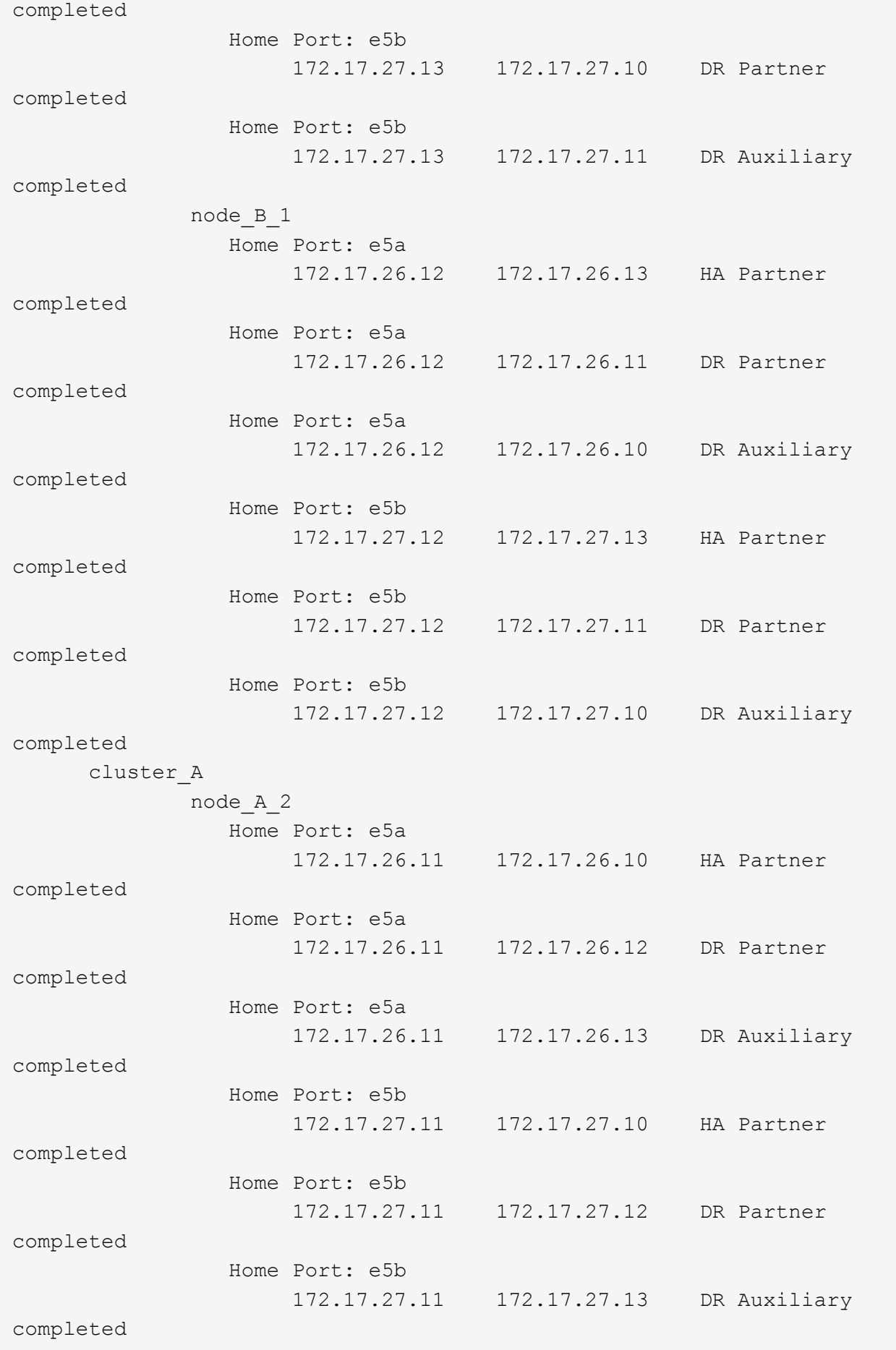

 node\_A\_1 Home Port: e5a 172.17.26.10 172.17.26.11 HA Partner completed Home Port: e5a 172.17.26.10 172.17.26.13 DR Partner completed Home Port: e5a 172.17.26.10 172.17.26.12 DR Auxiliary completed Home Port: e5b 172.17.27.10 172.17.27.11 HA Partner completed Home Port: e5b 172.17.27.10 172.17.27.13 DR Partner completed Home Port: e5b 172.17.27.10 172.17.27.12 DR Auxiliary completed 24 entries were displayed. cluster\_B::\*>

8. Wiederholen Sie die vorherigen Schritte auf dem anderen Knoten am Disaster-Standort.

# **Reset the Boot\_Recovery and rdb\_corrupte Bootargs**

Falls erforderlich, können Sie die Boot\_Recovery und rdb\_Corrupt\_bootargs zurücksetzen

### **Schritte**

1. Halten Sie den Node wieder an die LOADER-Eingabeaufforderung an:

```
node A 1::*> halt -node node-name
```
2. Überprüfen Sie, ob die folgenden Bootargs eingestellt sind:

```
LOADER> printenv bootarg.init.boot recovery
LOADER> printenv bootarg.rdb_corrupt
```
3. Wenn eine der Bootarg auf einen Wert gesetzt wurde, heben Sie die Einstellung auf und starten Sie die ONTAP:

```
LOADER> unsetenv bootarg.init.boot recovery
LOADER> unsetenv bootarg.rdb_corrupt
LOADER> saveenv
LOADER> bye
```
### **Wiederherstellen der Konnektivität von den noch intakten Nodes zum Disaster-Standort (MetroCluster IP-Konfigurationen)**

Sie müssen die MetroCluster-iSCSI-Initiator-Verbindungen von den noch intakten Nodes wiederherstellen.

# **Über diese Aufgabe**

Dieses Verfahren ist nur bei MetroCluster IP-Konfigurationen erforderlich.

# **Schritte**

1. Ändern Sie von der Eingabeaufforderung eines verbleibenden Node auf die erweiterte Berechtigungsebene:

set -privilege advanced

Sie müssen mit reagieren y Wenn Sie dazu aufgefordert werden, den erweiterten Modus fortzusetzen und die Eingabeaufforderung für den erweiterten Modus (\*) anzuzeigen.

2. Verbinden Sie die iSCSI-Initiatoren auf beiden noch intakten Nodes in der DR-Gruppe:

```
storage iscsi-initiator connect -node surviving-node -label *
```
Im folgenden Beispiel werden die Befehle zum Verbinden der Initiatoren auf Standort B angezeigt:

```
site B::*> storage iscsi-initiator connect -node node B 1 -label *
site B::*> storage iscsi-initiator connect -node node B 2 -label *
```
3. Zurück zur Administratorberechtigungsebene:

```
set -privilege admin
```
### **Überprüfen der automatischen Zuweisung oder manuelles Zuweisen von Pool 0-Laufwerken**

Bei Systemen, die für ADP konfiguriert sind, müssen Sie überprüfen, ob Pool-0- Laufwerke automatisch zugewiesen wurden. Bei Systemen, die nicht für ADP konfiguriert sind, müssen Sie die Laufwerke Pool 0 manuell zuweisen.

#### **Überprüfen der Laufwerkszuweisung von Pool 0-Laufwerken auf ADP-Systemen am DR-Standort (MetroCluster IP-Systeme)**

Wenn Laufwerke am Disaster-Standort ausgetauscht wurden und das System für ADP konfiguriert ist, müssen Sie überprüfen, ob die Remote-Laufwerke für die Nodes sichtbar und korrekt zugewiesen wurden.

# **Schritt**

1. Vergewissern Sie sich, dass Pool-0-Laufwerke automatisch zugewiesen werden:

disk show

Im folgenden Beispiel für ein AFF A800 System ohne externe Shelfs wurde ein Quartal (8 Laufwerke) automatisch Node\_A\_1 zugewiesen, und ein Quartal wurde Node\_A\_2 automatisch zugewiesen. Die verbleibenden Laufwerke sind Remote-Laufwerke (Pool1) für Node\_B\_1 und Node\_B\_2.

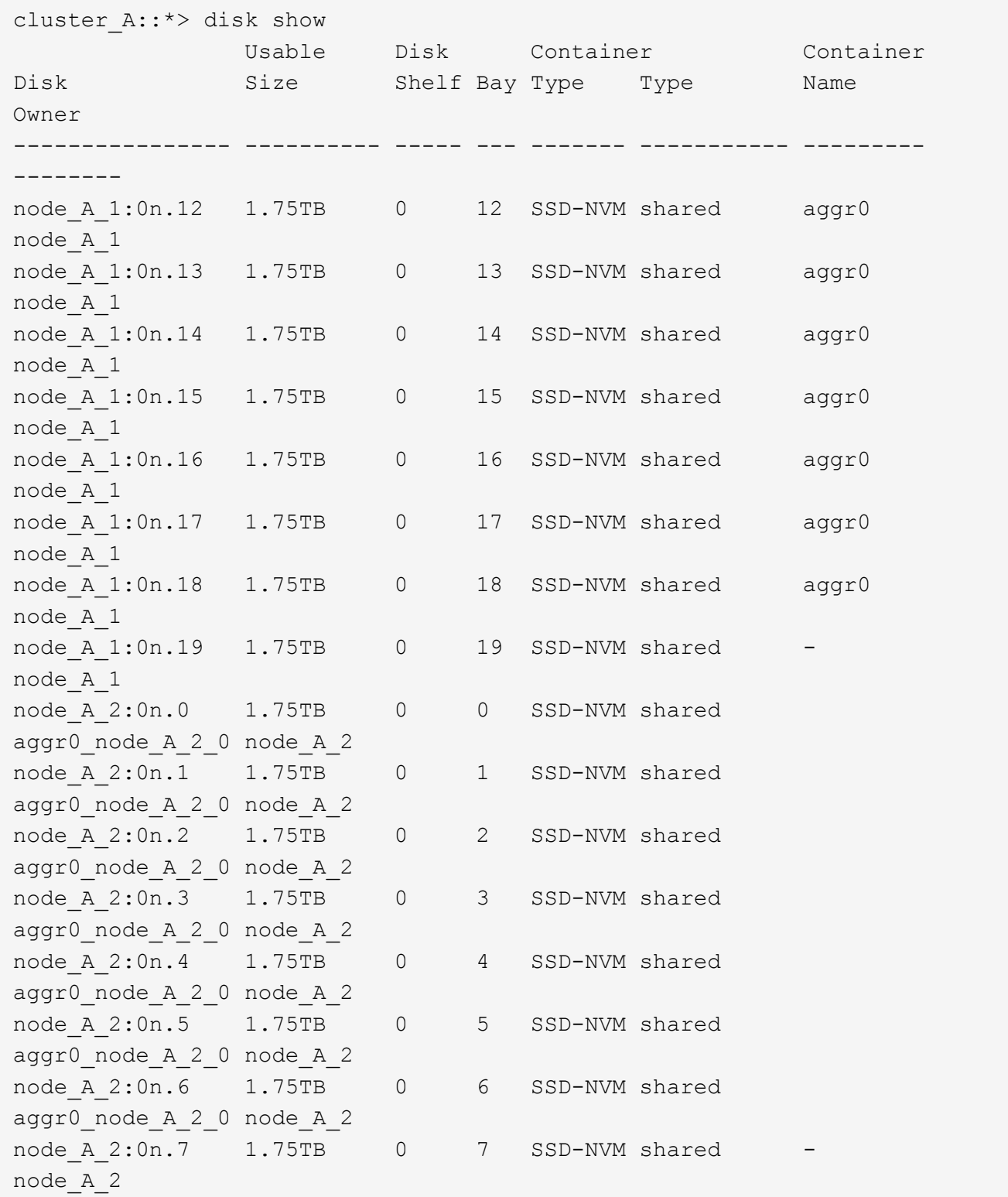

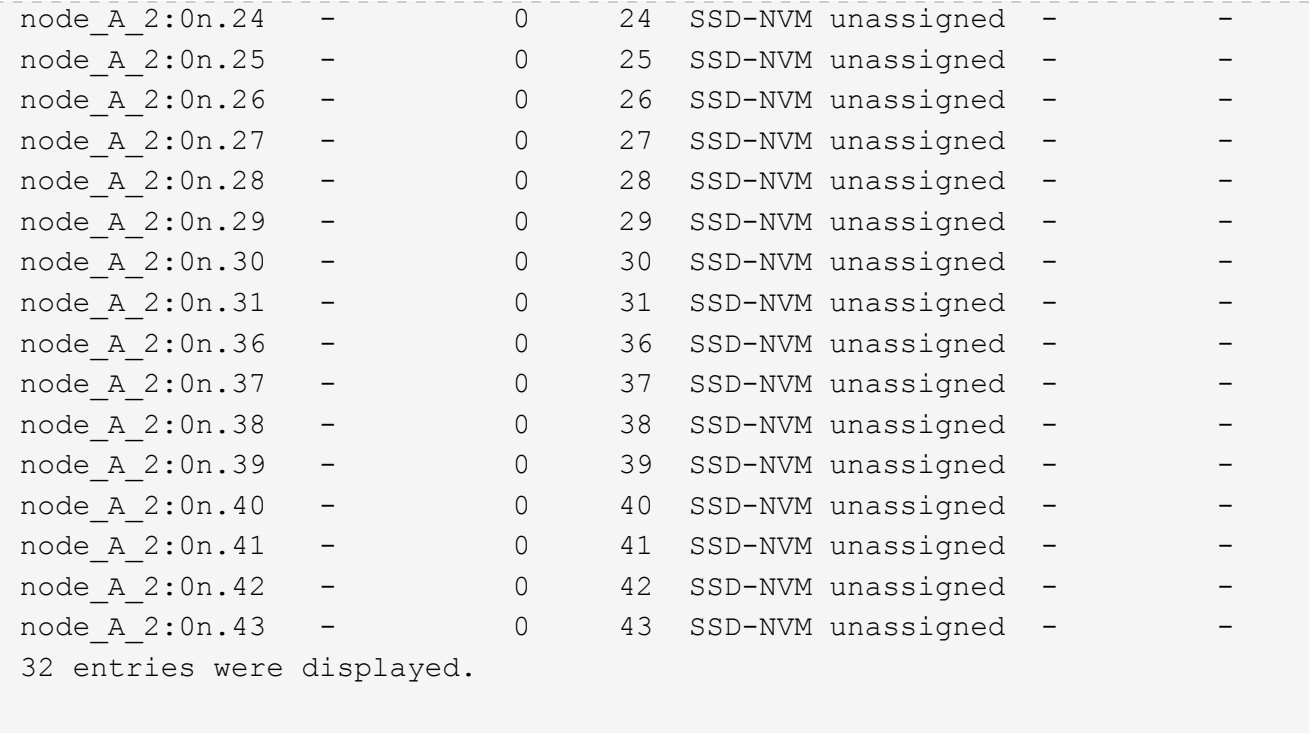

#### **Zuweisen von Pool-0-Laufwerken an nicht-ADP-Systemen am Disaster-Standort (MetroCluster-IP-Konfigurationen)**

Wenn Laufwerke am Disaster-Standort ausgetauscht wurden und das System nicht für ADP konfiguriert ist, müssen Sie dem Pool 0 manuell neue Laufwerke zuweisen.

#### **Über diese Aufgabe**

Bei ADP-Systemen werden die Laufwerke automatisch zugewiesen.

#### **Schritte**

1. Weisen Sie bei einem der Ersatz-Nodes am Disaster-Standort den Pool 0-Laufwerken des Node neu zu:

storage disk assign -n number-of-replacement disks -p 0

Dieser Befehl weist die neu hinzugefügten (und nicht im Besitz befindlichen) Laufwerke am Disaster-Standort zu. Sie sollten dieselbe Anzahl und Größe (oder größer) von Laufwerken zuweisen, die der Node vor dem Notfall hatte. Der storage disk assign Die man-Page enthält weitere Informationen zum Durchführen einer granulareren Laufwerkszuweisung.

2. Wiederholen Sie den Schritt auf dem anderen Ersatz-Node am Disaster-Standort.

### **Zuweisen von Pool 1-Laufwerken am verbleibenden Standort (MetroCluster-IP-Konfigurationen)**

Wenn Laufwerke am Disaster-Standort ausgetauscht wurden und das System nicht für ADP konfiguriert ist, müssen am verbleibenden Standort manuell Remote-Laufwerke am DR-Standort dem Pool 1 des verbleibenden Nodes zugewiesen werden. Sie müssen die Anzahl der zuzuordnenden Laufwerke angeben.

# **Über diese Aufgabe**

Bei ADP-Systemen werden die Laufwerke automatisch zugewiesen.

#### **Schritt**

1. Weisen Sie am verbleibenden Standort dem Pool 1-Laufwerk (Remote-Laufwerke) des ersten Node zu: storage disk assign -n number-of-replacement disks -p 1 0m\*

Dieser Befehl weist die neu hinzugefügten und nicht im Besitz befindlichen Laufwerke am Disaster-Standort zu.

Mit dem folgenden Befehl werden 22 Laufwerke zugewiesen:

cluster B::> storage disk assign -n 22 -p 1 0m\*

**Löschen ausgefallener Plexe, die sich im Eigentum des noch intakten Standorts befinden (MetroCluster IP-Konfigurationen)**

Nachdem die Hardware ersetzt und Festplatten zugewiesen wurden, müssen ausgefallene Remote-Plexe gelöscht werden, die sich im Eigentum der noch verbleibenden Site befinden, sich jedoch am DR-Standort.

### **Über diese Aufgabe**

Diese Schritte werden auf dem noch intakten Cluster durchgeführt.

#### **Schritte**

1. Ermitteln Sie die lokalen Aggregate: storage aggregate show -is-home true

```
cluster B::> storage aggregate show -is-home true
cluster B Aggregates:
Aggregate Size Available Used% State #Vols Nodes RAID
Status
--------- -------- --------- ----- ------- ------ ----------------
------------
node B 1 aggr0 1.49TB 74.12GB 95% online 1 node_B_1
raid4,
mirror
degraded
node B 2 aggr0 1.49TB 74.12GB 95% online 1 node B 2
raid4,
mirror
degraded
node B 1 aggr1 2.99TB 2.88TB 3% online 15 node B 1
raid_dp,
mirror
```

```
degraded
node_B_1_aggr2 2.99TB 2.91TB 3% online 14 node_B_1
raid_tec,
mirror
degraded
node_B_2_aggr1 2.95TB 2.80TB 5% online 37 node_B_2
raid_dp,
mirror
degraded
node B 2 aggr2 2.99TB 2.87TB 4% online 35 node B 2
raid_tec,
mirror
degraded
6 entries were displayed.
cluster_B::>
```
2. Identifizieren der fehlerhaften Remote-Plexe:

storage aggregate plex show

Im folgenden Beispiel werden die Plexe aufruft, die Remote sind (nicht plex0) und den Status "Fehlgeschlagen" aufweisen:

cluster B::> storage aggregate plex show -fields aggregate, status, isonline,Plex,pool aggregate plex status is-online pool ------------ ----- ------------- --------- --- node B 1 aggr0 plex0 normal, active true 0 node B 1 aggr0 plex4 failed, inactive false - <<<<---Plex at remote site node B 2 aggr0 plex0 normal, active true 0 node B 2 aggr0 plex4 failed, inactive false - <<<<---Plex at remote site node B 1 aggr1 plex0 normal, active true 0 node B 1 aggr1 plex4 failed, inactive false - <<<<---Plex at remote site node B 1 aggr2 plex0 normal, active true 0 node B 1 aggr2 plex1 failed, inactive false - <<<<---Plex at remote site node B 2 aggr1 plex0 normal, active true 0 node B 2 aggr1 plex4 failed, inactive false - <<<<---Plex at remote site node B 2 aggr2 plex0 normal, active true 0 node B 2 aggr2 plex1 failed, inactive false - <<<<---Plex at remote site node A 1 aggr1 plex0 failed, inactive false node A 1 aggr1 plex4 normal, active true 1 node A 1 aggr2 plex0 failed, inactive false node A 1 aggr2 plex1 normal, active true 1 node A 2 aggr1 plex0 failed, inactive false node A 2 aggr1 plex4 normal, active true 1 node A 2 aggr2 plex0 failed, inactive false node A 2 aggr2 plex1 normal, active true 1 20 entries were displayed. cluster B::>

- 3. Versetzen Sie jede der ausgefallenen Plexe in den Offline-Modus und löschen Sie sie anschließend:
	- a. Versetzen Sie die ausgefallenen Plexe in den Offline-Modus:

```
storage aggregate plex offline -aggregate aggregate-name -plex plex-id
```
Das folgende Beispiel zeigt, dass das Aggregat "Node\_B\_2\_aggr1/plex1" offline geschaltet wird:

```
cluster B::> storage aggregate plex offline -aggregate node B 1 aggr0
-plex plex4
```
Plex offline successful on plex: node B 1 aggr0/plex4

b. Löschen Sie den fehlgeschlagenen Plex:

storage aggregate plex delete -aggregate aggregate-name -plex plex-id

Sie können den Plex zerstören, wenn Sie dazu aufgefordert werden.

Das folgende Beispiel zeigt, dass der Plex Node\_B\_2\_aggr1/plex1 gelöscht wird.

```
cluster B::> storage aggregate plex delete -aggregate node B 1 aggr0
-plex plex4
Warning: Aggregate "node B 1 aggr0" is being used for the local
management root
           volume or HA partner management root volume, or has been
marked as
          the aggregate to be used for the management root volume
after a
           reboot operation. Deleting plex "plex4" for this aggregate
could lead
           to unavailability of the root volume after a disaster
recovery
           procedure. Use the "storage aggregate show -fields
         has-mroot, has-partner-mroot, root" command to view such
aggregates.
Warning: Deleting plex "plex4" of mirrored aggregate "node B 1 aggr0"
on node
         "node B 1" in a MetroCluster configuration will disable its
           synchronous disaster recovery protection. Are you sure you
want to
           destroy this plex? {y|n}: y
[Job 633] Job succeeded: DONE
cluster B::>
```
Sie müssen diese Schritte für jede der fehlgeschlagenen Plexe wiederholen.

4. Überprüfen Sie, ob die Plexe entfernt wurden:

storage aggregate plex show -fields aggregate, status, is-online, plex, pool

cluster B::> storage aggregate plex show -fields aggregate, status, isonline,Plex,pool aggregate plex status is-online pool ------------ ----- ------------- --------- --- node B 1 aggr0 plex0 normal, active true 0 node B 2 aggr0 plex0 normal, active true 0 node B 1 aggr1 plex0 normal, active true 0 node B 1 aggr2 plex0 normal, active true 0 node B 2 aggr1 plex0 normal, active true 0 node B 2 aggr2 plex0 normal, active true 0 node A 1 aggr1 plex0 failed, inactive false node A 1 aggr1 plex4 normal, active true 1 node A 1 aggr2 plex0 failed, inactive false node A 1 aggr2 plex1 normal, active true 1 node A 2 aggr1 plex0 failed, inactive false node A 2 aggr1 plex4 normal, active true 1 node A 2 aggr2 plex0 failed, inactive false node A 2 aggr2 plex1 normal, active true 1 14 entries were displayed. cluster B::>

5. Ermitteln Sie die Switched-over-Aggregate:

storage aggregate show -is-home false

Sie können auch die verwenden storage aggregate plex show -fields aggregate, status, is-online, plex, pool Befehl zur Identifizierung von Plex 0 Switched-over-Aggregaten. Sie haben den Status "Fehlgeschlagen, inaktiv".

Die folgenden Befehle zeigen vier Umschaltaggregate:

- Node\_A\_1\_aggr1
- Node\_A\_1\_aggr2
- Node\_A\_2\_aggr1
- Node\_A\_2\_aggr2

cluster B::> storage aggregate show -is-home false cluster A Switched Over Aggregates: Aggregate Size Available Used% State #Vols Nodes RAID Status --------- -------- --------- ----- ------- ------ ---------------- ----------- node A 1 aggr1 2.12TB 1.88TB 11% online 91 node B 1 raid\_dp, mirror degraded node\_A\_1\_aggr2 2.89TB 2.64TB 9% online 90 node\_B\_1 raid\_tec, mirror degraded node A 2 aggr1 2.12TB 1.86TB 12% online 91 node B 2 raid\_dp, mirror degraded node A 2 aggr2 2.89TB 2.64TB 9% online 90 node B 2 raid\_tec, mirror degraded 4 entries were displayed. cluster B::>

6. Identifizierung vermittelter Plexe:

storage aggregate plex show -fields aggregate, status, is-online, Plex, pool Sie möchten die Plexe mit dem Status "Fehlgeschlagen, inaktiv" identifizieren.

Die folgenden Befehle zeigen vier Umschaltaggregate:

cluster B::> storage aggregate plex show -fields aggregate, status, isonline,Plex,pool aggregate plex status is-online pool ------------ ----- ------------- --------- --- node B 1 aggr0 plex0 normal, active true 0 node B 2 aggr0 plex0 normal, active true 0 node B 1 aggr1 plex0 normal, active true 0 node B 1 aggr2 plex0 normal, active true 0 node B 2 aggr1 plex0 normal, active true 0 node B 2 aggr2 plex0 normal, active true 0 node A 1 aggr1 plex0 failed, inactive false - <<<<-- Switched over aggr/Plex0 node A 1 aggr1 plex4 normal, active true 1 node A 1 aggr2 plex0 failed, inactive false - <<<<-- Switched over aggr/Plex0 node A 1 aggr2 plex1 normal, active true 1 node A 2 aggr1 plex0 failed, inactive false - <<<<-- Switched over aggr/Plex0 node A 2 aggr1 plex4 normal, active true 1 node A 2 aggr2 plex0 failed, inactive false - <<<<-- Switched over aggr/Plex0 node A 2 aggr2 plex1 normal, active true 1 14 entries were displayed. cluster B::>

7. Löschen Sie den fehlgeschlagenen Plex:

storage aggregate plex delete -aggregate node A 1 aggr1 -plex plex0

Sie können den Plex zerstören, wenn Sie dazu aufgefordert werden.

Das folgende Beispiel zeigt, dass der Plex Node\_A\_1\_aggr1/plex0 gelöscht wird:

```
cluster B::> storage aggregate plex delete -aggregate node A 1 aggr1
-plex plex0
Warning: Aggregate "node A_1_aggr1" hosts MetroCluster metadata volume
         "MDV CRS e8457659b8a711e78b3b00a0988fe74b A". Deleting plex
"plex0"
           for this aggregate can lead to the failure of configuration
           replication across the two DR sites. Use the "volume show
-vserver
           <admin-vserver> -volume MDV_CRS*" command to verify the
location of
           such volumes.
Warning: Deleting plex "plex0" of mirrored aggregate "node A 1 aggr1" on
node
         "node A 1" in a MetroCluster configuration will disable its
           synchronous disaster recovery protection. Are you sure you want
to
           destroy this plex? {y|n}: y
[Job 639] Job succeeded: DONE
cluster_B::>
```
Sie müssen diese Schritte für jeden der ausgefallenen Aggregate wiederholen.

8. Vergewissern Sie sich, dass keine fehlerhaften Plexe auf dem verbleibenden Standort vorhanden sind.

Die folgende Ausgabe zeigt, dass alle Plexe normal, aktiv und online sind.

```
cluster B::> storage aggregate plex show -fields aggregate, status, is-
online,Plex,pool
aggregate plex status is-online pool
------------ ----- ------------- --------- ----
node B 1 aggr0 plex0 normal, active true 0
node B 2 aggr0 plex0 normal, active true 0
node B 1 aggr1 plex0 normal, active true 0
node B 2 aggr2 plex0 normal, active true 0
node B 1 aggr1 plex0 normal, active true 0
node B 2 aggr2 plex0 normal, active true 0
node A 1 aggr1 plex4 normal, active true 1
node A 1 aggr2 plex1 normal, active true 1
node A 2 aggr1 plex4 normal, active true 1
node A 2 aggr2 plex1 normal, active true 1
10 entries were displayed.
cluster B::>
```
# **Durchführen der Aggregatheilung und Wiederherstellung von Spiegelungen (MetroCluster IP Konfigurationen)**

Nach dem Austausch der Hardware und der Zuweisung von Festplatten können Sie in Systemen mit ONTAP 9.5 oder einer älteren Version die MetroCluster-Heilvorgänge durchführen. In allen Versionen von ONTAP müssen Sie überprüfen, ob die Aggregate gespiegelt wurden und, falls erforderlich, die Spiegelung neu starten.

# **Über diese Aufgabe**

Ab ONTAP 9.6 werden die Heilungsvorgänge automatisch ausgeführt, wenn die Disaster-Site-Nodes gestartet werden. Die Heilbefehle sind nicht erforderlich.

Diese Schritte werden auf dem noch intakten Cluster durchgeführt.

### **Schritte**

- 1. Wenn Sie ONTAP 9.6 oder höher verwenden, müssen Sie überprüfen, ob die automatische Heilung erfolgreich abgeschlossen wurde:
	- a. Bestätigen Sie, dass die Vorgänge "Heal-aggr-Auto" und "Heal-root-aggr-Auto" abgeschlossen sind:

metrocluster operation history show

In der folgenden Ausgabe wird gezeigt, dass die Vorgänge auf "Cluster A" erfolgreich abgeschlossen wurden

```
cluster B::*> metrocluster operation history show
Operation State State Start Time End
Time
----------------------------- -------------- ----------------
----------------
heal-root-aggr-auto successful 2/25/2019 06:45:58
2/25/2019 06:46:02
heal-aggr-auto successful 2/25/2019 06:45:48
2/25/2019 06:45:52
.
.
.
```
b. Bestätigen Sie, dass der Notfallstandort für den Wechsel bereit ist:

metrocluster node show

In der folgenden Ausgabe wird gezeigt, dass die Vorgänge auf "Cluster A" erfolgreich abgeschlossen wurden

```
cluster B::*> metrocluster node show
DR Configuration DR
Group Cluster Node State Mirroring Mode
----- ------- ------------- -------------- ---------
  --------------------
1 cluster_A
         node_A_1 configured enabled heal roots
completed
          node A 2 configured enabled heal roots
completed
       cluster_B
            node_B_1 configured enabled waiting for
switchback recovery
          node B 2 configured enabled waiting for
switchback recovery
4 entries were displayed.
```
- 2. Wenn Sie ONTAP 9.5 oder früher verwenden, müssen Sie die Aggregatheilung durchführen:
	- a. Überprüfen Sie den Status der Nodes:

metrocluster node show

Die folgende Ausgabe zeigt, dass die Umschaltung abgeschlossen wurde, sodass eine Heilung

durchgeführt werden kann.

```
cluster B:: > metrocluster node show
DR Configuration DR
Group Cluster Node State Mirroring Mode
----- ------- ------------------ -------------- ---------
--------------------
1 cluster_B
            node_B_1 configured enabled switchover
completed
          node B 2 configured enabled switchover
completed
      cluster_A
            node_A_1 configured enabled waiting for
switchback recovery
           node A<sub>2</sub> configured enabled waiting for
switchback recovery
4 entries were displayed.
cluster B::>
```
b. Durchführen der Aggregationskorrektur:

metrocluster heal -phase aggregates

Die folgende Ausgabe zeigt einen typischen Heilungsvorgang für Aggregate.

```
cluster_B::*> metrocluster heal -phase aggregates
[Job 647] Job succeeded: Heal Aggregates is successful.
cluster B::*> metrocluster operation show
    Operation: heal-aggregates
       State: successful
 Start Time: 10/26/2017 12:01:15
    End Time: 10/26/2017 12:01:17
      Errors: -
cluster_B::*>
```
c. Vergewissern Sie sich, dass die Aggregatheilung abgeschlossen und der Notfallstandort bereit für den Wechsel ist:

metrocluster node show

Die folgende Ausgabe zeigt, dass die Phase "Heal Aggregates" auf "Cluster\_A" abgeschlossen ist

cluster B::> metrocluster node show DR Configuration DR Group Cluster Node **State** Mirroring Mode ----- ------- ------------------ -------------- --------- -------------------- 1 cluster\_A node\_A\_1 configured enabled heal aggregates completed node A 2 configured enabled heal aggregates completed cluster\_B node\_B\_1 configured enabled waiting for switchback recovery node\_B\_2 configured enabled waiting for switchback recovery 4 entries were displayed. cluster B::>

- 3. Wenn Festplatten ausgetauscht wurden, müssen die lokalen und Switched-over-Aggregate gespiegelt werden:
	- a. Anzeigen der Aggregate:

storage aggregate show

```
cluster B:: > storage aggregate show
cluster B Aggregates:
Aggregate Size Available Used% State #Vols Nodes
RAID Status
--------- -------- --------- ----- ------- ------ ----------------
------------
node_B_1_aggr0 1.49TB 74.12GB 95% online 1 node_B_1
raid4,
normal
node B 2 aggr0 1.49TB 74.12GB 95% online 1 node B 2
raid4,
normal
node B 1 aggr1 3.14TB 3.04TB 3% online 15 node B 1
raid_dp,
normal
node_B_1_aggr2 3.14TB 3.06TB 3% online 14 node_B_1
```

```
raid_tec,
normal
node B 1 aggr1 3.14TB 2.99TB 5% online 37 node B 2
raid_dp,
normal
node B 1 aggr2 3.14TB 3.02TB 4% online 35 node B 2
raid_tec,
normal
cluster A Switched Over Aggregates:
Aggregate Size Available Used% State #Vols Nodes
RAID Status
--------- -------- --------- ----- ------- ------ ----------------
------------
node A 1 aggr1 2.36TB 2.12TB 10% online 91 node B 1
raid_dp,
normal
node_A_1_aggr2 3.14TB 2.90TB 8% online 90 node_B_1
raid_tec,
normal
node A 2 aggr1 2.36TB 2.10TB 11% online 91 node B 2
raid_dp,
normal
node A 2 aggr2 3.14TB 2.89TB 8% online 90 node B 2
raid_tec,
normal
12 entries were displayed.
```

```
cluster B::>
```
### b. Spiegelung des Aggregats:

storage aggregate mirror -aggregate aggregate-name

Die folgende Ausgabe zeigt einen typischen Spiegelungsvorgang.

cluster B::> storage aggregate mirror -aggregate node B 1 aggr1 Info: Disks would be added to aggregate "node\_B\_1\_aggr1" on node "node B 1" in the following manner: Second Plex RAID Group rg0, 6 disks (block checksum, raid dp) Position Disk Type Size ---------- ------------------------- ---------- -------------- dparity 5.20.6 SSD parity 5.20.14 SSD - data 5.21.1 SSD 894.0GB data 5.21.3 SSD 894.0GB data 5.22.3 SSD 894.0GB data 5.21.13 SSD 894.0GB Aggregate capacity available for volume use would be 2.99TB. Do you want to continue? {y|n}: y

- c. Wiederholen Sie den vorherigen Schritt für jedes Aggregat vom verbleibenden Standort.
- d. Warten Sie, bis die Aggregate sich neu synchronisiert haben, Sie können den Status mit dem überprüfen storage aggregate show Befehl.

Die folgende Ausgabe zeigt, dass sich mehrere Aggregate neu synchronisieren.

```
cluster B::> storage aggregate show
cluster B Aggregates:
Aggregate Size Available Used% State #Vols Nodes
RAID Status
--------- -------- --------- ----- ------- ------ ----------------
------------
node_B_1_aggr0 1.49TB 74.12GB 95% online 1 node_B_1
raid4,
```

```
mirrored,
normal
node B 2 aggr0 1.49TB 74.12GB 95% online 1 node B 2
raid4,
mirrored,
normal
node B 1 aggr1 2.86TB 2.76TB 4% online 15 node B 1
raid_dp,
resyncing
node_B_1_aggr2 2.89TB 2.81TB 3% online 14 node_B_1
raid_tec,
resyncing
node B 2 aggr1 2.73TB 2.58TB 6% online 37 node B 2
raid_dp,
resyncing
node B-2 aggr2 2.83TB 2.71TB 4% online 35 node B 2
raid_tec,
resyncing
cluster A Switched Over Aggregates:
Aggregate Size Available Used% State #Vols Nodes
RAID Status
--------- -------- --------- ----- ------- ------ ----------------
------------
node A 1 aggr1 1.86TB 1.62TB 13% online 91 node B 1
raid_dp,
resyncing
node A 1 aggr2 2.58TB 2.33TB 10% online 90 node B 1
raid_tec,
resyncing
node A 2 aggr1 1.79TB 1.53TB 14% online 91 node B 2
raid_dp,
resyncing
node A 2 aggr2 2.64TB 2.39TB 9% online 90 node B 2
raid_tec,
```

```
resyncing
12 entries were displayed.
```
e. Vergewissern Sie sich, dass alle Aggregate online sind und erneut synchronisiert wurden:

storage aggregate plex show

Die folgende Ausgabe zeigt, dass alle Aggregate erneut synchronisiert wurden.

```
cluster A::> storage aggregate plex show
   ()
                  Is Is Resyncing
Aggregate Plex Online Resyncing Percent Status
                  --------- --------- ------- ---------- --------- ---------------
node B 1 aggr0 plex0 true false - normal, active
node B 1 aggr0 plex8 true false - normal, active
node B 2 aggr0 plex0 true false - normal, active
node B 2 aggr0 plex8 true false - normal, active
node B 1 aggr1 plex0 true false - normal, active
node B 1 aggr1 plex9 true false - normal, active
node B 1 aggr2 plex0 true false - normal, active
node B 1 aggr2 plex5 true false - normal, active
node B 2 aggr1 plex0 true false - normal, active
node B 2 aggr1 plex9 true false - normal, active
node B 2 aggr2 plex0 true false - normal, active
node B 2 aggr2 plex5 true false - normal, active
node A 1 aggr1 plex4 true false - normal, active
node A 1 aggr1 plex8 true false - normal, active
node A 1 aggr2 plex1 true false - normal, active
node A 1 aggr2 plex5 true false - normal, active
node A 2 aggr1 plex4 true false - normal, active
node A 2 aggr1 plex8 true false - normal, active
node A 2 aggr2 plex1 true false - normal, active
node A 2 aggr2 plex5 true false - normal, active
20 entries were displayed.
```
4. Führen Sie auf Systemen mit ONTAP 9.5 und früheren Versionen die Phase der Heilung von Root-Aggregaten durch:

metrocluster heal -phase root-aggregates

```
cluster B::> metrocluster heal -phase root-aggregates
[Job 651] Job is queued: MetroCluster Heal Root Aggregates Job.Oct 26
13:05:00
[Job 651] Job succeeded: Heal Root Aggregates is successful.
```
5. Vergewissern Sie sich, dass die Phase "Wurzeln heilen" abgeschlossen ist und der Notfallstandort für den Wechsel bereit ist:

Die folgende Ausgabe zeigt, dass die Phase "Heal Roots" auf Cluster\_A abgeschlossen ist

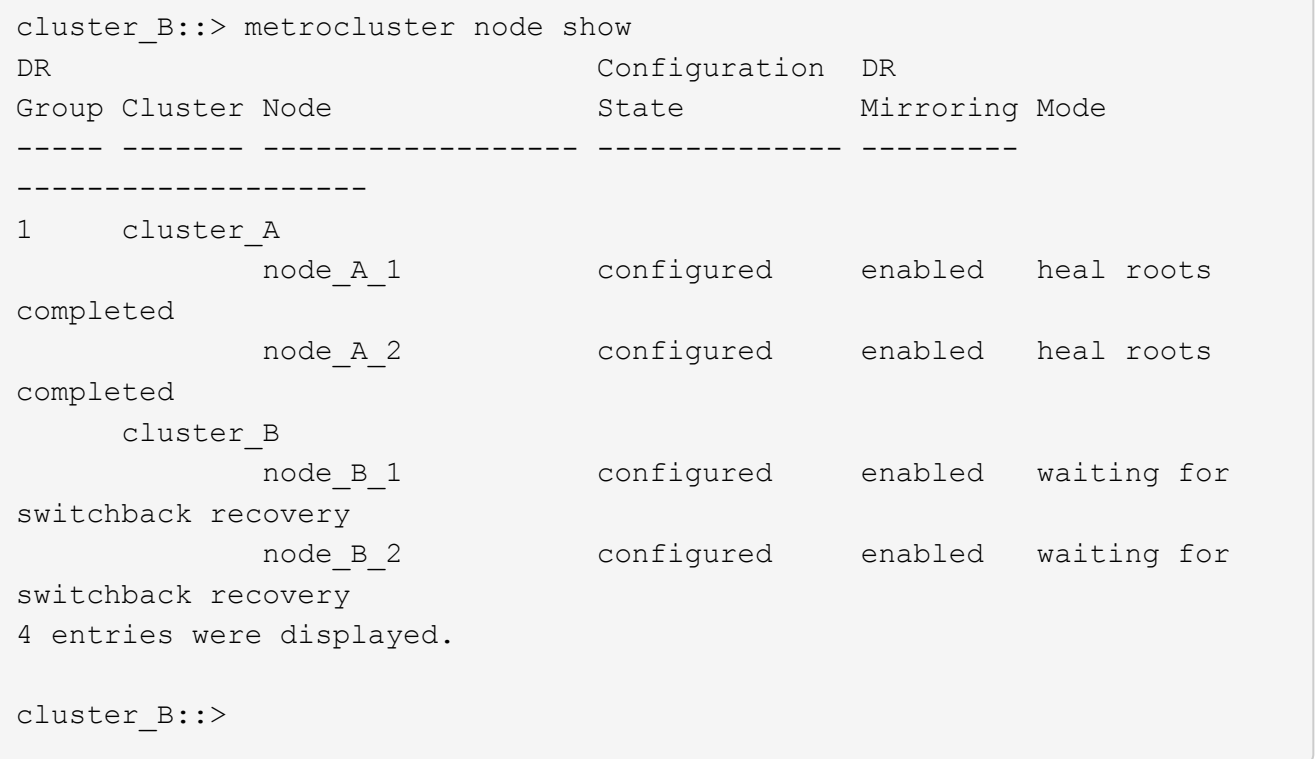

Fahren Sie fort, um die Lizenzen auf den ersetzten Nodes zu überprüfen.

["Überprüfung der Lizenzen auf den ersetzten Nodes"](#page-99-0)

# **Bereiten Sie sich auf den Wechsel zurück in einer MetroCluster FC-Konfiguration vor**

### **Überprüfen der Portkonfiguration (nur MetroCluster FC-Konfigurationen)**

Sie müssen die Umgebungsvariablen auf dem Node festlegen und dann deaktivieren, um die MetroCluster Konfiguration vorzubereiten.

### **Über diese Aufgabe**

Dieses Verfahren wird bei den Ersatz-Controller-Modulen im Wartungsmodus durchgeführt.

Die Schritte zum Prüfen der Konfiguration der Ports sind nur auf Systemen erforderlich, auf denen FC- oder CNA-Ports im Initiator-Modus verwendet werden.

# **Schritte**

1. Stellen Sie im Wartungsmodus die FC-Port-Konfiguration wieder her:

ucadmin modify -m fc -t initiatoradapter name

Wenn Sie in der Initiator-Konfiguration nur eines der Portpaare verwenden möchten, geben Sie einen genauen Adapternamen ein.

2. Führen Sie je nach Konfiguration eine der folgenden Aktionen durch:

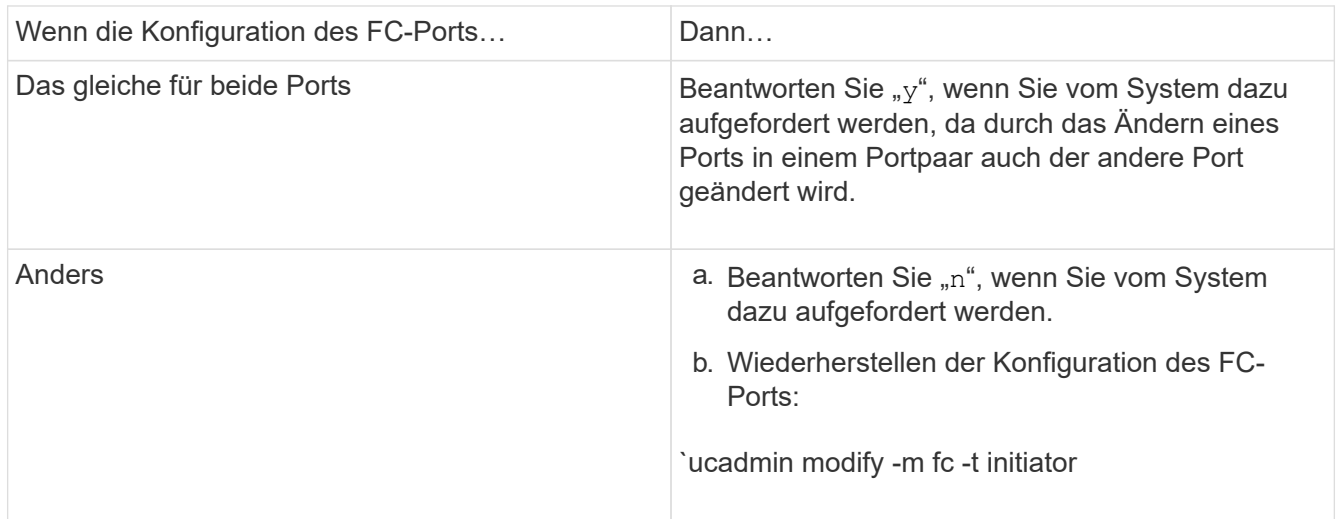

3. Beenden des Wartungsmodus:

halt

Nachdem Sie den Befehl ausgegeben haben, warten Sie, bis das System an der LOADER-Eingabeaufforderung angehalten wird.

4. Starten Sie den Node wieder in den Wartungsmodus, damit die Konfigurationsänderungen wirksam werden:

boot\_ontap maint

5. Überprüfen Sie die Werte der Variablen:

ucadmin show

6. Beenden Sie den Wartungsmodus und zeigen Sie die LOADER-Eingabeaufforderung an:

halt

# **Konfiguration der FC-to-SAS-Bridges (nur MetroCluster FC-Konfigurationen)**

Wenn Sie die Bridges für FC-to-SAS ersetzt haben, müssen Sie sie beim Wiederherstellen der MetroCluster-Konfiguration konfigurieren. Das Verfahren entspricht der Erstkonfiguration einer FC-to-SAS-Bridge.

# **Schritte**

- 1. Schalten Sie die FC-to-SAS-Bridges ein.
- 2. Legen Sie die IP-Adresse an den Ethernet-Ports mithilfe des fest set IPAddress port ipaddress Befehl.
	- port Kann entweder "MP1" oder "MP2" sein.
	- ipaddress Kann eine IP-Adresse im Format xxx.xxx.xxx.xxx sein.

Im folgenden Beispiel ist die IP-Adresse 10.10.10.55 am Ethernet-Port 1:

```
Ready.
set IPAddress MP1 10.10.10.55
Ready. *
```
- 3. Stellen Sie die IP-Subnetzmaske an den Ethernet-Ports mithilfe des ein set IPSubnetMask port mask Befehl.
	- ° port Kann "MP1" oder "MP2" sein.
	- mask Kann eine Subnetzmaske im Format xxx.xxx.xxx.xxx.xxx sein.

Im folgenden Beispiel ist die IP-Subnetzmaske 255.255.255.0 auf Ethernet-Port 1:

```
Ready.
set IPSubnetMask MP1 255.255.255.0
Ready. *
```
4. Stellen Sie die Geschwindigkeit an den Ethernet-Ports mithilfe des ein set EthernetSpeed port speed Befehl.

° port Kann "MP1" oder "MP2" sein.

◦ speed Kann "100" oder "1000" lauten.

Im folgenden Beispiel ist die Ethernet-Geschwindigkeit auf 1000 am Ethernet-Port 1 eingestellt.

```
Ready.
set EthernetSpeed MP1 1000
Ready. *
```
5. Speichern Sie die Konfiguration mit dem saveConfiguration Führen Sie einen Befehl aus, und starten Sie die Bridge neu, wenn Sie dazu aufgefordert werden.

Wenn Sie die Konfiguration nach der Konfiguration der Ethernet-Ports speichern, können Sie mit der Bridge-Konfiguration über Telnet fortfahren und über FTP auf die Bridge zugreifen, um Firmware-Updates durchzuführen.

Das folgende Beispiel zeigt die saveConfiguration Befehl und Eingabeaufforderung zum Neustart der Bridge.

```
Ready.
SaveConfiguration
    Restart is necessary....
    Do you wish to restart (y/n) ?
Confirm with 'y'. The bridge will save and restart with the new
settings.
```
6. Nachdem die FC-to-SAS-Bridge neu gebootet wurde, melden Sie sich erneut an.

- 7. Legen Sie die Geschwindigkeit auf den FC-Ports mit dem fest set fcdatarate port speed Befehl.
	- ° port Kann "1" oder "2" sein.
	- ° speed Je nach Modellbrücke können Sie entweder "2 GB", "4 GB", "8 GB" oder "16 GB" wählen.

Im folgenden Beispiel wird die Port-FC1-Geschwindigkeit auf "8 GB" eingestellt.

```
Ready.
set fcdatarate 1 8Gb
Ready. *
```
- 8. Legen Sie die Topologie auf den FC-Ports mit dem fest set FCConnMode port mode Befehl.
	- ° port Kann "1" oder "2" sein.
	- ∘ mode Kann "ptp", "Loop", "ptp-Loop" oder "Auto" sein.

Im folgenden Beispiel wird die Port-FC1-Topologie auf "ptp" gesetzt.

```
Ready.
set FCConnMode 1 ptp
Ready. *
```
9. Speichern Sie die Konfiguration mit dem saveConfiguration Führen Sie einen Befehl aus, und starten Sie die Bridge neu, wenn Sie dazu aufgefordert werden.

Das folgende Beispiel zeigt die saveConfiguration Befehl und Eingabeaufforderung zum Neustart der Bridge.
```
 Ready.
 SaveConfiguration
     Restart is necessary....
   Do you wish to restart (y/n) ?
 Confirm with 'y'. The bridge will save and restart with the new
settings.
```
- 10. Nachdem die FC-to-SAS-Bridge neu gebootet wurde, melden Sie sich erneut an.
- 11. Wenn auf der FC-to-SAS-Bridge Firmware 1.60 oder höher ausgeführt wird, aktivieren Sie SNMP.

```
Ready.
set snmp enabled
Ready. *
saveconfiguration
Restart is necessary....
Do you wish to restart (y/n) ?
Verify with 'y' to restart the FibreBridge.
```
12. Schalten Sie die FC-to-SAS-Bridges aus.

## <span id="page-72-0"></span>**Konfiguration der FC-Switches (nur MetroCluster FC-Konfigurationen)**

Wenn Sie die FC-Switches am Disaster-Standort ersetzt haben, müssen Sie diese anhand anbieterspezifischer Verfahren konfigurieren. Sie müssen einen Switch konfigurieren, überprüfen, ob der Speicherzugriff am verbleibenden Standort nicht beeinträchtigt ist, und dann den zweiten Switch konfigurieren.

### **Verwandte Aufgaben**

["Port-Zuweisungen für FC-Switches bei Verwendung von ONTAP 9.1 und höher"](https://docs.netapp.com/de-de/ontap-metrocluster/install-fc/concept_port_assignments_for_fc_switches_when_using_ontap_9_1_and_later.html)

### **Konfigurieren eines Brocade FC-Switch nach dem Standortausfall**

Verwenden Sie dieses Brocade spezifische Verfahren, um den Ersatz-Switch zu konfigurieren und die ISL-Ports zu aktivieren.

### **Über diese Aufgabe**

Die Beispiele in diesem Verfahren basieren auf folgenden Annahmen:

- Standort A ist der Notfallstandort.
- FC Switch A 1 wurde ersetzt.
- FC\_Switch\_A\_2 wurde ersetzt.
- Standort B ist der überlebende Standort.
- FC Switch B 1 ist in einem ordnungsgemäßen Zustand.
- FC\_Switch\_B\_2 ist in einem ordnungsgemäßen Zustand.

Sie müssen überprüfen, ob Sie die angegebenen Portzuweisungen verwenden, wenn Sie die FC-Switches verkabeln:

• ["Port-Zuweisungen für FC-Switches bei Verwendung von ONTAP 9.1 und höher"](https://docs.netapp.com/de-de/ontap-metrocluster/install-fc/concept_port_assignments_for_fc_switches_when_using_ontap_9_1_and_later.html)

Die Beispiele zeigen zwei FC-to-SAS-Bridges. Wenn Sie mehr Brücken haben, müssen Sie die zusätzlichen Ports deaktivieren und anschließend aktivieren.

#### **Schritte**

- 1. Starten und Vorkonfigurieren des neuen Switch:
	- a. Schalten Sie den neuen Schalter ein, und lassen Sie ihn starten.
	- b. Überprüfen Sie die Firmware-Version auf dem Switch, um sicherzustellen, dass sie mit der Version der anderen FC-Switches übereinstimmt:

firmwareShow

c. Konfigurieren Sie den neuen Switch, wie in den folgenden Themen beschrieben, und überspringen Sie die Schritte zur Konfiguration des Zoning auf dem Switch.

["Installation und Konfiguration von Fabric-Attached MetroCluster"](https://docs.netapp.com/de-de/ontap-metrocluster/install-fc/index.html)

["Installation und Konfiguration von Stretch MetroCluster"](https://docs.netapp.com/de-de/ontap-metrocluster/install-stretch/concept_considerations_differences.html)

d. Deaktivieren Sie den Switch dauerhaft:

switchcfgpersistentdisable

Der Schalter bleibt nach einem Neustart oder Fastboot deaktiviert. Wenn dieser Befehl nicht verfügbar ist, sollten Sie den verwenden switchdisable Befehl.

Im folgenden Beispiel wird der Befehl auf BrocadeSwitchA angezeigt:

BrocadeSwitchA:admin> switchcfgpersistentdisable

Im folgenden Beispiel wird der Befehl auf BrocadeSwitchB angezeigt:

BrocadeSwitchA:admin> switchcfgpersistentdisable

- 2. Vollständige Konfiguration des neuen Switch:
	- a. Aktivieren Sie die ISLs auf dem verbleibenden Standort:

portcfgpersistentenable port-number

```
FC switch B 1:admin> portcfgpersistentenable 10
FC switch B 1:admin> portcfgpersistentenable 11
```
b. Aktivieren Sie die ISLs auf den Ersatz-Switches:

```
portcfgpersistentenable port-number
```

```
FC switch A 1:admin> portcfgpersistentenable 10
FC switch A 1:admin> portcfgpersistentenable 11
```
c. Stellen Sie auf dem Ersatzschalter (in diesem Beispiel FC\_Switch\_A\_1) sicher, dass die ISL-Server online sind:

switchshow

```
FC switch A 1:admin> switchshow
switchName: FC_switch_A_1
switchType: 71.2
switchState:Online
switchMode: Native
switchRole: Principal
switchDomain: 4
switchId: fffc03
switchWwn: 10:00:00:05:33:8c:2e:9a
zoning: OFF
switchBeacon: OFF
Index Port Address Media Speed State Proto
==============================================
...
10 10 030A00 id 16G Online FC E-Port 10:00:00:05:33:86:89:cb
"FC_switch_A_1"
11 11 030B00 id 16G Online FC E-Port 10:00:00:05:33:86:89:cb
"FC_switch_A_1" (downstream)
...
```
3. Dauerhaft aktivieren Sie den Switch:

switchcfgpersistentenable

4. Vergewissern Sie sich, dass die Ports online sind:

switchshow

#### **Konfiguration eines Cisco FC Switch nach Standortausfall**

Zur Konfiguration des Ersatz-Switches und zur Aktivierung der ISL-Ports muss das Cisco spezifische Verfahren verwendet werden.

#### **Über diese Aufgabe**

Die Beispiele in diesem Verfahren basieren auf folgenden Annahmen:

- Standort A ist der Notfallstandort.
- FC Switch A 1 wurde ersetzt.
- FC\_Switch\_A\_2 wurde ersetzt.
- Standort B ist der überlebende Standort.
- FC\_Switch\_B\_1 ist in einem ordnungsgemäßen Zustand.
- FC\_Switch\_B\_2 ist in einem ordnungsgemäßen Zustand.

### **Schritte**

- 1. Konfigurieren des Switches:
	- a. Siehe ["Installation und Konfiguration von Fabric-Attached MetroCluster"](https://docs.netapp.com/de-de/ontap-metrocluster/install-fc/index.html)
	- b. Befolgen Sie die Schritte zur Konfiguration des Switch in ["Konfigurieren von Cisco FC-Switches"](https://docs.netapp.com/de-de/ontap-metrocluster/install-fc/task_reset_the_cisco_fc_switch_to_factory_defaults.html) Abschnitt " außer" für den Abschnitt "Zoning auf einem Cisco FC Switch konfigurieren":

Das Zoning wird später in diesem Verfahren konfiguriert.

2. Aktivieren Sie auf dem gesunden Switch (in diesem Beispiel FC\_Switch\_B\_1) die ISL-Ports.

Im folgenden Beispiel werden die Befehle zur Aktivierung der Ports angezeigt:

```
FC switch B 1# conf t
FC switch B 1(config)# int fc1/14-15
FC switch B 1(config)# no shut
FC switch B 1(config)# end
FC switch B 1# copy running-config startup-config
FC_switch_B_1#
```
- 3. Vergewissern Sie sich, dass die ISL-Ports mit dem Befehl show Interface Brief verfügbar sind.
- 4. Rufen Sie die Zoning-Informationen von der Fabric ab.

Im folgenden Beispiel werden die Befehle zur Verteilung der Zoning-Konfiguration angezeigt:

```
FC switch B 1(config-zone)# zoneset distribute full vsan 10
FC switch B 1(config-zone)# zoneset distribute full vsan 20
FC switch B 1(config-zone)# end
```
FC Switch B 1 wird auf alle anderen Switches im Fabric für "vsan 10" und "vsan 20" verteilt, und die Zoning-Informationen werden von FC\_Switch\_A\_1 abgerufen.

5. Überprüfen Sie beim ordnungsgemäßen Switch, ob die Zoning-Informationen vom Partner-Switch abgerufen werden:

show zone

```
FC switch B 1# show zone
zone name FC-VI Zone 1 10 vsan 10
    interface fc1/1 swwn 20:00:54:7f:ee:e3:86:50
    interface fc1/2 swwn 20:00:54:7f:ee:e3:86:50
    interface fc1/1 swwn 20:00:54:7f:ee:b8:24:c0
    interface fc1/2 swwn 20:00:54:7f:ee:b8:24:c0
zone name STOR Zone 1 20 25A vsan 20
    interface fc1/5 swwn 20:00:54:7f:ee:e3:86:50
    interface fc1/8 swwn 20:00:54:7f:ee:e3:86:50
    interface fc1/9 swwn 20:00:54:7f:ee:e3:86:50
    interface fc1/10 swwn 20:00:54:7f:ee:e3:86:50
    interface fc1/11 swwn 20:00:54:7f:ee:e3:86:50
    interface fc1/8 swwn 20:00:54:7f:ee:b8:24:c0
    interface fc1/9 swwn 20:00:54:7f:ee:b8:24:c0
    interface fc1/10 swwn 20:00:54:7f:ee:b8:24:c0
    interface fc1/11 swwn 20:00:54:7f:ee:b8:24:c0
zone name STOR_Zone_1_20_25B vsan 20
    interface fc1/8 swwn 20:00:54:7f:ee:e3:86:50
    interface fc1/9 swwn 20:00:54:7f:ee:e3:86:50
    interface fc1/10 swwn 20:00:54:7f:ee:e3:86:50
    interface fc1/11 swwn 20:00:54:7f:ee:e3:86:50
    interface fc1/5 swwn 20:00:54:7f:ee:b8:24:c0
    interface fc1/8 swwn 20:00:54:7f:ee:b8:24:c0
    interface fc1/9 swwn 20:00:54:7f:ee:b8:24:c0
    interface fc1/10 swwn 20:00:54:7f:ee:b8:24:c0
    interface fc1/11 swwn 20:00:54:7f:ee:b8:24:c0
FC_switch_B_1#
```
6. Ermitteln Sie die weltweiten Namen (WWNs) der Switches in der Switch Fabric.

In diesem Beispiel sind die beiden Switch-WWNs:

- FC\_Switch\_A\_1: 20:00:54:7f:ee:b8:24:c0
- FC\_Switch\_B\_1: 20:00:54:7f:ee:c6:80:78

```
FC switch B 1# show wwn switch
Switch WWN is 20:00:54:7f:ee:c6:80:78
FC switch B 1#
FC switch A_1# show wwn switch
Switch WWN is 20:00:54:7f:ee:b8:24:c0
FC switch A 1#
```
7. Konfigurationsmodus für die Zone eingeben und Zonenmitglieder entfernen, die nicht zu den Switch-WWNs der beiden Switches gehören:

no member interface interface-ide swwn wwn

In diesem Beispiel sind die folgenden Mitglieder nicht mit dem WWN eines der Switches in der Fabric verknüpft und müssen entfernt werden:

- Zonenname FC-VI\_Zone\_1\_10 vsan 10
	- Schnittstelle fc1/1, gestreut 20:00:54:7f:ee:e3:86:50
	- Schnittstelle fc1/2 geschwibelt 20:00:54:7f:ee:e3:86:50

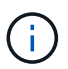

AFF Systeme A700 und FAS9000 unterstützen vier FC-VI-Ports. Sie müssen alle vier Ports aus der FC-VI-Zone entfernen.

◦ Zonenname STOR\_Zone\_1\_20\_25A vsan 20

- Schnittstelle fc1/5 geschwibelt 20:00:54:7f:ee:e3:86:50
- Schnittstelle fc1/8 geschwibelt 20:00:54:7f:ee:e3:86:50
- Schnittstelle fc1/9 geschwibelt 20:00:54:7f:ee:e3:86:50
- Schnittstelle fc1/10 geschwibelt 20:00:54:7f:ee:e3:86:50
- Schnittstelle fc1/11 geschwibelt 20:00:54:7f:ee:e3:86:50
- Zonenname STOR\_Zone\_1\_20\_25B vsan 20
	- Schnittstelle fc1/8 geschwibelt 20:00:54:7f:ee:e3:86:50
	- Schnittstelle fc1/9 geschwibelt 20:00:54:7f:ee:e3:86:50
	- Schnittstelle fc1/10 geschwibelt 20:00:54:7f:ee:e3:86:50
	- Schnittstelle fc1/11 geschwibelt 20:00:54:7f:ee:e3:86:50

Das folgende Beispiel zeigt das Entfernen dieser Schnittstellen:

```
FC switch B 1# conf t
 FC switch B 1(config)# zone name FC-VI Zone 1 10 vsan 10
 FC switch B 1(config-zone)# no member interface fc1/1 swwn
20:00:54:7f:ee:e3:86:50
 FC switch B 1(config-zone)# no member interface fc1/2 swwn
20:00:54:7f:ee:e3:86:50
 FC switch B 1(config-zone)# zone name STOR Zone 1 20 25A vsan 20
 FC switch B 1(config-zone)# no member interface fc1/5 swwn
20:00:54:7f:ee:e3:86:50
 FC switch B 1(config-zone)# no member interface fc1/8 swwn
20:00:54:7f:ee:e3:86:50
 FC switch B 1(config-zone)# no member interface fc1/9 swwn
20:00:54:7f:ee:e3:86:50
 FC switch B 1(config-zone)# no member interface fc1/10 swwn
20:00:54:7f:ee:e3:86:50
 FC switch B 1(config-zone)# no member interface fc1/11 swwn
20:00:54:7f:ee:e3:86:50
 FC switch B 1(config-zone)# zone name STOR Zone 1 20 25B vsan 20
 FC switch B 1(config-zone)# no member interface fc1/8 swwn
20:00:54:7f:ee:e3:86:50
 FC switch B 1(config-zone)# no member interface fc1/9 swwn
20:00:54:7f:ee:e3:86:50
FC switch B 1(config-zone)# no member interface fc1/10 swwn
20:00:54:7f:ee:e3:86:50
 FC switch B 1(config-zone)# no member interface fc1/11 swwn
20:00:54:7f:ee:e3:86:50
 FC switch B 1(config-zone)# save running-config startup-config
 FC switch B 1(config-zone)# zoneset distribute full 10
 FC switch B 1(config-zone)# zoneset distribute full 20
 FC switch B 1(config-zone)# end
  FC_switch_B_1# copy running-config startup-config
```
8. Fügen Sie die Ports des neuen Schalters zu den Zonen hinzu.

Im folgenden Beispiel wird vorausgesetzt, dass die Verkabelung am Ersatzschalter mit dem alten Switch identisch ist:

```
FC switch B 1# conf t
 FC switch B 1(config)# zone name FC-VI Zone 1 10 vsan 10
 FC switch B 1(config-zone)# member interface fc1/1 swwn
20:00:54:7f:ee:c6:80:78
 FC switch B 1(config-zone)# member interface fc1/2 swwn
20:00:54:7f:ee:c6:80:78
 FC switch B 1(config-zone)# zone name STOR Zone 1 20 25A vsan 20
 FC switch B 1(config-zone)# member interface fc1/5 swwn
20:00:54:7f:ee:c6:80:78
 FC switch B 1(config-zone)# member interface fc1/8 swwn
20:00:54:7f:ee:c6:80:78
 FC switch B 1(config-zone)# member interface fc1/9 swwn
20:00:54:7f:ee:c6:80:78
 FC switch B 1(config-zone)# member interface fc1/10 swwn
20:00:54:7f:ee:c6:80:78
 FC switch B 1(config-zone)# member interface fc1/11 swwn
20:00:54:7f:ee:c6:80:78
 FC switch B 1(config-zone)# zone name STOR Zone 1 20 25B vsan 20
 FC switch B 1(config-zone)# member interface fc1/8 swwn
20:00:54:7f:ee:c6:80:78
 FC switch B 1(config-zone)# member interface fc1/9 swwn
20:00:54:7f:ee:c6:80:78
FC switch B 1(config-zone)# member interface fc1/10 swwn
20:00:54:7f:ee:c6:80:78
 FC switch B 1(config-zone)# member interface fc1/11 swwn
20:00:54:7f:ee:c6:80:78
 FC switch B 1(config-zone)# save running-config startup-config
 FC switch B 1(config-zone)# zoneset distribute full 10
 FC switch B 1(config-zone)# zoneset distribute full 20
 FC switch B 1(config-zone)# end
 FC switch B 1# copy running-config startup-config
```
9. Überprüfen Sie, ob das Zoning ordnungsgemäß konfiguriert ist: show zone

Die Ausgabe des folgenden Beispiels zeigt die drei Zonen:

```
FC switch B 1# show zone
  zone name FC-VI Zone 1 10 vsan 10
      interface fc1/1 swwn 20:00:54:7f:ee:c6:80:78
      interface fc1/2 swwn 20:00:54:7f:ee:c6:80:78
      interface fc1/1 swwn 20:00:54:7f:ee:b8:24:c0
      interface fc1/2 swwn 20:00:54:7f:ee:b8:24:c0
  zone name STOR Zone 1 20 25A vsan 20
      interface fc1/5 swwn 20:00:54:7f:ee:c6:80:78
      interface fc1/8 swwn 20:00:54:7f:ee:c6:80:78
      interface fc1/9 swwn 20:00:54:7f:ee:c6:80:78
      interface fc1/10 swwn 20:00:54:7f:ee:c6:80:78
      interface fc1/11 swwn 20:00:54:7f:ee:c6:80:78
      interface fc1/8 swwn 20:00:54:7f:ee:b8:24:c0
      interface fc1/9 swwn 20:00:54:7f:ee:b8:24:c0
      interface fc1/10 swwn 20:00:54:7f:ee:b8:24:c0
      interface fc1/11 swwn 20:00:54:7f:ee:b8:24:c0
  zone name STOR Zone 1 20 25B vsan 20
      interface fc1/8 swwn 20:00:54:7f:ee:c6:80:78
      interface fc1/9 swwn 20:00:54:7f:ee:c6:80:78
      interface fc1/10 swwn 20:00:54:7f:ee:c6:80:78
      interface fc1/11 swwn 20:00:54:7f:ee:c6:80:78
      interface fc1/5 swwn 20:00:54:7f:ee:b8:24:c0
      interface fc1/8 swwn 20:00:54:7f:ee:b8:24:c0
      interface fc1/9 swwn 20:00:54:7f:ee:b8:24:c0
      interface fc1/10 swwn 20:00:54:7f:ee:b8:24:c0
      interface fc1/11 swwn 20:00:54:7f:ee:b8:24:c0
FC switch B 1#
```
## <span id="page-80-0"></span>**Überprüfen der Speicherkonfiguration**

Es muss sichergestellt werden, dass der gesamte Storage von den verbleibenden Nodes aus sichtbar ist.

## **Schritte**

1. Vergewissern Sie sich, dass alle Storage-Komponenten am Notfallstandort gleich sind in Menge und Typ am verbleibenden Standort.

Am verbleibenden Standort und am DR-Standort sollte die gleiche Anzahl an Festplatten-Shelf-Stacks, Platten-Shelfs und Festplatten verwendet werden. In einer MetroCluster-Konfiguration mit Bridge- oder Fabric-Attached Storage sollten die Standorte über die gleiche Anzahl von FC-to-SAS-Bridges verfügen.

2. Vergewissern Sie sich, dass alle Festplatten, die am Disaster-Standort ausgetauscht wurden, im Besitz sind:

run local disk show-n

Festplatten sollten als nicht-Eigentümer angezeigt werden.

3. Wenn keine Festplatten ausgetauscht wurden, vergewissern Sie sich, dass alle Festplatten vorhanden sind:

disk show

## <span id="page-81-0"></span>**Einschalten des Systems am Disaster-Standort**

Wenn die Vorbereitung auf den Wechsel zum Back bereit ist, müssen die MetroCluster Komponenten am Disaster-Standort eingeschaltet werden. Zusätzlich müssen Sie die SAS-Storage-Verbindungen auch in Direct-Attached MetroCluster-Konfigurationen reaktivieren und in Fabric-Attached MetroCluster-Konfigurationen-Ports unterstützen, die nicht zwischen Switches liegen.

### **Bevor Sie beginnen**

Sie müssen die MetroCluster-Komponenten bereits genau wie die alten ersetzt und verkabelt haben.

["Installation und Konfiguration von Fabric-Attached MetroCluster"](https://docs.netapp.com/de-de/ontap-metrocluster/install-fc/index.html)

## ["Installation und Konfiguration von Stretch MetroCluster"](https://docs.netapp.com/de-de/ontap-metrocluster/install-stretch/concept_considerations_differences.html)

## **Über diese Aufgabe**

Die Beispiele in diesem Verfahren gehen davon aus, dass:

- Standort A ist der Notfallstandort.
	- FC\_Switch\_A\_1 wurde ersetzt.
	- FC\_Switch\_A\_2 wurde ersetzt.
- Standort B ist der überlebende Standort.
	- FC\_Switch\_B\_1 ist in einem ordnungsgemäßen Zustand.
	- FC\_Switch\_B\_2 ist in einem ordnungsgemäßen Zustand.

Die FC-Switches sind nur in Fabric-Attached MetroCluster-Konfigurationen verfügbar.

### **Schritte**

1. Bei Stretch-MetroCluster-Konfiguration über SAS-Verkabelung (und keine FC Switch Fabric- oder FC-to-SAS-Bridges) verbinden Sie den gesamten Storage einschließlich des Remote-Storage über beide Standorte hinweg.

Der Controller am Disaster-Standort muss ausgeschaltet bleiben oder an DER LOADER-Eingabeaufforderung angezeigt werden.

2. Deaktivieren Sie auf dem verbleibenden Standort die automatische Festplattenzuordnung:

storage disk option modify -autoassign off \*

```
cluster B::> storage disk option modify -autoassign off *
2 entries were modified.
```
3. Vergewissern Sie sich am verbleibenden Standort, dass die automatische Festplattenzuordnung aus ist:

storage disk option show

cluster B::> storage disk option show Node BKg. FW. Upd. Auto Copy Auto Assign Auto Assign Policy -------- ------------- ----------- ----------- ----------------- node B 1 on on off default node B 2 on on on off default 2 entries were displayed. cluster B::>

- 4. Schalten Sie die Platten-Shelfs am Disaster Standort ein und stellen Sie sicher, dass alle Festplatten ausgeführt werden.
- 5. Aktivieren Sie in einer MetroCluster Konfiguration mit Bridge- oder Fabric-Attached Storage alle FC-to-SAS-Bridges am DR-Standort.
- 6. Wenn Festplatten ausgetauscht wurden, lassen Sie die Controller ausgeschaltet oder an DER LOADER-Eingabeaufforderung.
- 7. Aktivieren Sie in einer Fabric-Attached MetroCluster-Konfiguration die nicht-ISL-Ports auf den FC-Switches.

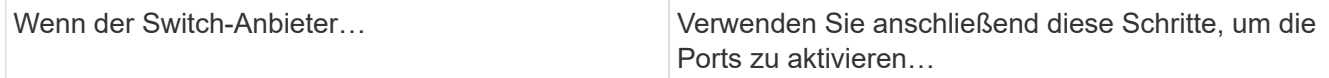

```
Brocade a. Dauerhaft die Ports aktivieren, die mit den FC-
                                               to-SAS-Bridges verbunden sind:
                                               portpersistentenable port-number
                                               Im folgenden Beispiel sind die Ports 6 und 7
                                               aktiviert:
                                                 FC_switch_A_1:admin>
                                                 portpersistentenable 6
                                                 FC switch A 1:admin>
                                                 portpersistentenable 7
                                                 FC switch A 1:admin>
                                             b. Dauerhaft aktivieren Sie die Ports, die mit den
                                               HBAs und FC-VI-Adaptern verbunden sind:
                                               portpersistentenable port-number
                                               Im folgenden Beispiel sind die Ports 6 und 7
                                               aktiviert:
                                                 FC switch A 1:admin>
                                                 portpersistentenable 1
                                                 FC switch A 1:admin>
                                                 portpersistentenable 2
                                                 FC switch A 1:admin>
                                                 portpersistentenable 4
                                                 FC switch A 1:admin>
                                                 portpersistentenable 5
                                                 FC switch A 1:admin>
                                                         Bei AFF A700 und FAS9000
                                                         Systemen müssen Sie alle vier
                                                  \mathbf{L}FC-VI-Ports mithilfe des Befehls
                                                         switchcfgpersistent enable
                                                         dauerhaft aktivieren.
                                             c. Wiederholen Sie die Teilschritte A und b für den
                                               zweiten FC-Switch am noch verbleibenden
                                               Standort.
```

```
Cisco a. Wechseln Sie in den Konfigurationsmodus für
                                                die Schnittstelle, und aktivieren Sie dann die
                                                Ports mit dem Befehl "no shut".
                                                Im folgenden Beispiel ist Port fc1/36 deaktiviert:
                                                  FC switch A 1# conf t
                                                  FC switch A 1(config)#
                                                  interface fc1/36
                                                  FC switch A 1(config)# no shut
                                                  FC switch A 1(config-if)# end
                                                  FC switch A 1# copy running-
                                                  config startup-config
                                              b. Vergewissern Sie sich, dass der Switch-Port
                                                aktiviert ist: show interface brief
                                              c. Wiederholen Sie die Subschritte A und b auf
                                                den anderen Ports, die mit den FC-to-SAS-
                                                Bridges, HBAs und FC-VI-Adaptern verbunden
                                                sind.
                                              d. Wiederholen Sie die Teilschritte A, b und c für
                                                den zweiten FC-Switch am verbleibenden
                                                Standort
```
# <span id="page-84-0"></span>**Eigentümerschaft für ausgetauschte Laufwerke zuweisen**

Wenn Laufwerke beim Wiederherstellen von Hardware am Disaster-Standort ausgetauscht oder Laufwerke gar nicht benötigt werden, müssen die betroffenen Laufwerke Eigentum zugewiesen werden.

# **Bevor Sie beginnen**

Der Disaster-Standort muss über mindestens so viele Laufwerke verfügen wie vor der Katastrophe.

Die Anordnung der Platten-Shelves und Laufwerke muss die Anforderungen in erfüllen ["Erforderliche](https://docs.netapp.com/de-de/ontap-metrocluster/install-ip/concept_required_mcc_ip_components_and_naming_guidelines_mcc_ip.html) [MetroCluster IP-Komponente und Namenskonventionen"](https://docs.netapp.com/de-de/ontap-metrocluster/install-ip/concept_required_mcc_ip_components_and_naming_guidelines_mcc_ip.html) Des Abschnitts ["Installation und Konfiguration von](https://docs.netapp.com/de-de/ontap-metrocluster/install-ip/concept_considerations_differences.html) [MetroCluster IP".](https://docs.netapp.com/de-de/ontap-metrocluster/install-ip/concept_considerations_differences.html)

# **Über diese Aufgabe**

Diese Schritte werden für das Cluster am Disaster-Standort durchgeführt.

Dieses Verfahren zeigt die Neuzuweisung aller Laufwerke und die Erstellung neuer Plexe am Disaster-Standort. Die neuen Plexe sind Remote-Plexe des verbleibenden Standorts und der lokalen Plexe eines Notfallstandorts.

Dieser Abschnitt enthält Beispiele für Konfigurationen mit zwei und vier Nodes. Bei Konfigurationen mit zwei Nodes können Sie Verweise auf den zweiten Node an jedem Standort ignorieren. Bei Konfigurationen mit acht Nodes müssen die zusätzlichen Nodes in der zweiten DR-Gruppe berücksichtigt werden. Die Beispiele machen folgende Annahmen:

- Standort A ist der Notfallstandort.
	- Node\_A\_1 wurde ersetzt.
	- Node\_A\_2 wurde ersetzt.

Nur in MetroCluster Konfigurationen mit vier Nodes vorhanden.

- Standort B ist der überlebende Standort.
	- Node\_B\_1 ist in einem ordnungsgemäßen Zustand.
	- Node\_B\_2 ist in einem ordnungsgemäßen Zustand.

Nur in MetroCluster Konfigurationen mit vier Nodes vorhanden.

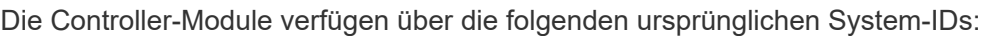

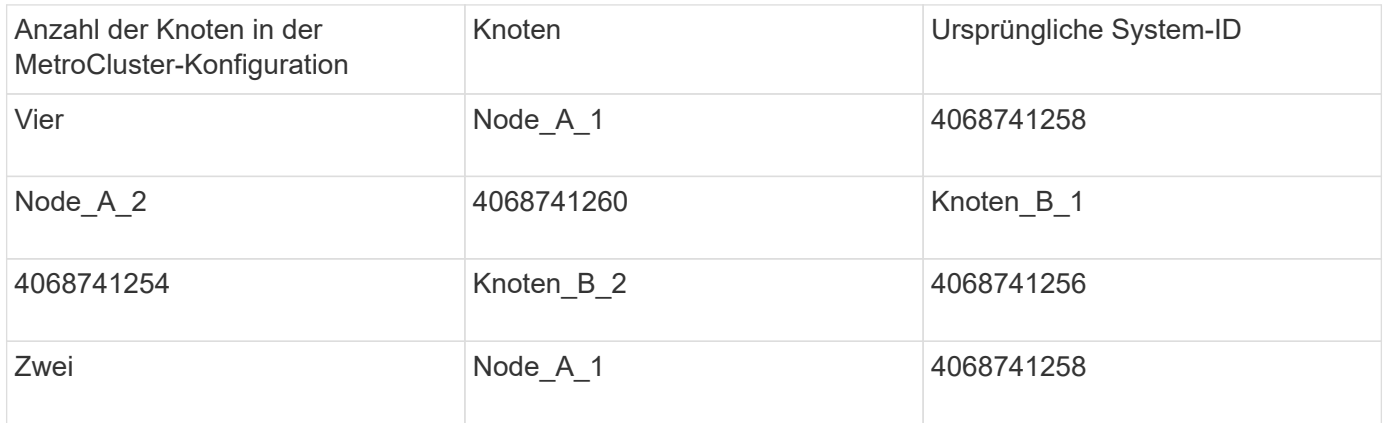

Beim Zuweisen der Laufwerke sollten Sie folgende Punkte beachten:

• Die Anzahl der alten Festplatten muss für jeden Node mindestens die gleiche Anzahl an Festplatten aufweisen, die vor dem Ausfall vorhanden waren.

Wenn eine niedrigere Anzahl von Festplatten angegeben oder vorhanden ist, werden die Heilungsvorgänge aufgrund des unzureichenden Speicherplatzes möglicherweise nicht abgeschlossen.

- Die zu erstellenden neuen Plexe sind Remote-Plexe, die zum verbleibenden Standort (Node\_B\_x Pool1) und lokale Plexe gehören, die zum Notfallstandort (Node\_B\_x Pool0) gehören.
- Die Gesamtzahl der benötigten Laufwerke sollte nicht die Root-Aggr-Festplatten enthalten.

Wenn n Disketten Pool1 der überlebenden Seite zugewiesen werden, dann sollten n-3 Disketten der Disaster Site zugewiesen werden mit der Annahme, dass das Root-Aggregat drei Festplatten verwendet.

- Keine der Festplatten kann einem Pool zugewiesen werden, der sich von dem der unterscheidet, dem alle anderen Festplatten im selben Stapel zugewiesen sind.
- Festplatten, die zum verbleibenden Standort gehören, werden Pool 1 zugewiesen, Festplatten, die zum Disaster-Standort gehören, werden Pool 0 zugewiesen.

## **Schritte**

1. Weisen Sie die neuen Laufwerke ohne Besitzer zu, unabhängig davon, ob Sie über eine MetroCluster Konfiguration mit vier oder zwei Nodes verfügen:

- Weisen Sie bei MetroCluster-Konfigurationen mit vier Nodes den entsprechenden Festplatten-Pools die neuen, nicht im Besitz befindlichen Festplatten zu, indem Sie die folgenden Befehle auf den Ersatz-Nodes verwenden:
	- i. Weisen Sie die ersetzten Festplatten für jeden Knoten systematisch ihren jeweiligen Disk-Pools zu:

```
disk assign -s sysid -n old-count-of-disks -p pool
```
Sie geben am verbleibenden Standort einen Befehl zur Festplattenzuordnung für jeden Node aus:

```
cluster B::> disk assign -s node B 1-sysid -n old-count-of-disks
-p 1 **\(remote pool of surviving site\)**
cluster B::> disk assign -s node B 2-sysid -n old-count-of-disks
-p 1 **\(remote pool of surviving site\)**
cluster B::> disk assign -s node A 1-old-sysid -n old-count-of-
disks -p 0 **\(local pool of disaster site\)**
cluster B::> disk assign -s node A 2-old-sysid -n old-count-of-
disks -p 0 **\(local pool of disaster site\)**
```
Im folgenden Beispiel werden die Befehle mit den System-IDs angezeigt:

```
cluster B:: > disk assign -s 4068741254 -n 21 -p 1
cluster B:: > disk assign -s 4068741256 -n 21 -p 1
cluster B:: > disk assign -s 4068741258 -n 21 -p 0
cluster B:: > disk assign -s 4068741260 -n 21 -p 0
```
i. Bestätigen Sie den Besitz der Festplatten:

storage disk show -fields owner, pool

```
storage disk show -fields owner, pool
cluster A::> storage disk show -fields owner, pool
disk owner pool
-------- ------------- -----
0c.00.1 node A 1 Pool0
0c.00.2 node A 1 Pool0
.
.
.
0c.00.8 node_A_1 Pool1
0c.00.9 node A 1 Pool1
.
.
.
0c.00.15 node_A_2 Pool0
0c.00.16 node A 2 Pool0
.
.
.
0c.00.22 node A 2 Pool1
0c.00.23 node A 2 Pool1
.
.
.
```
- Weisen Sie bei MetroCluster-Konfigurationen mit zwei Nodes den entsprechenden Festplatten-Pools die neuen, nicht im Besitz befindlichen Festplatten zu. Verwenden Sie dazu die folgenden Befehle auf dem Ersatzknoten:
	- i. Zeigen Sie die lokalen Shelf-IDs an:

run local storage show shelf

ii. Weisen Sie die ersetzten Festplatten für den gesunden Node Pool 1 zu:

```
run local disk assign -shelf shelf-id -n old-count-of-disks -p 1 -s
node_B_1-sysid -f
```
iii. Weisen Sie die ersetzten Festplatten für den Ersatzknoten Pool 0 zu:

```
run local disk assign -shelf shelf-id -n old-count-of-disks -p 0 -s
node_A_1-sysid -f
```
2. Schalten Sie am verbleibenden Standort die automatische Festplattenzuordnung erneut ein:

storage disk option modify -autoassign on \*

```
cluster B::> storage disk option modify -autoassign on *
2 entries were modified.
```
3. Bestätigen Sie am verbleibenden Standort, dass die automatische Festplattenzuordnung auf ist:

```
storage disk option show
```
cluster B::> storage disk option show Node BKg. FW. Upd. Auto Copy Auto Assign Auto Assign Policy -------- ------------- ----------- ----------- ----------------- node B 1 on on on default node B 2 on on on on default 2 entries were displayed. cluster\_B::>

### **Verwandte Informationen**

["Festplatten- und Aggregatmanagement"](https://docs.netapp.com/ontap-9/topic/com.netapp.doc.dot-cm-psmg/home.html)

["MetroCluster-Konfigurationen nutzen SyncMirror zur Bereitstellung von Datenredundanz"](https://docs.netapp.com/de-de/ontap-metrocluster/manage/concept_understanding_mcc_data_protection_and_disaster_recovery.html#how-metrocluster-configurations-use-syncmirror-to-provide-data-redundancy)

## <span id="page-88-0"></span>**Durchführen der Aggregatheilung und Wiederherstellung von Spiegelungen (MetroCluster FC-Konfigurationen)**

Nach dem Ersetzen der Hardware und dem Zuweisen von Festplatten können Sie die MetroCluster-Heilvorgänge durchführen. Es muss bestätigt werden, dass die Aggregate gespiegelt wurden und, falls erforderlich, die Spiegelung neu starten.

## **Schritte**

1. Führen Sie die beiden Heilungsphasen (Aggregatheilung und Wurzelheilung) am Notfallstandort durch:

```
cluster B::> metrocluster heal -phase aggregates
cluster B::> metrocluster heal -phase root-aggregates
```
2. Überwachen Sie die Reparatur und überprüfen Sie, ob sich die Aggregate entweder im resynchronisiert oder gespiegelten Status befinden:

storage aggregate show -node local

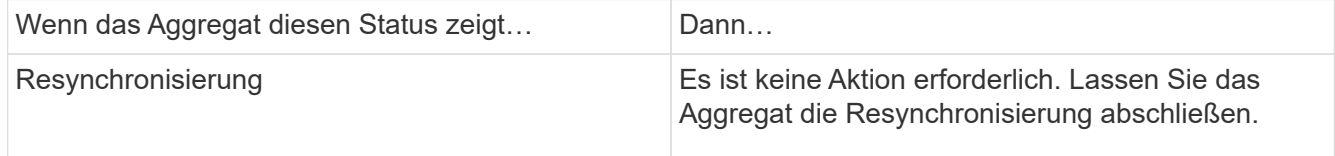

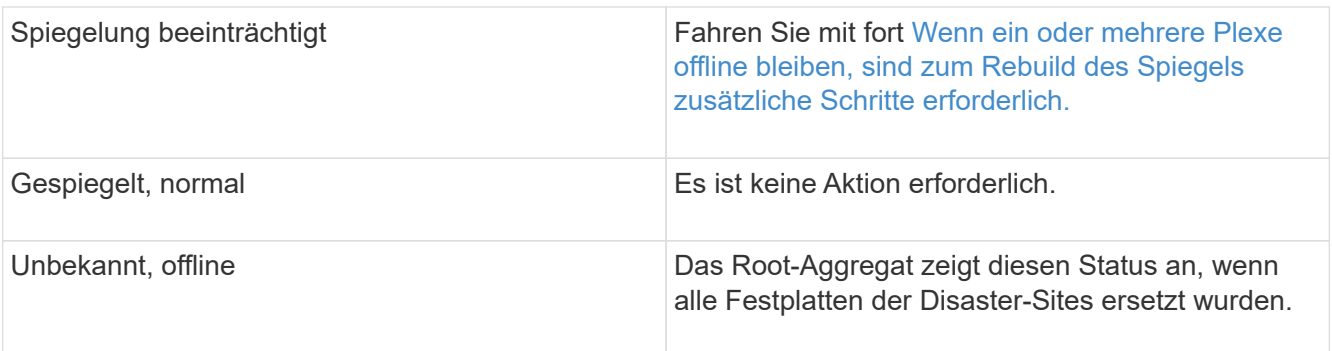

```
cluster B::> storage aggregate show -node local
 Aggregate Size Available Used% State #Vols Nodes RAID
Status
  --------- -------- --------- ----- ------- ------ ----------
------------
 node_B_1_aggr1
          227.1GB 11.00GB 95% online 1 node B 1 raid dp,
                                                            resyncing
  NodeA_1_aggr2
           430.3GB 28.02GB 93% online 2 node B 1 raid dp,
  mirror
                                                             degraded
  node_B_1_aggr3
           812.8GB 85.37GB 89% online 5 node B 1 raid dp,
                                                             mirrored,
normal \mathbf n is a set of \mathbf n in the set of \mathbf n is a set of \mathbf n is a set of \mathbf n is a set of \mathbf n 3 entries were displayed.
cluster B::>
```
In den folgenden Beispielen besitzen die drei Aggregate einen anderen Status:

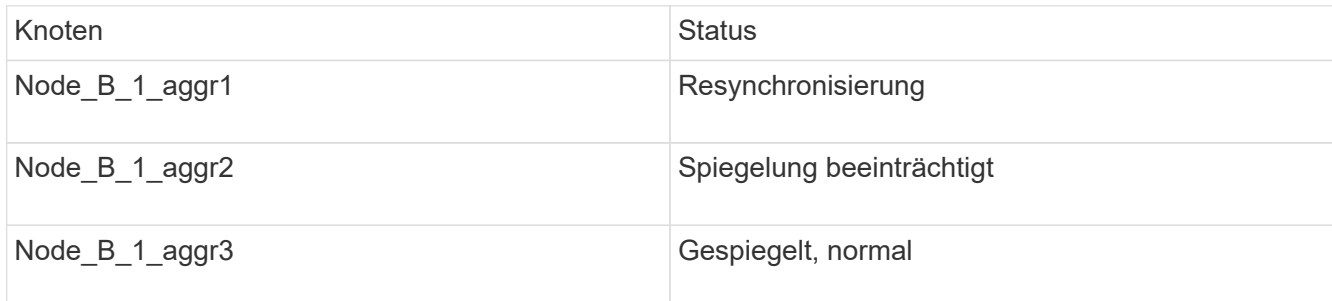

3. Wenn ein oder mehrere Plexe offline bleiben, sind zusätzliche Schritte erforderlich, um die Spiegelung wiederherzustellen.

In der vorherigen Tabelle muss die Spiegelung für Node\_B\_1\_aggr2 neu erstellt werden.

a. Zeigen Sie Details zum Aggregat an, um fehlerhafte Plexe zu identifizieren:

storage aggregate show -r -aggregate node B 1 aggr2

Im folgenden Beispiel befindet sich Plex /Node B 1 aggr2/plex0 in einem fehlgeschlagenen Zustand:

```
cluster B::> storage aggregate show -r -aggregate node B 1 aggr2
 Owner Node: node_B_1
 Aggregate: node B 1 aggr2 (online, raid dp, mirror degraded) (block
checksums)
  Plex: /node B 1 aggr2/plex0 (offline, failed, inactive, pool0)
   RAID Group /node B 1 aggr2/plex0/rg0 (partial)
  Usable
Physical
   Position Disk Pool Type RPM Size
Size Status
      -------- ------------------------ ---- ----- ------ --------
-------- ----------
  Plex: /node B 1 aggr2/plex1 (online, normal, active, pool1)
   RAID Group /node B 1 aggr2/plex1/rg0 (normal, block checksums)
  Usable
Physical
    Position Disk Pool Type RPM Size
Size Status
      -------- ------------------------ ---- ----- ------ --------
-------- ----------
   dparity 1.44.8 1 SAS 15000 265.6GB
273.5GB (normal)
   parity 1.41.11 1 SAS 15000 265.6GB
273.5GB (normal)
   data 1.42.8 1 SAS 15000 265.6GB
273.5GB (normal)
    data 1.43.11 1 SAS 15000 265.6GB
273.5GB (normal)
    data 1.44.9 1 SAS 15000 265.6GB
273.5GB (normal)
    data 1.43.18 1 SAS 15000 265.6GB
273.5GB (normal)
 6 entries were displayed.
cluster B::>
```
a. Löschen Sie den fehlgeschlagenen Plex:

storage aggregate plex delete -aggregate aggregate-name -plex plex

b. Wiederherstellung der Spiegelung:

storage aggregate mirror -aggregate aggregate-name

c. Überwachen Sie die Resynchronisierung und den Spiegelungsstatus der Plex, bis alle Spiegel wiederhergestellt sind und alle Aggregate den gespiegelten, normalen Status anzeigen:

storage aggregate show

## <span id="page-91-0"></span>**Neuzuweisung der Eigentumsrechte an den Root-Aggregaten an Ersatz-Controller-Modulen (MetroCluster FC-Konfigurationen)**

Wenn am Disaster-Standort ein oder beide Controller-Module oder NVRAM-Karten ausgetauscht wurden, hat sich die System-ID geändert, und Sie müssen Festplatten, die zu den Root-Aggregaten gehören, den Ersatz-Controller-Modulen neu zuweisen.

#### **Über diese Aufgabe**

Da sich die Nodes im Umschaltmodus befinden und die Reparatur durchgeführt wurde, werden in diesem Abschnitt nur die Festplatten mit den Root-Aggregaten von Pool 1 des Disaster Site neu zugewiesen. Sie sind derzeit die einzigen Festplatten, die noch zur alten System-ID gehören.

Dieser Abschnitt enthält Beispiele für Konfigurationen mit zwei und vier Nodes. Bei Konfigurationen mit zwei Nodes können Sie Verweise auf den zweiten Node an jedem Standort ignorieren. Bei Konfigurationen mit acht Nodes müssen die zusätzlichen Nodes in der zweiten DR-Gruppe berücksichtigt werden. Die Beispiele machen folgende Annahmen:

- Standort A ist der Notfallstandort.
	- Node\_A\_1 wurde ersetzt.
	- Node\_A\_2 wurde ersetzt.

Nur in MetroCluster Konfigurationen mit vier Nodes vorhanden.

- Standort B ist der überlebende Standort.
	- Node\_B\_1 ist in einem ordnungsgemäßen Zustand.
	- Node\_B\_2 ist in einem ordnungsgemäßen Zustand.

Nur in MetroCluster Konfigurationen mit vier Nodes vorhanden.

Die alten und neuen System-IDs wurden in identifiziert ["Ersetzen Sie die Hardware und starten Sie neue](#page-12-0) [Controller"](#page-12-0).

Die Beispiele in diesem Verfahren verwenden Controller mit den folgenden System-IDs:

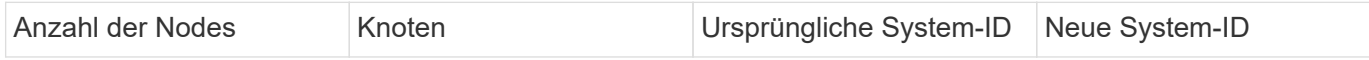

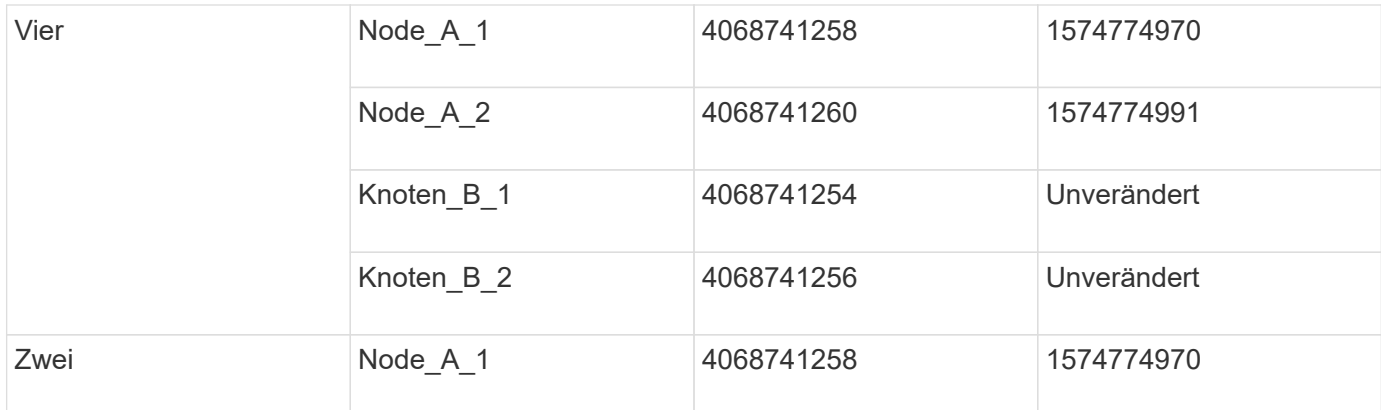

## **Schritte**

1. Weisen Sie beim Ersatzknoten im Wartungsmodus die Root-Aggregat-Festplatten neu zu:

disk reassign -s old-system-ID -d new-system-ID

\*> disk reassign -s 4068741258 -d 1574774970

2. Sehen Sie sich die Festplatten an, um die Eigentümeränderung der Pool1 Root-Aggr-Festplatten der Disaster Site zum Ersatzknoten zu bestätigen:

disk show

Die Ausgabe kann mehr oder weniger Festplatten anzeigen, je nachdem, wie viele Festplatten sich im Root-Aggregat befinden und ob eine dieser Festplatten ausgefallen ist und ersetzt wurde. Wenn die Festplatten ausgetauscht wurden, werden Pool0-Laufwerke nicht in der Ausgabe angezeigt.

Die Pool1 Root-Aggregat-Platten des Disaster-Standortes sollten nun dem Ersatz-Node zugewiesen werden.

```
*> disk show
Local System ID: 1574774970
   DISK OWNER POOL SERIAL NUMBER HOME
DR HOME
------------ ------------- ----- -------------
------------- -------------
sw A 1:6.126L19 node A 1(1574774970) Pool0 serial-number
node_A_1(1574774970)
sw_A_1:6.126L3 node_A_1(1574774970) Pool0 serial-number
node_A_1(1574774970)
sw A 1:6.126L7 node A 1(1574774970) Pool0 serial-number
node_A_1(1574774970)
sw B 1:6.126L8 node A 1(1574774970) Pool1 serial-number
node_A_1(1574774970)
sw B 1:6.126L24 node A 1(1574774970) Pool1 serial-number
node_A_1(1574774970)
sw B 1:6.126L2 node A 1(1574774970) Pool1 serial-number
node_A_1(1574774970)
*> aggr status
       Aggr State Status
node A 1 root online raid dp, aggr
                             mirror degraded
                             64-bit
*>
```
3. Aggregatstatus anzeigen:

aggr status

Die Ausgabe kann mehr oder weniger Festplatten anzeigen, je nachdem, wie viele Festplatten sich im Root-Aggregat befinden und ob eine dieser Festplatten ausgefallen ist und ersetzt wurde. Wenn Disketten ersetzt wurden, werden Pool0-Platten nicht in der Ausgabe angezeigt.

```
*> aggr status
        Aggr State Status
 node A 1 root online raid dp, aggr
                             mirror degraded
                              64-bit
*>
```
4. Löschen Sie den Inhalt der Mailbox-Platten:

```
mailbox destroy local
```
5. Wenn das Aggregat nicht online ist, bringen Sie es online:

aggr online aggr\_name

6. Halten Sie den Node an, um die LOADER-Eingabeaufforderung anzuzeigen:

halt

## **Booten der neuen Controller-Module (MetroCluster FC-Konfigurationen)**

Nachdem die Aggregatreparatur sowohl für die Daten als auch die Root-Aggregate abgeschlossen wurde, müssen Sie den Node oder die Nodes am Disaster-Standort booten.

## **Über diese Aufgabe**

Diese Aufgabe beginnt mit den Nodes, in denen die LOADER-Eingabeaufforderung angezeigt wird.

## **Schritte**

1. Anzeigen des Startmenüs:

boot\_ontap menu

- 2. [[Step 2,Schritt 2]] im Startmenü Option 6 auswählen **Flash von Backup config aktualisieren**.
- 3. Antworten y An die folgende Eingabeaufforderung:

```
This will replace all flash-based configuration with the last backup to disks.
Are you sure you want to continue?: y
```
Das System startet zweimal, das zweite Mal, um die neue Konfiguration zu laden.

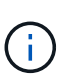

Wenn Sie den NVRAM-Inhalt eines verwendeten Ersatz-Controllers nicht gelöscht haben, wird möglicherweise ein Panikzustand mit der folgenden Meldung angezeigt: `PANIC: NVRAM contents are invalid…`Wenn dies der Fall ist, wiederholen Wählen Sie im Startmenü Option 6, **Flash aus Backup config aktualisieren**. Um das System an der ONTAP-Eingabeaufforderung zu booten. Dann müssen Sie es Setzen Sie die Boot Recovery und rdb\_Corrupt Bootargs zurück

- 4. Root-Aggregat auf Plex 0 spiegeln:
	- a. Weisen Sie dem neuen Controller-Modul drei Pool0 Disks zu.
	- b. Root-Aggregat-Pool1 Plex spiegeln:

aggr mirror root-aggr-name

- c. Weisen Sie Pool0 auf dem lokalen Knoten nicht eigene Festplatten zu
- 5. Wenn Sie eine Konfiguration mit vier Nodes haben, wiederholen Sie die vorherigen Schritte auf dem anderen Node am Disaster-Standort.
- 6. Aktualisieren Sie die MetroCluster-Konfiguration:
	- a. Wechseln Sie in den erweiterten Berechtigungsmodus:

set -privilege advanced

b. Aktualisieren Sie die Konfiguration:

metrocluster configure -refresh true

c. Zurück zum Admin-Berechtigungsmodus:

set -privilege admin

7. Bestätigen Sie, dass die Ersatz-Nodes am Disaster-Standort für den Wechsel bereit sind:

metrocluster node show

Die Ersatz-Nodes sollten sich im Modus "Warten auf Wiederherstellung beim Wechsel" befinden. Wenn sich diese im Modus "Normal" befinden, können Sie die Ersatz-Nodes neu booten. Nach diesem Booten sollten sich die Nodes im Modus "Warten auf zurückwechseln Recovery" befinden.

Das folgende Beispiel zeigt, dass die Ersatz-Nodes für den Wechsel zum Rückseite bereit sind:

```
cluster B:: > metrocluster node show
DR Configuration DR
Grp Cluster Node State Mirroring Mode
--- ------- --------- -------------- --------- --------------------
1 cluster_B
            node_B_1 configured enabled switchover completed
            node_B_2 configured enabled switchover completed
     cluster_A
         node A 1 configured enabled waiting for switchback
recovery
           node_A_2 configured enabled waiting for switchback
recovery
4 entries were displayed.
cluster B::>
```
### **Nächste Schritte**

Fahren Sie mit fort ["Den Disaster Recovery-Prozess abschließen".](#page-99-0)

### **Reset the Boot\_Recovery and rdb\_corrupte Bootargs**

Falls erforderlich, können Sie die Boot\_Recovery und rdb\_Corrupt\_bootargs zurücksetzen

### **Schritte**

1. Halten Sie den Node wieder an die LOADER-Eingabeaufforderung an:

node A 1:: \*> halt -node \_node-name

2. Überprüfen Sie, ob die folgenden Bootargs eingestellt sind:

LOADER> printenv bootarg.init.boot recovery LOADER> printenv bootarg.rdb\_corrupt

3. Wenn eine der Bootarg auf einen Wert gesetzt wurde, heben Sie die Einstellung auf und starten Sie die ONTAP:

```
LOADER> unsetenv bootarg.init.boot recovery
LOADER> unsetenv bootarg.rdb_corrupt
LOADER> saveenv
LOADER> bye
```
# **Vorbereitung auf den Wechsel zurück in einer heterogenen Konfiguration (Recovery während des Übergangs)**

Sie müssen bestimmte Aufgaben durchführen, um die gemischte MetroCluster IP- und FC-Konfiguration für den Switchback-Betrieb vorzubereiten. Dieses Verfahren gilt nur für Konfigurationen, bei denen während der Migration von MetroCluster FC zu IP ein Fehler aufgetreten ist.

### **Über diese Aufgabe**

Dieses Verfahren sollte nur verwendet werden, wenn eine Wiederherstellung auf einem System durchgeführt wird, das sich während des Ausfalls Mitte des Übergangs befand.

In diesem Szenario ist die MetroCluster eine gemischte Konfiguration:

• Eine DR-Gruppe besteht aus Fabric-Attached MetroCluster-FC-Knoten.

Auf diesen Nodes müssen Sie die MetroCluster-FC-Recovery-Schritte durchführen.

• Eine DR-Gruppe besteht aus MetroCluster IP Knoten.

Auf diesen Knoten müssen Sie die MetroCluster IP-Recovery-Schritte durchführen.

#### **Schritte**

Führen Sie die Schritte in der folgenden Reihenfolge aus.

- 1. Bereiten Sie die FC-Nodes auf den Wechsel vor, indem Sie die folgenden Aufgaben in der Reihenfolge durchführen:
	- a. ["Überprüfen der Portkonfiguration \(nur MetroCluster FC-Konfigurationen\)"](#page-68-0)
	- b. ["Konfiguration der FC-to-SAS-Bridges \(nur MetroCluster FC-Konfigurationen\)"](#page-69-0)
- c. ["Konfiguration der FC-Switches \(nur MetroCluster FC-Konfigurationen\)"](#page-72-0)
- d. ["Überprüfen der Speicherkonfiguration"](#page-80-0) (Führen Sie nur diese Schritte auf ersetzten Laufwerken auf den MetroCluster FC Nodes durch.)
- e. ["Einschalten des Systems am Disaster-Standort"](#page-81-0) (Führen Sie nur diese Schritte auf ersetzten Laufwerken auf den MetroCluster FC Nodes durch.)
- f. ["Eigentümerschaft für ausgetauschte Laufwerke zuweisen"](#page-84-0) (Führen Sie nur diese Schritte auf ersetzten Laufwerken auf den MetroCluster FC Nodes durch.)
- g. Führen Sie die Schritte unter aus ["Neuzuweisung der Eigentumsrechte an den Root-Aggregaten an](#page-91-0) [Ersatz-Controller-Modulen \(MetroCluster FC-Konfigurationen\)"](#page-91-0), Bis und einschließlich des Schritts, um den Befehl zum Löschen der Mailbox auszulösen.
- h. Zerstören Sie den lokalen Plex (Plex 0) des Root-Aggregats:

aggr destroy plex-id

- i. Wenn das Root-Aggregat nicht online ist, bringen Sie es online.
- 2. Booten der MetroCluster FC-Knoten

Sie müssen diese Schritte auf beiden MetroCluster FC Nodes durchführen.

a. Anzeigen des Startmenüs:

boot\_ontap menu

- b. Wählen Sie im Startmenü Option 6, **Flash aus Backup config aktualisieren**.
- c. Antworten y An die folgende Eingabeaufforderung:

```
This will replace all flash-based configuration with the last backup to
disks. Are you sure you want to continue?: y
```
Das System startet zweimal, das zweite Mal, um die neue Konfiguration zu laden.

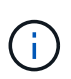

Wenn Sie den NVRAM-Inhalt eines verwendeten Ersatz-Controllers nicht gelöscht haben, wird möglicherweise ein Panikzustand mit der folgenden Meldung angezeigt: PANIC: NVRAM contents are invalid… Wenn dies der Fall ist, wiederholen Sie diese Teilschritte, um das System an der ONTAP-Eingabeaufforderung zu booten. Dann müssen Sie es Setzen Sie die Boot Recovery und rdb\_Corrupt Bootargs zurück

3. Root-Aggregat auf Plex 0 spiegeln:

Sie müssen diese Schritte auf beiden MetroCluster FC Nodes durchführen.

- a. Weisen Sie dem neuen Controller-Modul drei Pool0 Disks zu.
- b. Root-Aggregat-Pool1 Plex spiegeln:

aggr mirror root-aggr-name

- c. Weisen Sie Pool0 auf dem lokalen Knoten nicht eigene Festplatten zu
- 4. Zurück zum Wartungsmodus.

Sie müssen diese Schritte auf beiden MetroCluster FC Nodes durchführen.

a. Stoppen Sie den Knoten:

halt

b. Booten des Node zu Maintenance:

mode:boot\_ontap maint

5. Löschen Sie den Inhalt der Mailbox-Platten:

```
mailbox destroy local
```
Sie müssen diese Schritte auf beiden MetroCluster FC Nodes durchführen.

6. Stoppen Sie die Knoten:

halt

7. Überprüfen Sie nach dem Booten der Nodes den Status des Node:

metrocluster node show

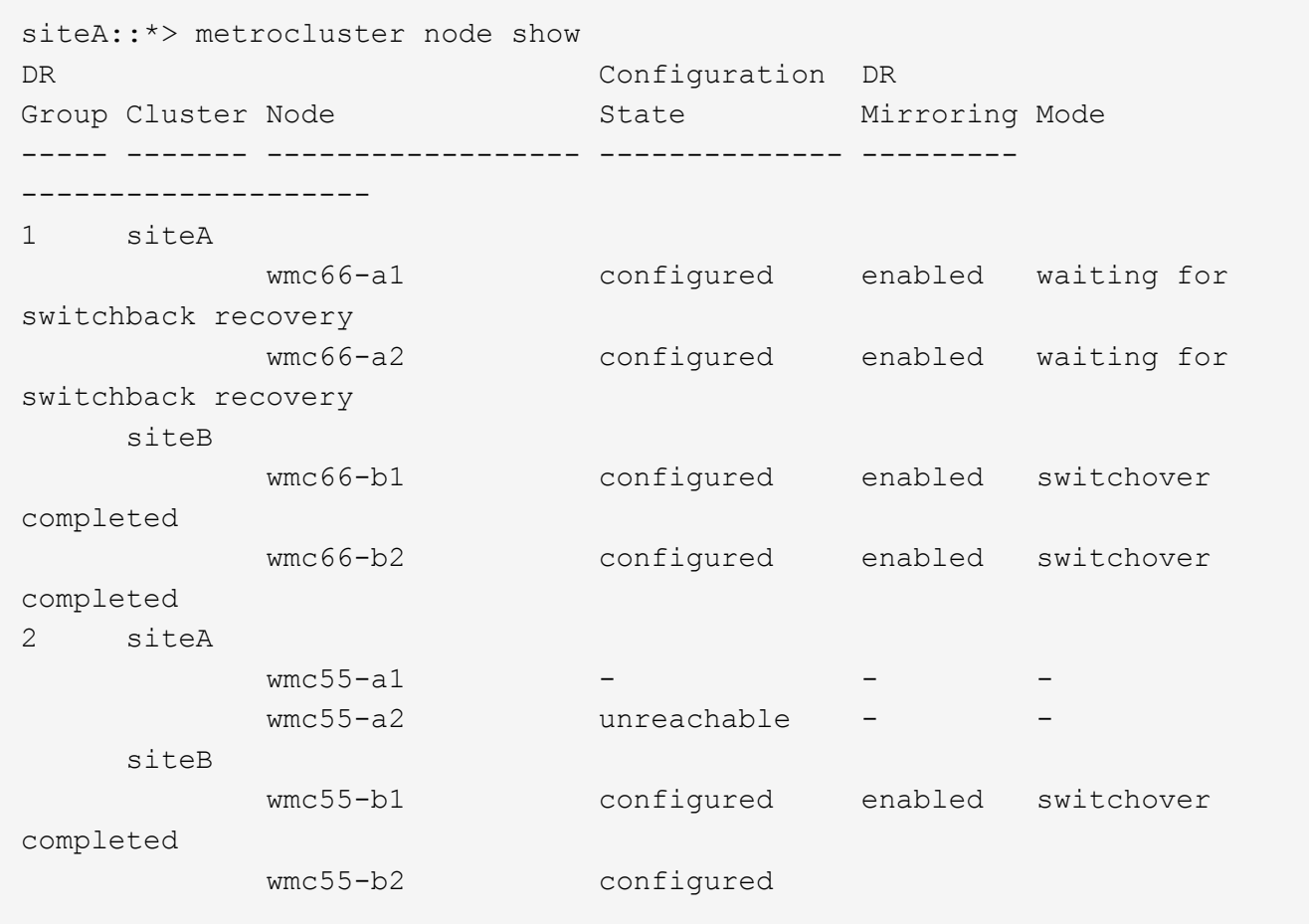

8. Bereiten Sie die MetroCluster-IP-Nodes für den Wechsel vor, indem Sie die Aufgaben in ausführen ["Vorbereitung für den Wechsel zurück in einer MetroCluster IP-Konfiguration"](#page-25-0) Bis einschließlich ["Löschen](#page-52-0) [ausgefallener Plexe, die sich im Eigentum des noch intakten Standorts befinden \(MetroCluster IP-](#page-52-0)[Konfigurationen\)".](#page-52-0)

- 9. Führen Sie auf den MetroCluster FC-Knoten die Schritte unter aus ["Durchführen der Aggregatheilung und](#page-88-0) [Wiederherstellung von Spiegelungen \(MetroCluster FC-Konfigurationen\)"](#page-88-0).
- 10. Führen Sie auf den MetroCluster IP-Knoten die Schritte unter aus ["Durchführen der Aggregatheilung und](#page-60-0) [Wiederherstellung von Spiegelungen \(MetroCluster IP Konfigurationen\)"](#page-60-0).
- 11. Führen Sie die restlichen Aufgaben des Wiederherstellungsprozesses ab ["Wiederherstellung von](#page-99-0) [Objektspeichern für FabricPool-Konfigurationen"](#page-99-0).

#### **Reset the Boot\_Recovery and rdb\_corrupte Bootargs**

Falls erforderlich, können Sie die Boot\_Recovery und rdb\_Corrupt\_bootargs zurücksetzen

### **Schritte**

1. Halten Sie den Node wieder an die LOADER-Eingabeaufforderung an:

```
node A 1::*> halt -node node-name
```
2. Überprüfen Sie, ob die folgenden Bootargs eingestellt sind:

```
LOADER> printenv bootarg.init.boot_recovery
LOADER> printenv bootarg.rdb_corrupt
```
3. Wenn eine der Bootarg auf einen Wert gesetzt wurde, heben Sie die Einstellung auf und starten Sie die ONTAP:

```
LOADER> unsetenv bootarg.init.boot recovery
LOADER> unsetenv bootarg.rdb_corrupt
LOADER> saveenv
LOADER> bye
```
# <span id="page-99-0"></span>**Wiederherstellung abgeschlossen**

Führen Sie die erforderlichen Aufgaben aus, um die Wiederherstellung nach einem Ausfall mehrerer Controller oder Speicher abzuschließen.

### **Wiederherstellung von Objektspeichern für FabricPool-Konfigurationen**

Wenn einer der Objektspeicher in einer FabricPool Spiegelung sich gemeinsam mit dem Disaster-Standort MetroCluster befand und zerstört wurde, müssen Sie den Objektspeicher und die FabricPool Spiegelung wiederherstellen.

### **Über diese Aufgabe**

• Wenn die Objektspeicher über einen Remote-Standort und ein MetroCluster Standort zerstört werden, müssen Sie den Objektspeicher nicht neu erstellen, die ursprünglichen Objektspeicherkonfigurationen sowie die Cold-Daten-Inhalte werden aufbewahrt.

• Weitere Informationen zu FabricPool-Konfigurationen finden Sie im ["Festplatten- und](https://docs.netapp.com/ontap-9/topic/com.netapp.doc.dot-cm-psmg/home.html) [Aggregatmanagement".](https://docs.netapp.com/ontap-9/topic/com.netapp.doc.dot-cm-psmg/home.html)

## **Schritt**

1. Folgen Sie dem Verfahren "Ersetzen einer FabricPool-Spiegelung auf einer MetroCluster-Konfiguration" in ["Festplatten- und Aggregatmanagement".](https://docs.netapp.com/ontap-9/topic/com.netapp.doc.dot-cm-psmg/home.html)

## **Überprüfung der Lizenzen auf den ersetzten Nodes**

Sie müssen neue Lizenzen für die Ersatzknoten installieren, wenn die beeinträchtigten Knoten ONTAP-Funktionen verwenden, die eine Standard-Lizenz (Node-locked) erfordern. Bei Standardlizenzen sollte jeder Node im Cluster über seinen eigenen Schlüssel für die Funktion verfügen.

## **Über diese Aufgabe**

Bis zum Installieren von Lizenzschlüssel sind Funktionen, für die Standardlizenzen erforderlich sind, weiterhin für den Ersatz-Node verfügbar. Wenn der beeinträchtigte Knoten jedoch der einzige Node im Cluster war, der eine Lizenz für die Funktion besitzt, sind keine Konfigurationsänderungen an der Funktion zulässig. Durch die Verwendung nicht lizenzierter Funktionen auf dem Node können Sie Ihre Lizenzvereinbarung möglicherweise nicht mehr erfüllen, sodass Sie den Ersatzlizenzschlüssel oder die Schlüssel so schnell wie möglich auf dem Ersatzknoten installieren sollten.

Die Lizenzschlüssel müssen im 28-stelligen Format vorliegen.

Sie haben eine 90-Tage-Nachfrist zur Installation der Lizenzschlüssel. Nach Ablauf der Frist werden alle alten Lizenzen ungültig. Nachdem ein gültiger Lizenzschlüssel installiert wurde, haben Sie 24 Stunden Zeit, um alle Schlüssel zu installieren, bevor die Kulanzzeit endet.

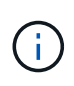

Wenn alle Nodes an einem Standort ausgetauscht wurden (ein einzelner Node bei einer MetroCluster Konfiguration mit zwei Nodes), müssen vor dem Wechsel die Lizenzschlüssel auf dem Ersatz-Node oder auf den Nodes installiert werden.

## **Schritte**

1. Identifizieren Sie die Lizenzen auf dem Knoten:

license show

Im folgenden Beispiel werden Informationen zu Lizenzen im System angezeigt:

```
cluster B::> license show
        (system license show)
Serial Number: 1-80-00050
Owner: site1-01
Package Type Description Expiration
------- ------- ------------- -----------
Base 1icense Cluster Base License -
NFS site NFS License -
CIFS Site CIFS License
ents<br>iSCSI site iSCSI License
FCP site FCP License
FlexClone - site - FlexClone License
6 entries were displayed.
```
2. Vergewissern Sie sich nach dem Wechsel zurück, dass die Lizenzen für den Node gut sind:

metrocluster check license show

Im folgenden Beispiel werden die Lizenzen angezeigt, die für den Knoten gut sind:

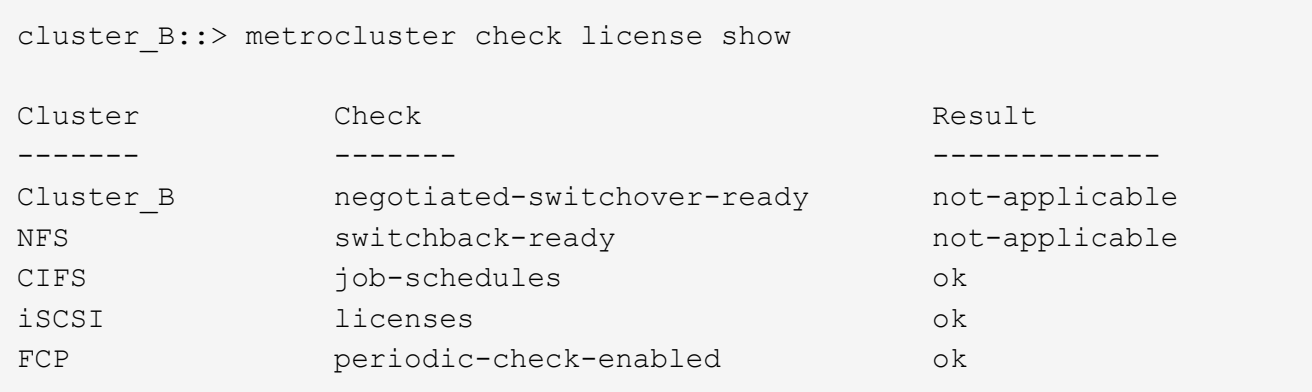

3. Wenn Sie neue Lizenzschlüssel benötigen, rufen Sie die Ersatz-Lizenzschlüssel auf der NetApp Support Site im Abschnitt "My Support" unter "Software-Lizenzen" auf.

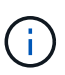

Die neuen Lizenzschlüssel, die Sie benötigen, werden automatisch generiert und an die E-Mail-Adresse in der Datei gesendet. Wenn Sie die E-Mail mit den Lizenzschlüssel nicht innerhalb von 30 Tagen erhalten, lesen Sie den Abschnitt \_ "Kontakt aufnehmen, wenn ich Probleme mit meinen Lizenzen habe?"\_ im Knowledge Base-Artikel ["Verfahren zum](https://kb.netapp.com/Advice_and_Troubleshooting/Flash_Storage/AFF_Series/Post_Motherboard_Replacement_Process_to_update_Licensing_on_a_AFF_FAS_system) [Austausch der Hauptplatine zur Aktualisierung der Lizenzierung auf einem All Flash](https://kb.netapp.com/Advice_and_Troubleshooting/Flash_Storage/AFF_Series/Post_Motherboard_Replacement_Process_to_update_Licensing_on_a_AFF_FAS_system) [FAS/FAS System"](https://kb.netapp.com/Advice_and_Troubleshooting/Flash_Storage/AFF_Series/Post_Motherboard_Replacement_Process_to_update_Licensing_on_a_AFF_FAS_system)

#### 4. Installieren Sie jeden Lizenzschlüssel:

system license add -license-code license-key, license-key…+

- 5. Entfernen Sie ggf. die alten Lizenzen:
	- a. Suchen Sie nach nicht verwendeten Lizenzen:

license clean-up -unused -simulate

b. Wenn die Liste korrekt aussieht, entfernen Sie die nicht verwendeten Lizenzen:

license clean-up -unused

## **Wiederherstellung von Verschlüsselungsmanagement**

Sind die Daten-Volumes verschlüsselt, müssen Sie das Verschlüsselungsmanagement wiederherstellen. Ist das Root-Volume verschlüsselt, müssen Sie das Verschlüsselungsmanagement wiederherstellen.

### **Schritte**

1. Wenn Daten-Volumes verschlüsselt sind, stellen Sie die Schlüssel mithilfe des richtigen Befehls für Ihre Schlüsselverwaltungskonfiguration wieder her.

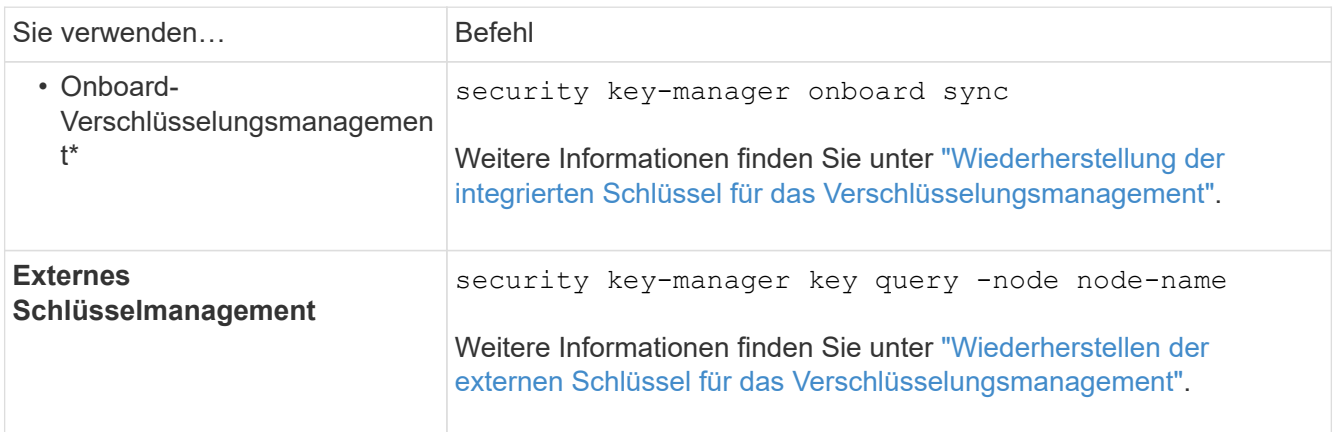

2. Wenn das Root-Volume verschlüsselt ist, verwenden Sie das Verfahren unter ["Wiederherstellung des](https://docs.netapp.com/de-de/ontap-metrocluster/transition/task_connect_the_mcc_ip_controller_modules_2n_mcc_transition_supertask.html#recovering-key-management-if-the-root-volume-is-encrypted) [Verschlüsselungsmanagements bei Verschlüsselung des Root-Volumes"](https://docs.netapp.com/de-de/ontap-metrocluster/transition/task_connect_the_mcc_ip_controller_modules_2n_mcc_transition_supertask.html#recovering-key-management-if-the-root-volume-is-encrypted).

## **Zurückwechseln**

Nachdem Sie die MetroCluster-Konfiguration repariert haben, können Sie den MetroCluster-Switchback-Vorgang ausführen. Der MetroCluster Switchback-Vorgang gibt die Konfiguration wieder in den normalen Betriebsstatus zurück, wobei die Virtual Machines (SVMs) am Disaster-Standort aktiv sind und die Daten aus den lokalen Festplattenpools bereitstellen.

## **Bevor Sie beginnen**

- Der Disaster Cluster muss erfolgreich auf den verbleibenden Cluster umgeschaltet sein.
- Mit den Daten und den Root-Aggregaten muss eine Reparatur durchgeführt worden sein.
- Die verbleibenden Cluster-Nodes dürfen sich nicht im HA-Failover-Status befinden (alle Nodes müssen für jedes HA-Paar in Betrieb sein).
- Die Controller-Module des Disaster-Site-Standorts müssen vollständig gebootet werden und nicht im HA-Übernahmemodus.
- Das Root-Aggregat muss gespiegelt werden.
- Die Inter-Switch Links (ISLs) müssen online sein.

• Alle erforderlichen Lizenzen müssen auf dem System installiert sein.

#### **Schritte**

1. Vergewissern Sie sich, dass sich alle Nodes im Status aktiviert befinden:

metrocluster node show

Im folgenden Beispiel werden die Nodes angezeigt, die den Status aktiviert haben:

```
cluster B::> metrocluster node show
DR Configuration DR
Group Cluster Node State Mirroring Mode
----- ------- ----------- -------------- --------- --------------------
1 cluster_A
              node_A_1 configured enabled heal roots completed
              node_A_2 configured enabled heal roots completed
       cluster_B
              node_B_1 configured enabled waiting for
switchback recovery
              node_B_2 configured enabled waiting for
switchback recovery
4 entries were displayed.
```
2. Bestätigen Sie, dass die Neusynchronisierung auf allen SVMs abgeschlossen ist:

metrocluster vserver show

3. Überprüfen Sie, ob alle automatischen LIF-Migrationen, die durch die heilenden Vorgänge durchgeführt werden, erfolgreich abgeschlossen sind:

metrocluster check lif show

- 4. Führen Sie den Wechsel zurück durch, indem Sie den ausführen metrocluster switchback Befehl von einem beliebigen Node im verbleibenden Cluster
- 5. Überprüfen Sie den Fortschritt des Umschalttaschens:

metrocluster show

Der Umkehrvorgang läuft noch, wenn die Ausgabe "Warten auf Umkehren" anzeigt:

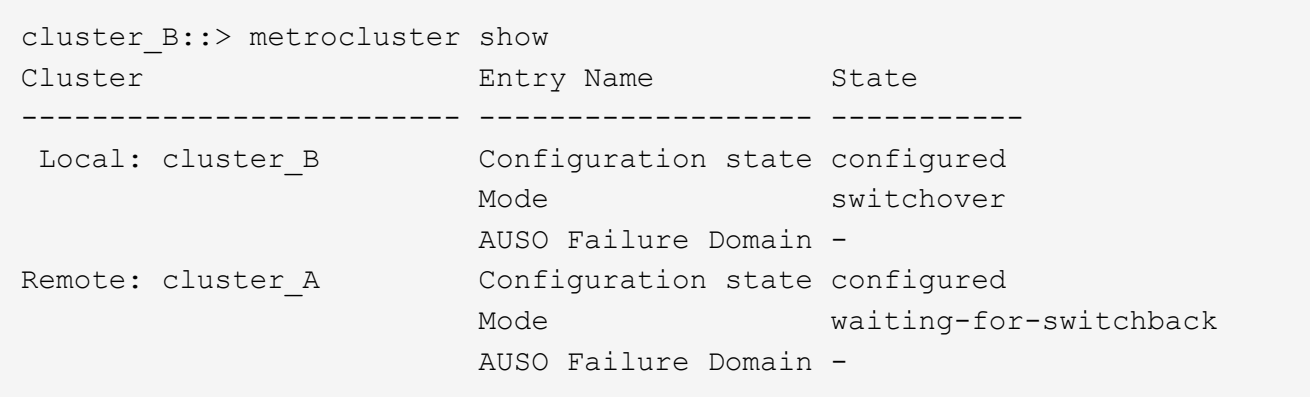

Der Umschalttavorgang ist abgeschlossen, wenn der Ausgang "Normal" anzeigt:

```
cluster B::> metrocluster show
Cluster Entry Name State
------------------------- ------------------- -----------
Local: cluster B Configuration state configured
mode and mormal mormal control \mathsf{Mode}  AUSO Failure Domain -
Remote: cluster A Configuration state configured
mode and mormal intervals are mormal in the mormal \sim  AUSO Failure Domain -
```
Wenn ein Wechsel zurückkehrt lange dauert, können Sie den Status der Basispläne in Bearbeitung überprüfen, indem Sie den folgenden Befehl auf der erweiterten Berechtigungsebene verwenden:

metrocluster config-replication resync-status show

6. Wiederherstellung beliebiger SnapMirror oder SnapVault Konfigurationen

In ONTAP 8.3 müssen Sie nach dem Wechsel zum MetroCluster eine verlorene SnapMirror Konfiguration manuell wiederherstellen. In ONTAP 9.0 und höher wird die Beziehung automatisch wiederhergestellt.

## **Überprüfen eines erfolgreichen Umschalttasches**

Nach dem Wechsel zurück möchten Sie sicherstellen, dass alle Aggregate und Storage Virtual Machines (SVMs) zurück und wieder online geschaltet werden.

#### **Schritte**

1. Vergewissern Sie sich, dass die Switched-Data-Aggregate zurückgeschaltet sind:

storage aggregate show

Im folgenden Beispiel ist aggr\_b2 an Knoten B2 zurückgeschaltet:

```
node B 1::> storage aggregate show
Aggregate Size Available Used% State #Vols Nodes RAID
Status
--------- -------- --------- ----- ------- ------ ----------------
------------
...
aggr_b2 227.1GB 227.1GB 0% online 0 node_B_2 raid_dp,
mirrored,
normal
node A 1::> aggr show
Aggregate Size Available Used% State #Vols Nodes RAID
Status
--------- -------- --------- ----- ------- ------ ----------------
------------
...
aggrb2 - - - unknown - node A 1
```
Wenn am Disaster Site nicht gespiegelte Aggregate und nicht gespiegelte Aggregate nicht mehr vorhanden sind, dann zeigt das Aggregat in der Ausgabe des Befehls show des Storage aggregate möglicherweise den Status "unknown" an. Wenden Sie sich an den technischen Support, um veraltete Einträge für nicht gespiegelte Aggregate zu entfernen, verweisen Sie im Knowledge Base-Artikel ["Wie](https://kb.netapp.com/Advice_and_Troubleshooting/Data_Protection_and_Security/MetroCluster/How_to_remove_stale_unmirrored_aggregate_entries_in_a_MetroCluster_following_disaster_where_storage_was_lost) [entfernt man veraltete, nicht gespiegelte Aggregate Einträge in einer MetroCluster nach dem Zwischenfall,](https://kb.netapp.com/Advice_and_Troubleshooting/Data_Protection_and_Security/MetroCluster/How_to_remove_stale_unmirrored_aggregate_entries_in_a_MetroCluster_following_disaster_where_storage_was_lost) [bei dem Speicher verloren ging."](https://kb.netapp.com/Advice_and_Troubleshooting/Data_Protection_and_Security/MetroCluster/How_to_remove_stale_unmirrored_aggregate_entries_in_a_MetroCluster_following_disaster_where_storage_was_lost)

2. Überprüfen Sie, ob alle synchronen Ziel-SVMs auf dem verbleibenden Cluster inaktiv sind (mit einem Administratorstatus von "sgekrönt"), und ob die SVMs der synchronen Quelle auf dem Disaster Cluster verfügbar sind:

vserver show -subtype sync-source

node B 1::> vserver show -subtype sync-source Admin Root Name Name Vserver Type Subtype State Volume Aggregate Service Mapping ----------- ------- ---------- ---------- ---------- ---------- ------- ------- ... vs1a data sync-source running vs1a\_vol node\_B\_2 file file aggr\_b2 node A 1::> vserver show -subtype sync-destination Admin Root Name Name Vserver Type Subtype State Volume Aggregate Service Mapping ----------- ------- ---------- ---------- ---------- ---------- ------- ------- ... cluster\_A-vs1a-mc data sync-destination stopped vs1a\_vol sosb\_ file file aggr\_b2

Für Sync-Ziel-Aggregate in der MetroCluster-Konfiguration wurde das Suffix "-mc" automatisch an ihren Namen angehängt, um sie zu identifizieren.

3. Vergewissern Sie sich, dass die Umkehrvorgänge mit dem erfolgreich waren metrocluster operation show Befehl.

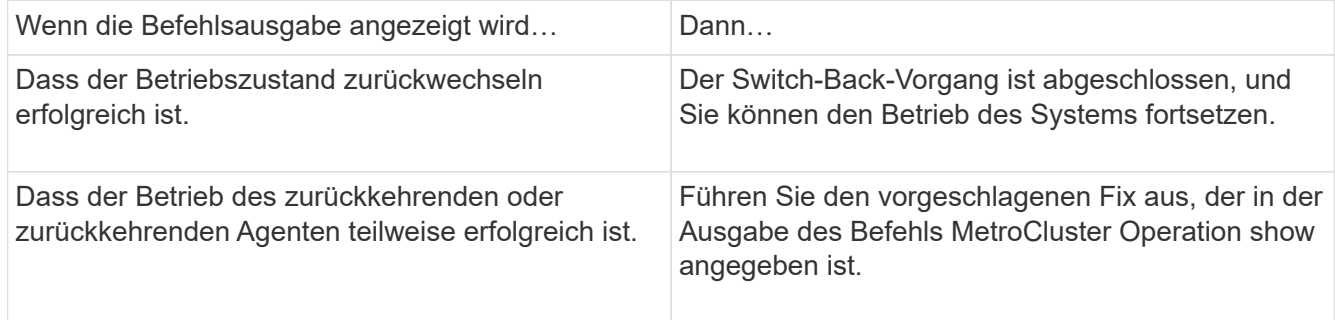

### **Nachdem Sie fertig sind**

Sie müssen die vorherigen Abschnitte wiederholen, um den Umschalter in die entgegengesetzte Richtung auszuführen. Wenn Site\_A die Umschaltung von Site\_B durchgeführt hat, muss Site\_B die Umschaltung von

#### **Spiegelung der Root-Aggregate der Ersatz-Nodes**

Falls Festplatten ausgetauscht wurden, müssen die Root-Aggregate der neuen Nodes am Disaster Site gespiegelt werden.

#### **Schritte**

1. Geben Sie am Notfallstandort die Aggregate an, die nicht gespiegelt wurden:

```
storage aggregate show
```

```
cluster A::> storage aggregate show
Aggregate Size Available Used% State #Vols Nodes RAID
Status
--------- -------- --------- ----- ------- ------ ----------------
------------
node_A_1_aggr0
           1.49TB 74.12GB 95% online 1 node_A_1
raid4,
normal
node_A_2_aggr0
          1.49TB 74.12GB 95% online 1 node_A_2
raid4,
normal
node_A_1_aggr1
         1.49TB 74.12GB 95% online 1 node A 1 raid
4, normal
mirrored
node_A_2_aggr1
           1.49TB 74.12GB 95% online 1 node_A_2 raid
4, normal
mirrored
4 entries were displayed.
cluster A::>
```
2. Eines der Root-Aggregate spiegeln:

storage aggregate mirror -aggregate root-aggregate

Das folgende Beispiel zeigt, wie der Befehl Festplatten auswählt und wie Sie beim Spiegeln des Aggregats eine Bestätigung erhalten.
```
cluster A::> storage aggregate mirror -aggregate node A 2 aggr0
Info: Disks would be added to aggregate "node_A_2_aggr0" on node
"node A 2" in
       the following manner:
       Second Plex
        RAID Group rg0, 3 disks (block checksum, raid4)
        Position Disk Type
Size
          ---------- ------------------------- ----------
---------------
       parity 2.10.0 SSD
-
       data 1.11.19 SSD
894.0GB
       data 2.10.2 SSD
894.0GB
       Aggregate capacity available for volume use would be 1.49TB.
Do you want to continue? {y|n}: y
cluster A::>
```
3. Überprüfen Sie, ob die Spiegelung des Root-Aggregats abgeschlossen ist:

storage aggregate show

Das folgende Beispiel zeigt, dass die Root-Aggregate gespiegelt werden.

cluster A::> storage aggregate show Aggregate Size Available Used% State #Vols Nodes RAID Status --------- -------- --------- ----- ------- ------ ----------- ----------- node\_A\_1\_aggr0 1.49TB 74.12GB 95% online 1 node A 1 raid4, mirrored, normal  $\mathbf n$  is a set of  $\mathbf n$  in the set of  $\mathbf n$  is a set of  $\mathbf n$  is a set of  $\mathbf n$  is a set of  $\mathbf n$ node\_A\_2\_aggr0 2.24TB 838.5GB 63% online 1 node A 2 raid4, mirrored, normal  $\mathbf n$  is a set of  $\mathbf n$  in the set of  $\mathbf n$  is a set of  $\mathbf n$  is a set of  $\mathbf n$  is a set of  $\mathbf n$ node\_A\_1\_aggr1 1.49TB 74.12GB 95% online 1 node A 1 raid4, mirrored, normal  $\mathbf n$  is a set of  $\mathbf n$  in the set of  $\mathbf n$  is a set of  $\mathbf n$  is a set of  $\mathbf n$  is a set of  $\mathbf n$ node\_A\_2\_aggr1 1.49TB 74.12GB 95% online 1 node\_A\_2 raid4 mirrored, normal  $\mathbf n$  is a set of  $\mathbf n$  in the set of  $\mathbf n$  is a set of  $\mathbf n$  is a set of  $\mathbf n$  is a set of  $\mathbf n$ 4 entries were displayed. cluster A::>

4. Wiederholen Sie diese Schritte für die anderen Root-Aggregate.

Jedes Root-Aggregat, das keinen Status der Spiegelung hat, muss gespiegelt werden.

#### **Neukonfigurieren des ONTAP Mediator-Dienstes (MetroCluster IP-Konfigurationen)**

Wenn Sie über eine MetroCluster-IP-Konfiguration verfügen, die mit dem ONTAP Mediator-Dienst konfiguriert wurde, müssen Sie die Zuordnung zum Mediator entfernen und neu konfigurieren.

#### **Bevor Sie beginnen**

- Sie müssen die IP-Adresse und den Benutzernamen und das Kennwort für den ONTAP Mediator-Dienst besitzen.
- Der ONTAP Mediator-Dienst muss konfiguriert und auf dem Linux-Host ausgeführt werden.

#### **Schritte**

1. Entfernen Sie die vorhandene ONTAP Mediator-Konfiguration:

metrocluster configuration-settings mediator remove

2. Konfigurieren des ONTAP Mediators neu konfigurieren:

```
metrocluster configuration-settings mediator add -mediator-address mediator-
IP-address
```
#### **Überprüfen des Systemzustands der MetroCluster-Konfiguration**

Sie sollten den Systemzustand der MetroCluster-Konfiguration überprüfen, um einen ordnungsgemäßen Betrieb zu gewährleisten.

#### **Schritte**

1. Vergewissern Sie sich, dass die MetroCluster für jedes Cluster im normalen Modus konfiguriert ist:

```
metrocluster show
```

```
cluster A::> metrocluster show
Cluster Entry Name State
------------------------- ------------------- -----------
Local: cluster A Configuration state configured
mode in the mormal mormal mormal \blacksquare  AUSO Failure Domain auso-on-cluster-disaster
Remote: cluster B Configuration state configured
mode in the mormal mormal mormal \blacksquare  AUSO Failure Domain auso-on-cluster-disaster
```
2. Vergewissern Sie sich, dass die Spiegelung auf jedem Knoten aktiviert ist:

metrocluster node show

```
cluster A::> metrocluster node show
DR Configuration DR
Group Cluster Node State Mirroring Mode
----- ------- -------------- -------------- ---------
--------------------
1 cluster_A
            node_A_1 configured enabled normal
      cluster_B
           node B 1 configured enabled normal
2 entries were displayed.
```
3. Prüfen Sie, ob die MetroCluster-Komponenten ordnungsgemäß sind:

metrocluster check run

```
cluster A::> metrocluster check run
Last Checked On: 10/1/2014 16:03:37
Component Result
------------------- ---------
nodes ok
lifs ok
config-replication ok
aggregates ok
4 entries were displayed.
Command completed. Use the `metrocluster check show -instance` command
or sub-commands in `metrocluster check` directory for detailed results.
To check if the nodes are ready to do a switchover or switchback
operation, run `metrocluster switchover -simulate` or `metrocluster
switchback -simulate`, respectively.
```
4. Vergewissern Sie sich, dass es keine Systemzustandsmeldungen gibt:

system health alert show

- 5. Simulation eines Switchover-Vorgangs:
	- a. Ändern Sie von der Eingabeaufforderung eines beliebigen Node auf die erweiterte Berechtigungsebene:

set -privilege advanced

Sie müssen mit reagieren y Wenn Sie dazu aufgefordert werden, den erweiterten Modus fortzusetzen und die Eingabeaufforderung für den erweiterten Modus (\*) anzuzeigen.

a. Führen Sie den Switchover mit durch -simulate Parameter:

metrocluster switchover -simulate

b. Zurück zur Administratorberechtigungsebene:

set -privilege admin

- 6. Bei MetroCluster IP-Konfigurationen unter Verwendung des ONTAP Mediator-Dienstes bestätigen Sie, dass der Mediator-Dienst aktiv ist.
	- a. Überprüfen Sie, ob die Mediator-Festplatten für das System sichtbar sind:

storage failover mailbox-disk show

Das folgende Beispiel zeigt, dass die Mailbox-Platten erkannt wurden.

```
node A 1::*> storage failover mailbox-disk show
                  Mailbox
Node Owner Disk Name Disk UUID
------------- ------ ----- ----- ----------------
sti113-vsim-ucs626g
.
.
      local 0m.i2.3L26
7BBA77C9:AD702D14:831B3E7E:0B0730EE:00000000:00000000:00000000:000000
00:00000000:00000000
       local 0m.i2.3L27
928F79AE:631EA9F9:4DCB5DE6:3402AC48:00000000:00000000:00000000:000000
00:00000000:00000000
      local 0m.i1.0L60
B7BCDB3C:297A4459:318C2748:181565A3:00000000:00000000:00000000:000000
00:00000000:00000000
.
.
.
      partner 0m.i1.0L14
EA71F260:D4DD5F22:E3422387:61D475B2:00000000:00000000:00000000:000000
00:00000000:00000000
      partner 0m.i2.3L64
4460F436:AAE5AB9E:D1ED414E:ABF811F7:00000000:00000000:00000000:000000
00:00000000:00000000
28 entries were displayed.
```
b. Ändern Sie die erweiterte Berechtigungsebene:

set -privilege advanced

c. Überprüfen Sie, ob die Mailbox-LUNs für das System sichtbar sind:

storage iscsi-initiator show

In der Ausgabe wird das Vorhandensein der Mailbox-LUNs angezeigt:

```
Node Type Label Target Portal Target Name
Admin/Op
---- ---- -------- --------- ---------
  -------------------------------- --------
.
.
.
.node_A_1
                 mailbox
                        mediator 172.16.254.1 iqn.2012-
05.local:mailbox.target.db5f02d6-e3d3 up/up
.
.
.
17 entries were displayed.
```
a. Zurück zur Administratorberechtigungsebene:

set -privilege admin

# **Wiederherstellung nach einem Ausfall eines Controllers**

Nachdem die Systeme am Disaster-Standort Wartungsarbeiten oder Ersatz durchgeführt wurden, jedoch keine Controller ausgetauscht wurden, können Sie mit dem Prozess beginnen, die MetroCluster Konfiguration in einen vollständig redundanten Zustand zurückzusetzen. Dazu gehört auch die Reparatur der Konfiguration (zunächst die Daten-Aggregate und dann die Root-Aggregate) und das Durchführen des Switchback-Vorgangs.

#### **Bevor Sie beginnen**

- Alle MetroCluster-Hardware im Disaster-Cluster muss funktionsfähig sein.
- Die MetroCluster-Gesamtkonfiguration muss umschalten.
- In einer Fabric-Attached MetroCluster-Konfiguration muss die ISL zwischen den MetroCluster-Standorten verfügbar sein und betrieben werden.

## **Aktivieren Sie die Konsolenprotokollierung**

NetApp empfiehlt dringend, die Konsolenprotokollierung auf den von Ihnen verwendeten Geräten zu aktivieren und folgende Aktionen durchzuführen:

- Lassen Sie AutoSupport während der Wartung aktiviert.
- Lösen Sie vor und nach der Wartung eine Wartungs-AutoSupport-Meldung aus, um die Case-Erstellung für die Dauer der Wartungsaktivität zu deaktivieren.

Siehe Knowledge Base-Artikel ["Wie kann die automatische Case-Erstellung während geplanter](https://kb.netapp.com/Support_Bulletins/Customer_Bulletins/SU92) [Wartungszeiträume unterdrückt werden"](https://kb.netapp.com/Support_Bulletins/Customer_Bulletins/SU92).

• Aktivieren Sie die Sitzungsprotokollierung für jede CLI-Sitzung. Anweisungen zum Aktivieren der Sitzungsprotokollierung finden Sie im Abschnitt "Protokollierung der Sitzungsausgabe" im Knowledge Base-Artikel ["So konfigurieren Sie PuTTY für optimale Konnektivität zu ONTAP-Systemen"](https://kb.netapp.com/on-prem/ontap/Ontap_OS/OS-KBs/How_to_configure_PuTTY_for_optimal_connectivity_to_ONTAP_systems).

## **Reparatur der Konfiguration in einer MetroCluster-Konfiguration**

In MetroCluster FC-Konfigurationen führen Sie die Heilungsvorgänge in einer bestimmten Reihenfolge aus, um die MetroCluster-Funktion nach einer Umschaltung wiederherzustellen.

In MetroCluster IP-Konfigurationen sollten die Heilungsvorgänge nach einer Umschaltung automatisch gestartet werden. Wenn dies nicht der Fall ist, können Sie die Heilungsoperationen manuell durchführen.

## **Bevor Sie beginnen**

- Eine Umschaltung muss durchgeführt worden sein und der überlebende Standort muss Daten bereitstellen.
- Nodes am Disaster-Standort müssen angehalten oder deaktiviert werden.

Sie dürfen während des Heilungsprozesses nicht vollständig gestartet werden.

- Storage am Disaster-Standort muss zugänglich sein (Shelfs werden hochgefahren, funktionieren und sind zugänglich).
- In Fabric-Attached MetroCluster-Konfigurationen müssen Inter-Switch-Links (ISLs) in Betrieb sein.
- In MetroCluster-Konfigurationen mit vier Nodes dürfen sich Nodes im verbleibenden Standort nicht im HA-Failover-Zustand befinden (alle Nodes müssen für jedes HA-Paar in Betrieb sein).

## **Über diese Aufgabe**

Die Reparatur muss zunächst auf den Datenaggregaten und anschließend auf den Root-Aggregaten durchgeführt werden.

## **Reparieren der Datenaggregate**

Die Datenaggregate müssen nach der Reparatur und dem Austausch beliebiger Hardware am Disaster-Standort repariert und ausgetauscht werden. In diesem Prozess werden die Datenaggregate neu synchronisiert und der (jetzt reparierte) Disaster-Standort wird auf den normalen Betrieb vorbereitet. Die Datenaggregate müssen vor dem Healing der Root-Aggregate repariert werden.

## **Über diese Aufgabe**

Das folgende Beispiel zeigt eine erzwungene Umschaltung, um das Switchover-Aggregat online zu schalten. Alle Konfigurationsaktualisierungen im Remote-Cluster konnten erfolgreich auf das lokale Cluster repliziert werden. Im Rahmen dieses Verfahrens schalten Sie den Storage am Disaster Standort ein, jedoch nicht und dürfen die Controller-Module am DR-Standort nicht hochfahren.

## **Schritte**

1. Überprüfen Sie, ob die Umschaltung abgeschlossen wurde:

```
metrocluster operation show
```

```
controller A 1::> metrocluster operation show
   Operation: switchover
        State: successful
 Start Time: 7/25/2014 20:01:48
     End Time: 7/25/2014 20:02:14
       Errors: -
```
2. Synchronisieren Sie die Datenaggregate neu, indem Sie den folgenden Befehl vom verbleibenden Cluster ausführen:

metrocluster heal -phase aggregates

```
controller A 1::> metrocluster heal -phase aggregates
[Job 130] Job succeeded: Heal Aggregates is successful.
```
Wenn die Heilung ein Vetorecht ist, haben Sie die Möglichkeit, das zurückzugeben metrocluster heal Befehl mit dem --override-vetoes Parameter. Wenn Sie diesen optionalen Parameter verwenden, überschreibt das System alle weichen Vetos, die die Heilung verhindern.

3. Vergewissern Sie sich, dass der Vorgang abgeschlossen ist:

metrocluster operation show

```
controller A 1::> metrocluster operation show
     Operation: heal-aggregates
        State: successful
Start Time: 7/25/2014 18:45:55
     End Time: 7/25/2014 18:45:56
       Errors: -
```
4. Überprüfen Sie den Status der Aggregate:

storage aggregate show Befehl.

```
controller A 1::> storage aggregate show
Aggregate Size Available Used% State #Vols Nodes RAID
Status
--------- -------- --------- ----- ------- ------ ------------
------------
...
aggr b2 227.1GB 227.1GB 0% online 0 mcc1-a2 raid dp,
mirrored, normal...
```
5. Wenn Storage am Disaster Standort ausgetauscht wurde, müssen eventuell die Aggregate neu gespiegelt werden.

#### **Reparatur der Root-Aggregate nach einem Ausfall**

Nachdem die Datenaggregate geheilt wurden, müssen Sie die Root-Aggregate heilen, um den Switchback-Betrieb zu ermöglichen.

#### **Bevor Sie beginnen**

Die Datenaggregationsphase des MetroCluster-Heilungsprozesses muss erfolgreich abgeschlossen sein.

#### **Schritte**

1. Wechseln Sie die gespiegelten Aggregate zurück:

```
metrocluster heal -phase root-aggregates
```

```
mcc1A::> metrocluster heal -phase root-aggregates
[Job 137] Job succeeded: Heal Root Aggregates is successful
```
Wenn die Heilung ein Vetorecht ist, haben Sie die Möglichkeit, das zurückzugeben metrocluster heal Befehl mit dem --override-vetoes Parameter. Wenn Sie diesen optionalen Parameter verwenden, überschreibt das System alle weichen Vetos, die die Heilung verhindern.

2. Stellen Sie sicher, dass der Heal-Vorgang abgeschlossen ist, indem Sie den folgenden Befehl auf dem Ziel-Cluster ausführen:

metrocluster operation show

```
mcc1A::> metrocluster operation show
    Operation: heal-root-aggregates
        State: successful
  Start Time: 7/29/2014 20:54:41
     End Time: 7/29/2014 20:54:42
       Errors: -
```
## **Überprüfen, ob das System für einen Wechsel bereit ist**

Wenn sich Ihr System bereits im Umschaltzustand befindet, können Sie das verwenden -simulate Option, um eine Vorschau der Ergebnisse eines zurückkehrenden Vorgangs anzuzeigen.

#### **Schritte**

1. Schalten Sie jedes Controller-Modul am Disaster-Standort ein.

**Wenn die Nodes ausgeschaltet sind:**

Schalten Sie die Nodes ein.

**Wenn die Eingabeaufforderung des LOADERS für DIE Nodes angezeigt wird:**

Führen Sie den Befehl aus: boot\_ontap

2. Überprüfen Sie nach dem Booten des Node, ob die Root-Aggregate gespiegelt sind.

Wenn beide Plexe vorhanden sind, wird eine Neusynchronisierung automatisch gestartet. Wenn ein Plex fehlschlägt, zerstören Sie ihn und stellen Sie die Spiegelbeziehung wieder her, indem Sie den folgenden Befehl verwenden, um den Spiegel neu zu erstellen:

storage aggregate mirror -aggregate <aggregate-name>

- 3. Simulieren Sie den Switchback-Betrieb:
	- a. Ändern Sie von der Eingabeaufforderung eines verbleibenden Node auf die erweiterte Berechtigungsebene:

set -privilege advanced

Sie müssen mit reagieren y Wenn Sie dazu aufgefordert werden, den erweiterten Modus fortzusetzen und die Eingabeaufforderung für den erweiterten Modus (\*) anzuzeigen.

a. Führen Sie den Umschalttavorgang mit dem aus -simulate Parameter:

metrocluster switchback -simulate

b. Zurück zur Administratorberechtigungsebene:

set -privilege admin

4. Überprüfen Sie die zurückgegebene Ausgabe.

Die Ausgabe zeigt an, ob der Switchback-Betrieb zu Fehlern führen würde.

#### **Beispiel für Überprüfungsergebnisse**

Das folgende Beispiel zeigt die erfolgreiche Überprüfung eines Switchback-Vorgangs:

```
cluster4::*> metrocluster switchback -simulate
    (metrocluster switchback)
[Job 130] Setting up the nodes and cluster components for the switchback
operation...DBG:backup api.c:327:backup nso sb vetocheck : MetroCluster
Switch Back
[Job 130] Job succeeded: Switchback simulation is successful.
cluster4::*> metrocluster op show
    (metrocluster operation show)
   Operation: switchback-simulate
        State: successful
  Start Time: 5/15/2014 16:14:34
     End Time: 5/15/2014 16:15:04
       Errors: -
cluster4::*> job show -name Me*
                              Owning
Job ID Name Vserver Node State
------ -------------------- ---------- -------------- ----------
130 MetroCluster Switchback
                              cluster4
                                         cluster4-01
Success and the contract of the contract of the contract of the Success
         Description: MetroCluster Switchback Job - Simulation
```
## **Zurückwechseln**

Nachdem Sie die MetroCluster-Konfiguration repariert haben, können Sie den MetroCluster-Switchback-Vorgang ausführen. Der MetroCluster Switchback-Vorgang gibt die Konfiguration wieder in den normalen Betriebsstatus zurück, wobei die Virtual Machines (SVMs) am Disaster-Standort aktiv sind und die Daten aus den lokalen Festplattenpools bereitstellen.

## **Bevor Sie beginnen**

- Der Disaster Cluster muss erfolgreich auf den verbleibenden Cluster umgeschaltet sein.
- Mit den Daten und den Root-Aggregaten muss eine Reparatur durchgeführt worden sein.
- Die verbleibenden Cluster-Nodes dürfen sich nicht im HA-Failover-Status befinden (alle Nodes müssen für jedes HA-Paar in Betrieb sein).
- Die Controller-Module des Disaster-Site-Standorts müssen vollständig gebootet werden und nicht im HA-Übernahmemodus.
- Das Root-Aggregat muss gespiegelt werden.
- Die Inter-Switch Links (ISLs) müssen online sein.
- Alle erforderlichen Lizenzen müssen auf dem System installiert sein.

#### **Schritte**

1. Vergewissern Sie sich, dass sich alle Nodes im Status aktiviert befinden:

Im folgenden Beispiel werden die Nodes angezeigt, die sich im Status "aktiviert" befinden:

```
cluster B::> metrocluster node show
DR Configuration DR
Group Cluster Node State Mirroring Mode
----- ------- ----------- -------------- --------- --------------------
1 cluster_A
            node A 1 configured enabled heal roots completed
             node_A_2 configured enabled heal roots completed
       cluster_B
             node_B_1 configured enabled waiting for
switchback recovery
             node_B_2 configured enabled waiting for
switchback recovery
4 entries were displayed.
```
2. Bestätigen Sie, dass die Neusynchronisierung auf allen SVMs abgeschlossen ist:

metrocluster vserver show

3. Überprüfen Sie, ob alle automatischen LIF-Migrationen, die durch die heilenden Vorgänge durchgeführt werden, erfolgreich abgeschlossen sind:

metrocluster check lif show

4. Führen Sie den Wechsel zurück durch, indem Sie den folgenden Befehl von einem beliebigen Node im verbleibenden Cluster aus ausführen.

metrocluster switchback

5. Überprüfen Sie den Fortschritt des Umschalttaschens:

metrocluster show

Der Umkehrvorgang läuft noch, wenn die Ausgabe "Warten auf Umkehren" anzeigt:

cluster B:: > metrocluster show Cluster Entry Name State ------------------------- ------------------- ----------- Local: cluster B Configuration state configured Mode switchover AUSO Failure Domain - Remote: cluster A Configuration state configured Mode waiting-for-switchback AUSO Failure Domain -

Der Umschalttavorgang ist abgeschlossen, wenn der Ausgang "Normal" anzeigt:

```
cluster B:: > metrocluster show
Cluster Entry Name State
------------------------- ------------------- -----------
Local: cluster B Configuration state configured
mode in the mormal mormal mormal \blacksquare  AUSO Failure Domain -
Remote: cluster A Configuration state configured
mode in the mormal mormal mormal \blacksquare  AUSO Failure Domain -
```
Wenn ein Wechsel zurückgreift und lange dauert, können Sie den Status von Basisplänen prüfen, indem Sie den folgenden Befehl auf der erweiterten Berechtigungsebene verwenden.

metrocluster config-replication resync-status show

6. Wiederherstellung beliebiger SnapMirror oder SnapVault Konfigurationen

In ONTAP 8.3 müssen Sie nach dem Wechsel zum MetroCluster eine verlorene SnapMirror Konfiguration manuell wiederherstellen. In ONTAP 9.0 und höher wird die Beziehung automatisch wiederhergestellt.

## **Überprüfen eines erfolgreichen Umschalttasches**

Nach dem Wechsel zurück möchten Sie sicherstellen, dass alle Aggregate und Storage Virtual Machines (SVMs) zurück und wieder online geschaltet werden.

#### **Schritte**

1. Vergewissern Sie sich, dass die Switched-Data-Aggregate zurückgeschaltet sind:

storage aggregate show

Im folgenden Beispiel ist aggr\_b2 an Knoten B2 zurückgeschaltet:

```
node B 1::> storage aggregate show
Aggregate Size Available Used% State #Vols Nodes RAID
Status
--------- -------- --------- ----- ------- ------ ----------------
------------
...
aggr_b2 227.1GB 227.1GB 0% online 0 node_B_2 raid_dp,
mirrored,
normal
node A 1::> aggr show
Aggregate Size Available Used% State #Vols Nodes RAID
Status
--------- -------- --------- ----- ------- ------ ----------------
------------
...
aggrb2 - - - unknown - node A 1
```
Wenn am Katastrophenstandort nicht gespiegelte Aggregate enthalten sind und die nicht gespiegelten Aggregate nicht mehr vorhanden sind, wird das Aggregat möglicherweise einen "unbekannten" Zustand in der Ausgabe des angezeigt storage aggregate show Befehl. Wenden Sie sich an den technischen Support, um veraltete Einträge für nicht gespiegelte Aggregate zu entfernen und den Knowledge Base-Artikel zu verweisen ["Wie entfernt man veraltete, nicht gespiegelte Aggregate Einträge in einer](https://kb.netapp.com/Advice_and_Troubleshooting/Data_Protection_and_Security/MetroCluster/How_to_remove_stale_unmirrored_aggregate_entries_in_a_MetroCluster_following_disaster_where_storage_was_lost) [MetroCluster nach dem Zwischenfall, bei dem Speicher verloren ging."](https://kb.netapp.com/Advice_and_Troubleshooting/Data_Protection_and_Security/MetroCluster/How_to_remove_stale_unmirrored_aggregate_entries_in_a_MetroCluster_following_disaster_where_storage_was_lost)

2. Überprüfen Sie, ob alle synchronen Ziel-SVMs im verbleibenden Cluster inaktiv sind (mit einem Administratorstatus von "gestoppt"), und die synchronen Quell-SVMs im Disaster Cluster laufen in der Ausführung:

```
vserver show -subtype sync-source
```
node B 1::> vserver show -subtype sync-source Admin Root Name Name Vserver Type Subtype State Volume Aggregate Service Mapping ----------- ------- ---------- ---------- ---------- ---------- ------- ------- ... vs1a data sync-source running vs1a\_vol node\_B\_2 file file aggr\_b2 node A 1::> vserver show -subtype sync-destination Admin Root Name Name Vserver Type Subtype State Volume Aggregate Service Mapping ----------- ------- ---------- ---------- ---------- ---------- ------- ------- ... cluster\_A-vs1a-mc data sync-destination stopped vs1a\_vol sosb\_ file file aggr\_b2

Für Sync-Ziel-Aggregate in der MetroCluster-Konfiguration wurde das Suffix "-mc" automatisch an ihren Namen angehängt, um sie zu identifizieren.

3. Vergewissern Sie sich, dass die Switch-Back-Vorgänge erfolgreich waren:

metrocluster operation show

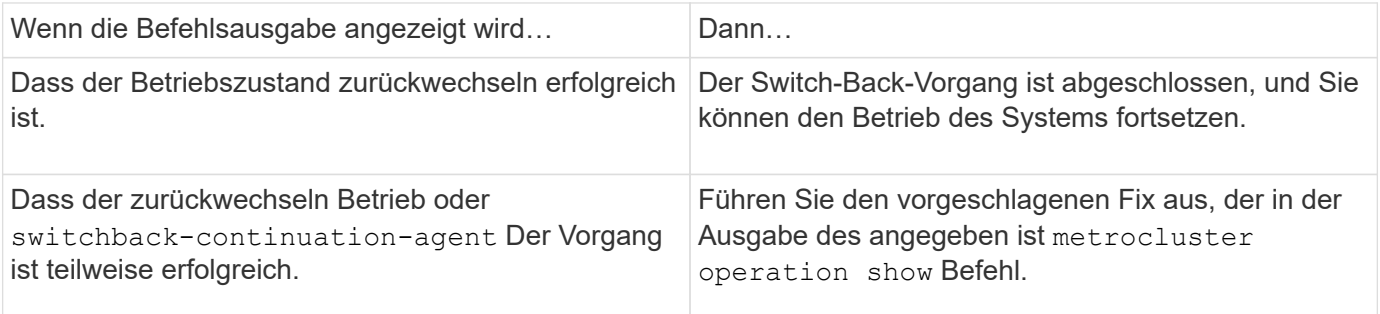

#### **Nachdem Sie fertig sind**

Sie müssen die vorherigen Abschnitte wiederholen, um den Umschalter in die entgegengesetzte Richtung

auszuführen. Wenn Site\_A die Umschaltung von Site\_B durchgeführt hat, muss Site\_B die Umschaltung von Site\_A durchführen

## **Löschen von veralteten Aggregat-Auflistungen nach dem Wechsel zurück**

Unter Umständen nach dem Wechsel zurück können Sie feststellen, dass *veraltete* Aggregate vorhanden sind. Veraltete Aggregate sind Aggregate, die aus ONTAP entfernt wurden, deren Informationen jedoch auf der Festplatte gespeichert bleiben. Veraltete Aggregate werden mit dem angezeigt nodeshell aggr status -r Befehl, aber nicht mit dem storage aggregate show Befehl. Sie können diese Datensätze so löschen, dass sie nicht mehr angezeigt werden.

### **Über diese Aufgabe**

Veraltete Aggregate können auftreten, wenn Sie Aggregate verschoben haben, während die MetroCluster Konfiguration in der Umschaltung war. Beispiel:

- 1. Standort A schaltet zu Standort B. um
- 2. Sie löschen die Spiegelung für ein Aggregat und verschieben das Aggregat zur Lastverteilung von Node B 1 auf Node B 2.
- 3. Sie führen Aggregatheilung aus.

Zu diesem Zeitpunkt erscheint ein veralteten Aggregat auf Node\_B\_1, obwohl das eigentliche Aggregat von diesem Node gelöscht wurde. Dieses Aggregat erscheint in der Ausgabe der nodeshell aggr status -r Befehl. Er wird nicht in der Ausgabe von angezeigt storage aggregate show Befehl.

1. Vergleichen Sie die Ausgabe der folgenden Befehle:

storage aggregate show

run local aggr status -r

Veraltete Aggregate werden im angezeigt run local aggr status -r Ausgabe, aber nicht im storage aggregate show Ausgabe: Beispielsweise könnte das folgende Aggregat im angezeigt werden run local aggr status -r Ausgabe:

```
Aggregate aggr05 (failed, raid dp, partial) (block checksums)
Plex /aggr05/plex0 (offline, failed, inactive)
   RAID group /myaggr/plex0/rg0 (partial, block checksums)
 RAID Disk Device HA SHELF BAY CHAN Pool Type RPM Used (MB/blks)
Phys (MB/blks)
 --------- ------ ------------- ---- ---- ---- ----- --------------
--------------
dparity FAILED N/A 82/ -
 parity 0b.5 0b - - SA:A 0 VMDISK N/A 82/169472
88/182040
data FAILED N/A 82/ -
data FAILED N/A 82/ -
data FAILED N/A 82/ -
data FAILED N/A 82/ -
data FAILED N/A 82/ -
data FAILED N/A 82/ -
 Raid group is missing 7 disks.
```
- 2. Entfernen des veralteten Aggregats:
	- a. Ändern Sie von der Eingabeaufforderung eines Node auf die erweiterte Berechtigungsebene:

set -privilege advanced

Sie müssen mit reagieren y Wenn Sie dazu aufgefordert werden, den erweiterten Modus fortzusetzen und die Eingabeaufforderung für den erweiterten Modus (\*) anzuzeigen.

a. Entfernen des veralteten Aggregats:

aggregate remove-stale-record -aggregate aggregate\_name

b. Zurück zur Administratorberechtigungsebene:

set -privilege admin

3. Bestätigen Sie, dass der veraltete Aggregatdatensatz entfernt wurde:

```
run local aggr status -r
```
## **Copyright-Informationen**

Copyright © 2024 NetApp. Alle Rechte vorbehalten. Gedruckt in den USA. Dieses urheberrechtlich geschützte Dokument darf ohne die vorherige schriftliche Genehmigung des Urheberrechtsinhabers in keiner Form und durch keine Mittel – weder grafische noch elektronische oder mechanische, einschließlich Fotokopieren, Aufnehmen oder Speichern in einem elektronischen Abrufsystem – auch nicht in Teilen, vervielfältigt werden.

Software, die von urheberrechtlich geschütztem NetApp Material abgeleitet wird, unterliegt der folgenden Lizenz und dem folgenden Haftungsausschluss:

DIE VORLIEGENDE SOFTWARE WIRD IN DER VORLIEGENDEN FORM VON NETAPP ZUR VERFÜGUNG GESTELLT, D. H. OHNE JEGLICHE EXPLIZITE ODER IMPLIZITE GEWÄHRLEISTUNG, EINSCHLIESSLICH, JEDOCH NICHT BESCHRÄNKT AUF DIE STILLSCHWEIGENDE GEWÄHRLEISTUNG DER MARKTGÄNGIGKEIT UND EIGNUNG FÜR EINEN BESTIMMTEN ZWECK, DIE HIERMIT AUSGESCHLOSSEN WERDEN. NETAPP ÜBERNIMMT KEINERLEI HAFTUNG FÜR DIREKTE, INDIREKTE, ZUFÄLLIGE, BESONDERE, BEISPIELHAFTE SCHÄDEN ODER FOLGESCHÄDEN (EINSCHLIESSLICH, JEDOCH NICHT BESCHRÄNKT AUF DIE BESCHAFFUNG VON ERSATZWAREN ODER -DIENSTLEISTUNGEN, NUTZUNGS-, DATEN- ODER GEWINNVERLUSTE ODER UNTERBRECHUNG DES GESCHÄFTSBETRIEBS), UNABHÄNGIG DAVON, WIE SIE VERURSACHT WURDEN UND AUF WELCHER HAFTUNGSTHEORIE SIE BERUHEN, OB AUS VERTRAGLICH FESTGELEGTER HAFTUNG, VERSCHULDENSUNABHÄNGIGER HAFTUNG ODER DELIKTSHAFTUNG (EINSCHLIESSLICH FAHRLÄSSIGKEIT ODER AUF ANDEREM WEGE), DIE IN IRGENDEINER WEISE AUS DER NUTZUNG DIESER SOFTWARE RESULTIEREN, SELBST WENN AUF DIE MÖGLICHKEIT DERARTIGER SCHÄDEN HINGEWIESEN WURDE.

NetApp behält sich das Recht vor, die hierin beschriebenen Produkte jederzeit und ohne Vorankündigung zu ändern. NetApp übernimmt keine Verantwortung oder Haftung, die sich aus der Verwendung der hier beschriebenen Produkte ergibt, es sei denn, NetApp hat dem ausdrücklich in schriftlicher Form zugestimmt. Die Verwendung oder der Erwerb dieses Produkts stellt keine Lizenzierung im Rahmen eines Patentrechts, Markenrechts oder eines anderen Rechts an geistigem Eigentum von NetApp dar.

Das in diesem Dokument beschriebene Produkt kann durch ein oder mehrere US-amerikanische Patente, ausländische Patente oder anhängige Patentanmeldungen geschützt sein.

ERLÄUTERUNG ZU "RESTRICTED RIGHTS": Nutzung, Vervielfältigung oder Offenlegung durch die US-Regierung unterliegt den Einschränkungen gemäß Unterabschnitt (b)(3) der Klausel "Rights in Technical Data – Noncommercial Items" in DFARS 252.227-7013 (Februar 2014) und FAR 52.227-19 (Dezember 2007).

Die hierin enthaltenen Daten beziehen sich auf ein kommerzielles Produkt und/oder einen kommerziellen Service (wie in FAR 2.101 definiert) und sind Eigentum von NetApp, Inc. Alle technischen Daten und die Computersoftware von NetApp, die unter diesem Vertrag bereitgestellt werden, sind gewerblicher Natur und wurden ausschließlich unter Verwendung privater Mittel entwickelt. Die US-Regierung besitzt eine nicht ausschließliche, nicht übertragbare, nicht unterlizenzierbare, weltweite, limitierte unwiderrufliche Lizenz zur Nutzung der Daten nur in Verbindung mit und zur Unterstützung des Vertrags der US-Regierung, unter dem die Daten bereitgestellt wurden. Sofern in den vorliegenden Bedingungen nicht anders angegeben, dürfen die Daten ohne vorherige schriftliche Genehmigung von NetApp, Inc. nicht verwendet, offengelegt, vervielfältigt, geändert, aufgeführt oder angezeigt werden. Die Lizenzrechte der US-Regierung für das US-Verteidigungsministerium sind auf die in DFARS-Klausel 252.227-7015(b) (Februar 2014) genannten Rechte beschränkt.

## **Markeninformationen**

NETAPP, das NETAPP Logo und die unter [http://www.netapp.com/TM](http://www.netapp.com/TM\) aufgeführten Marken sind Marken von NetApp, Inc. Andere Firmen und Produktnamen können Marken der jeweiligen Eigentümer sein.